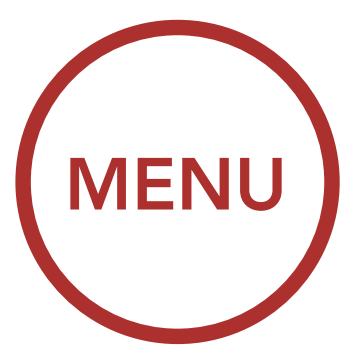

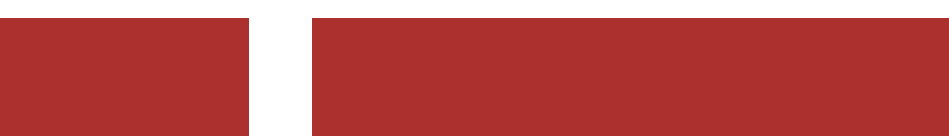

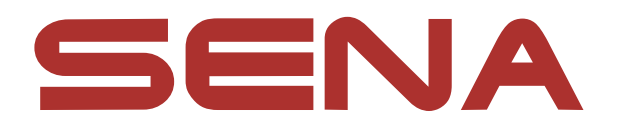

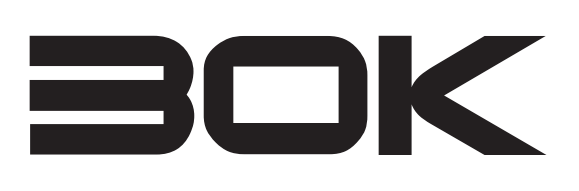

# MOTORCYCLE BLUETOOTH Communication System WITH MESH INTERCOM™

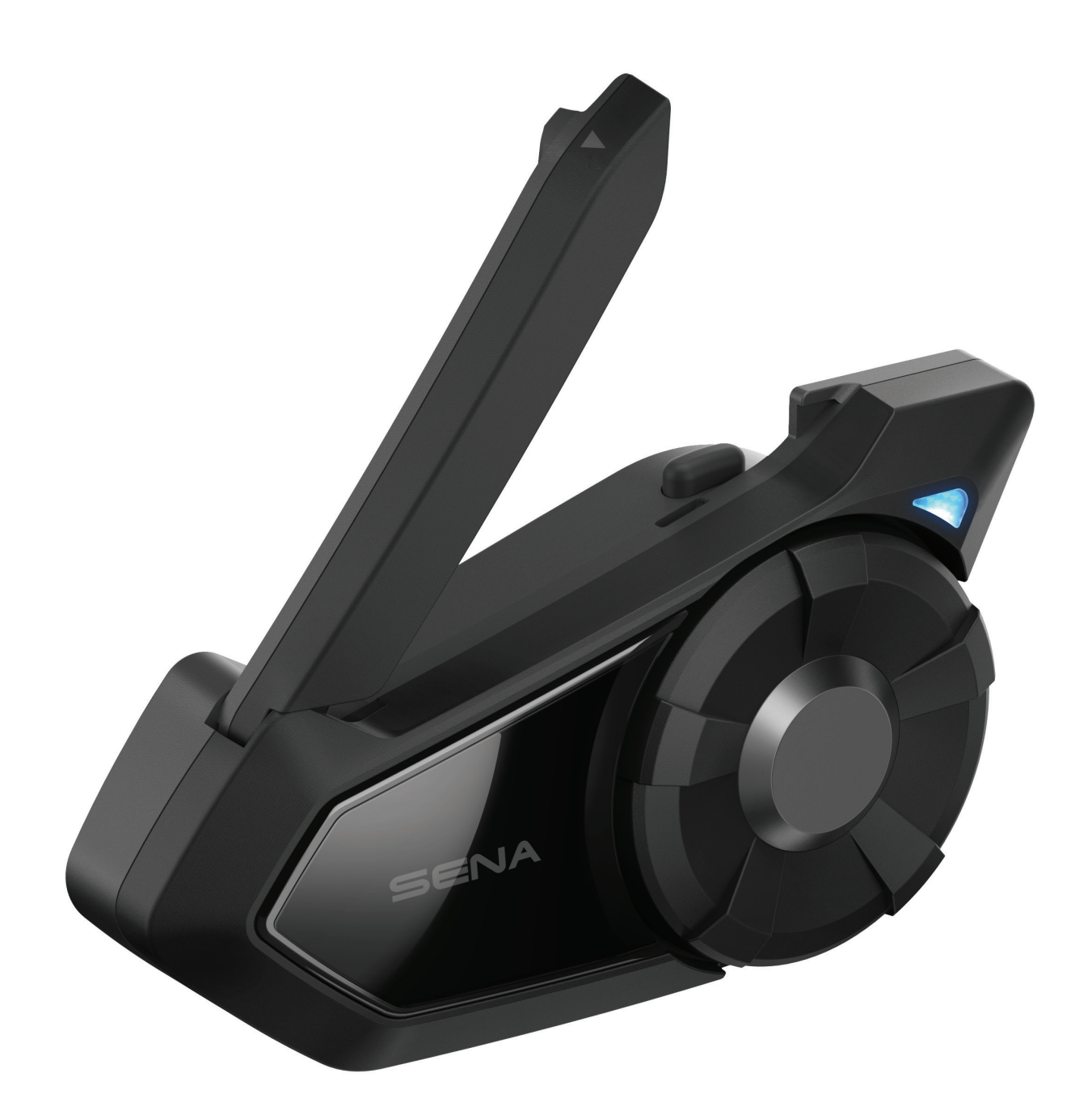

#### [GENERAL](#page-85-0)  **SETTINGS**

#### REMOTE **[CONTROL](#page-88-0)**

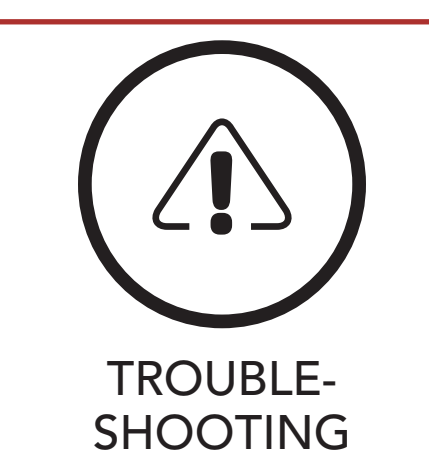

<span id="page-1-0"></span>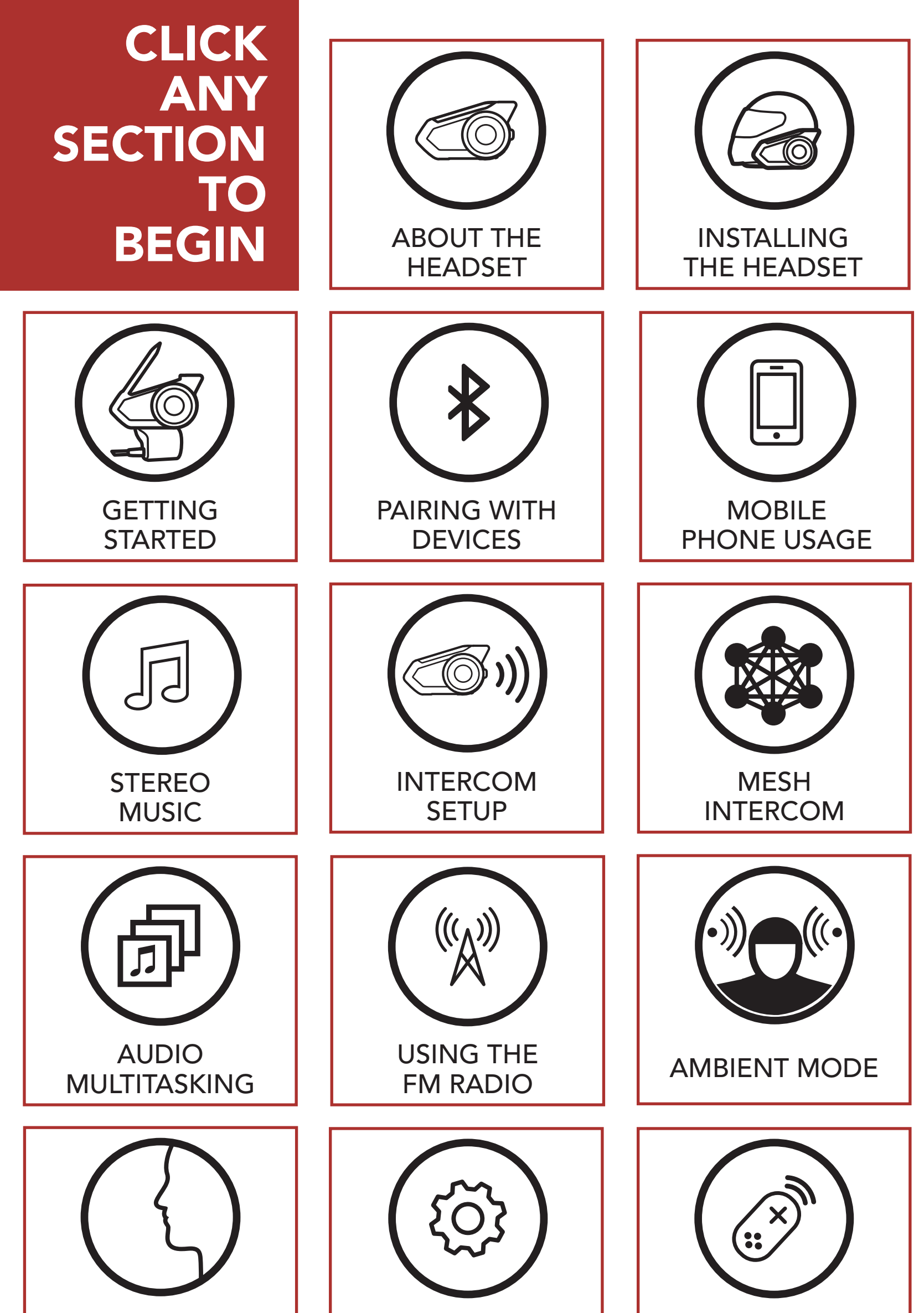

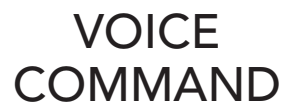

## LEGEND:

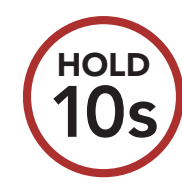

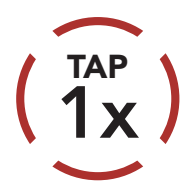

**Tap** button/Jog Dial the specified number of times

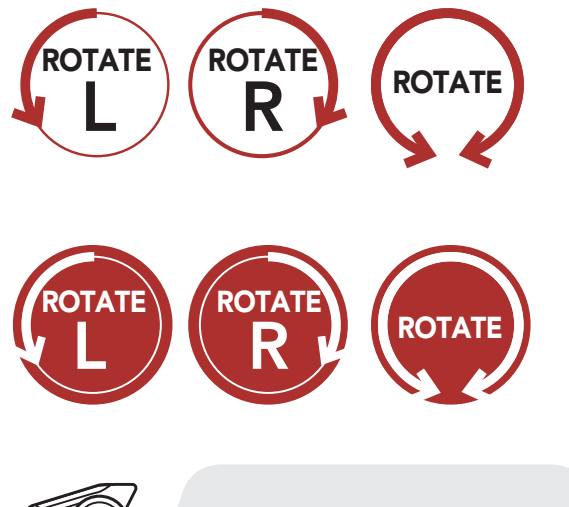

**Rotate** Jog Dial clockwise (right) or counterclockwise (left).

Rotate while Pressing Jog Dial clockwise (right) or counterclockwise (left).

Press and Hold button/ Jog Dial for the specified amount of time

*"Hello"* Audible prompt from the headset

# 1. ABOUT THE Motorcycle Bluetooth Communication SYSTEM WITH MESH INTERCOM™ 9

# TABLE OF CONTENTS

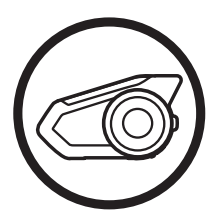

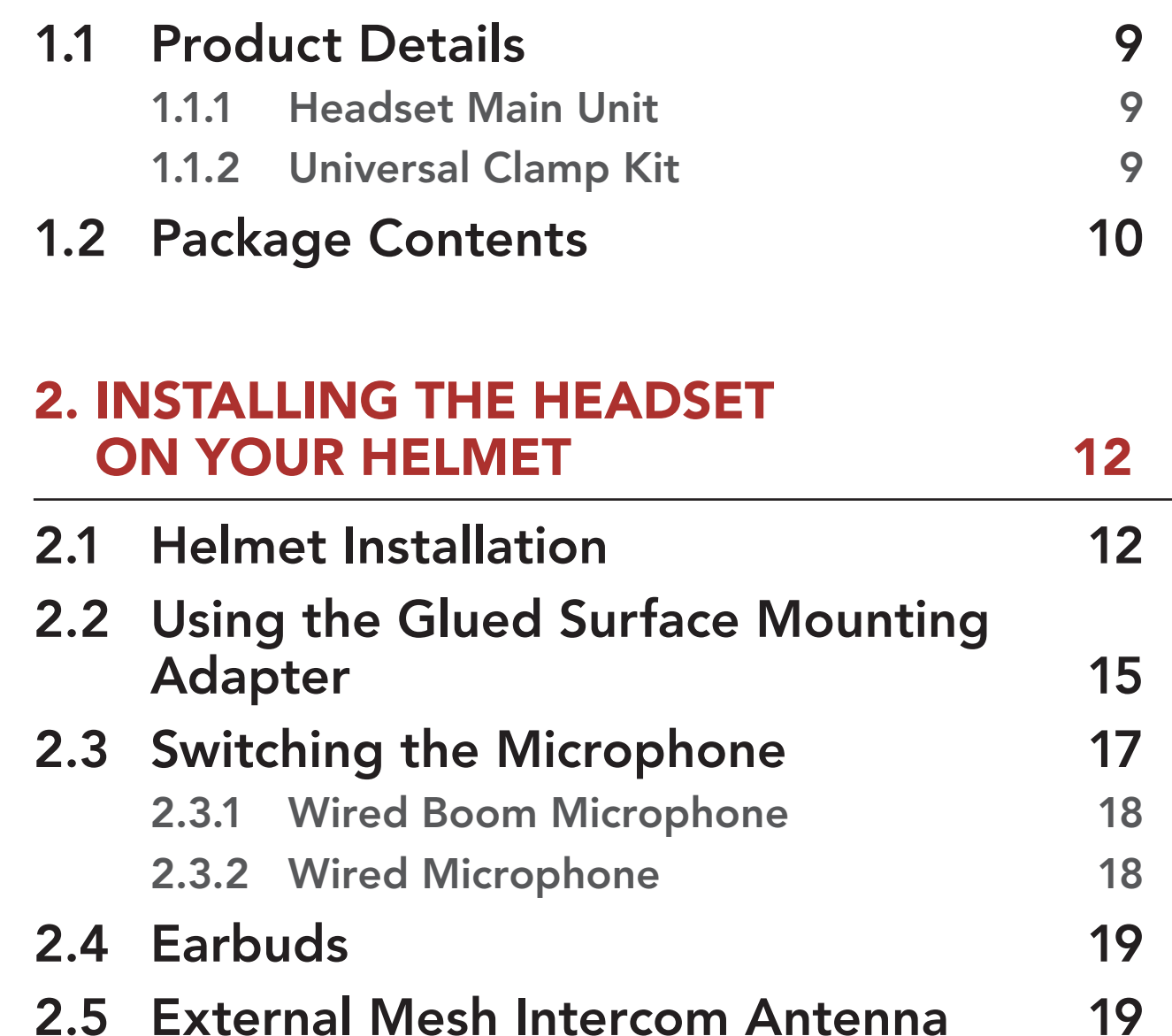

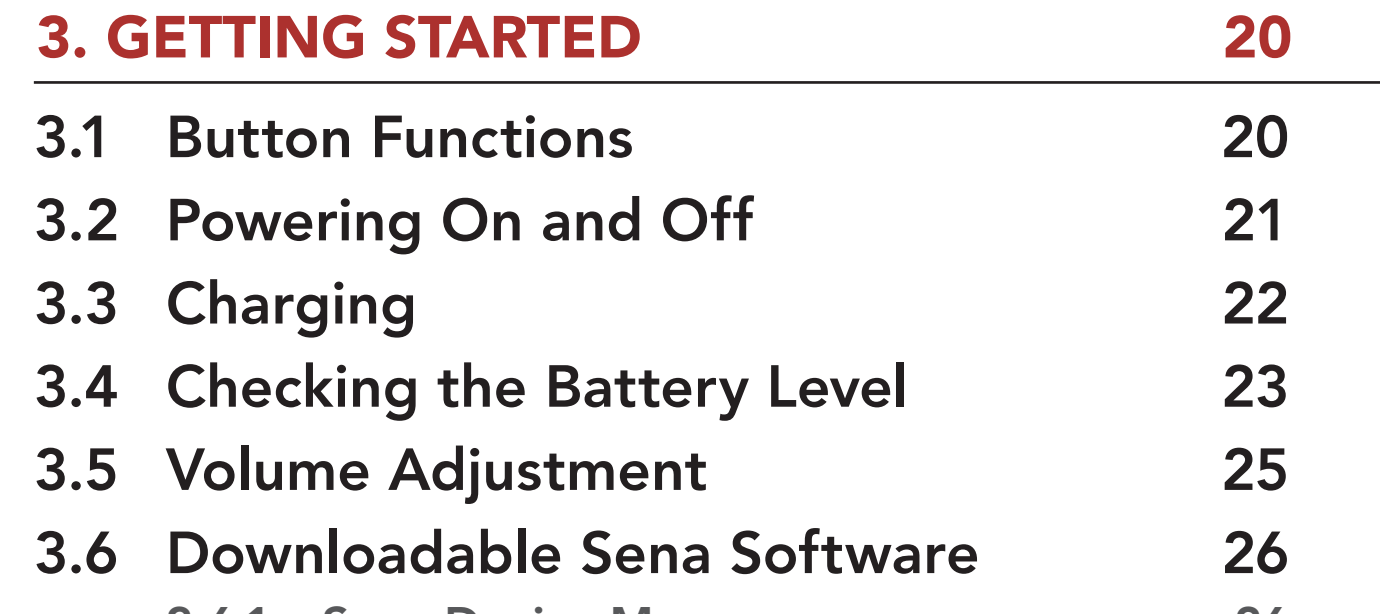

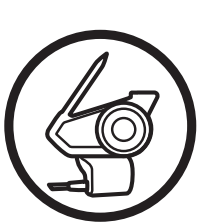

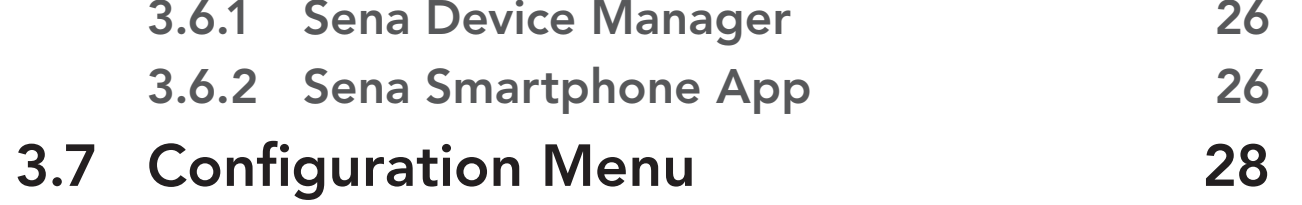

### [7. Bluetooth Intercom Setup 48](#page-47-1)

### [7.1 Intercom Pairing](#page-47-2) 48

# [5. MOBILE PHONE USAGE](#page-38-1) 39 5.1 [Making and Answering Calls](#page-38-2) 39 5.2 [Speed Dialing](#page-39-0) **40** [5.2.1 Assigning Speed Dial Presets](#page-39-0) 40

- [5.2.2 Using Speed Dial Presets](#page-39-0) 40
- 5.3 [VOX Phone \(Default: Enable\)](#page-41-0) 42

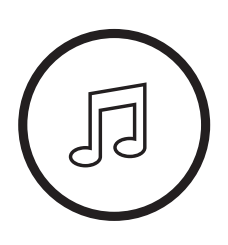

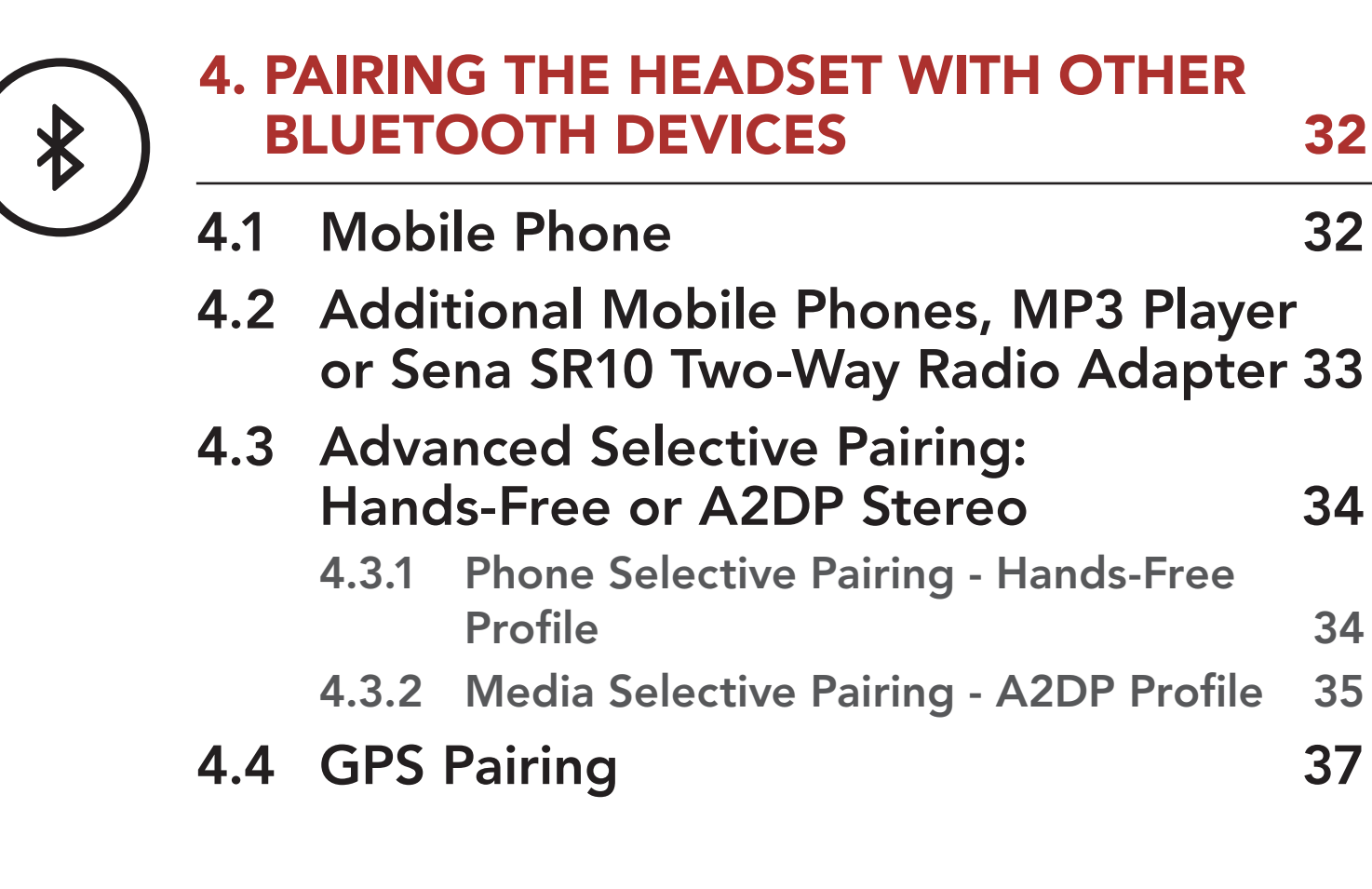

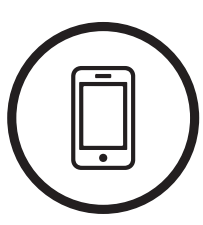

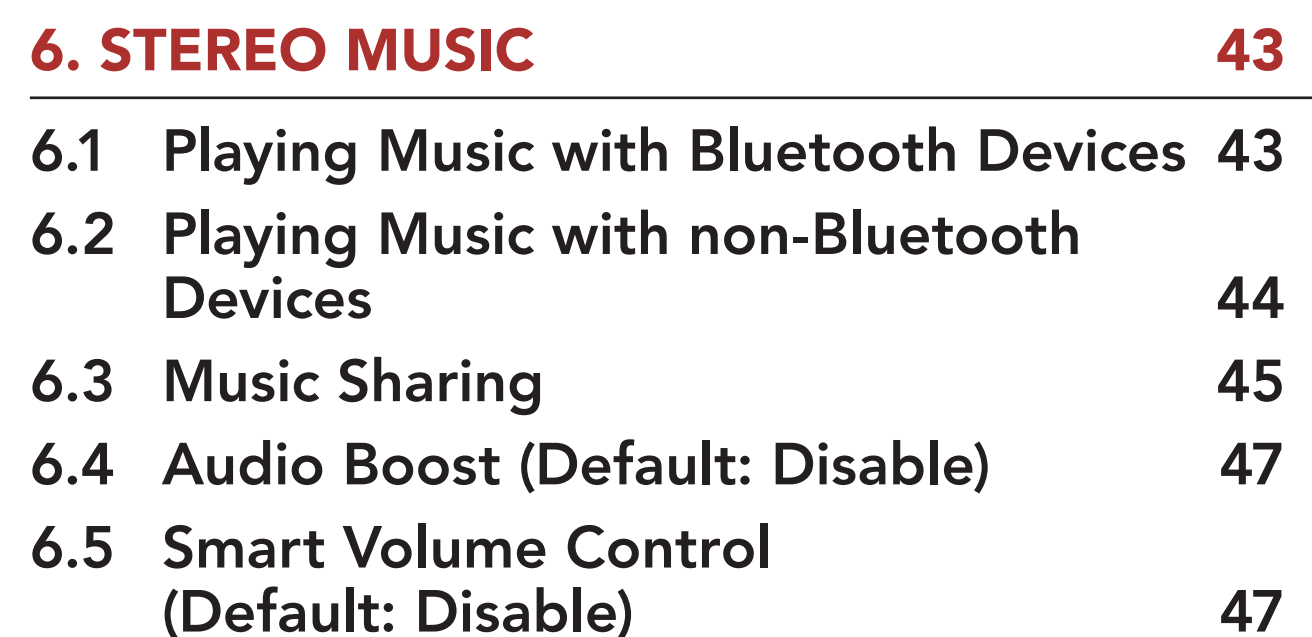

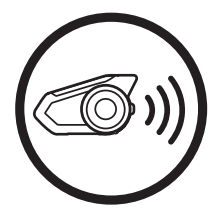

[7.2 Two-Way Intercom](#page-50-0) 51

### TABLE OF CONTENTS CONTINUED

### TABLE OF CONTENTS CONTINUED

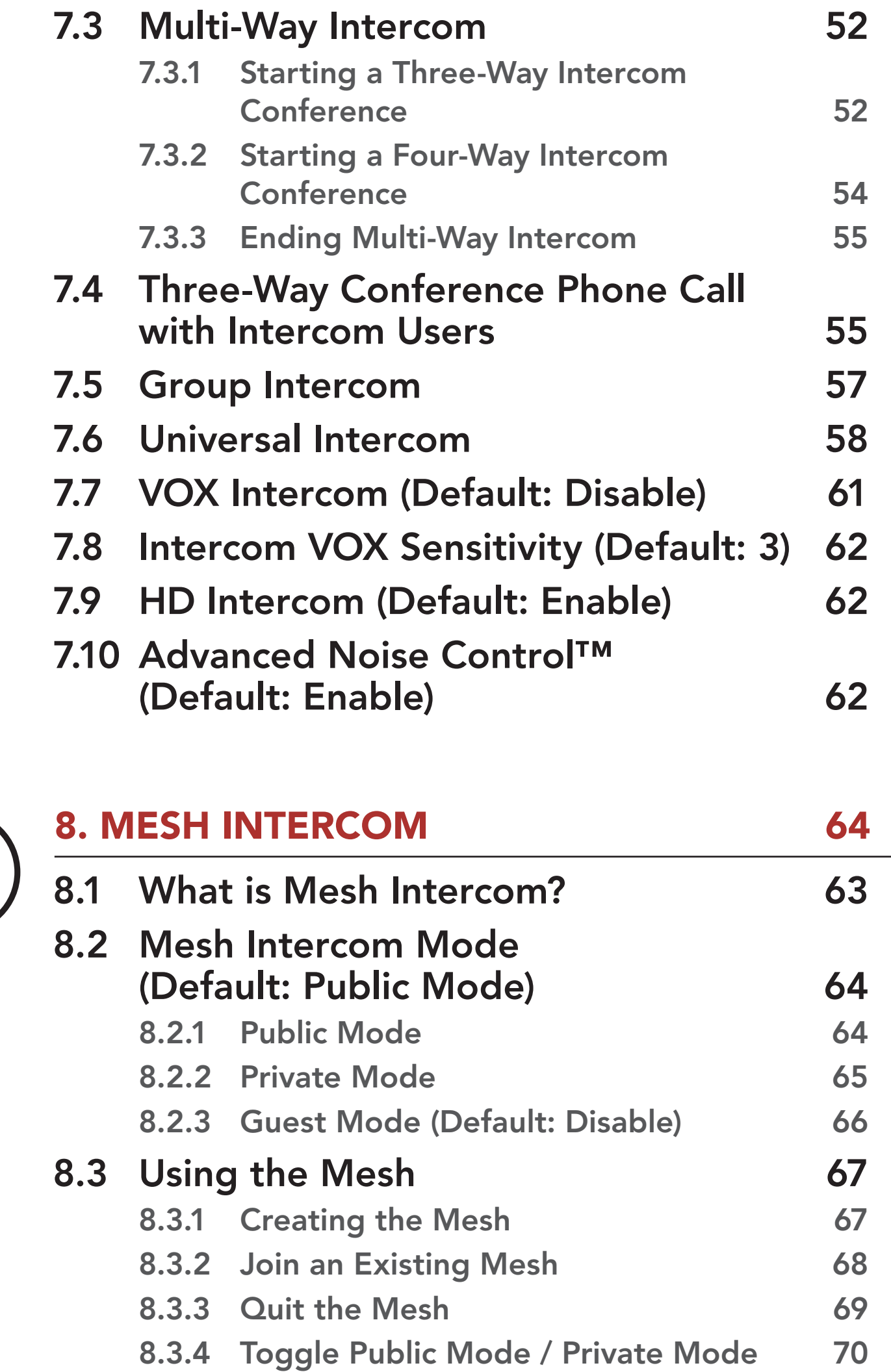

- [8.3.5 Toggle Public Mode / Guest Mode](#page-70-0) 71 8.3.6 [Mic Enable/Disable \(Default: Enable\)](#page-70-0) 71
- 8.4 [Mesh Intercom Conference with](#page-71-0)  [Bluetooth Intercom Participant](#page-71-0) 72

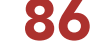

### TABLE OF CONTENTS CONTINUED

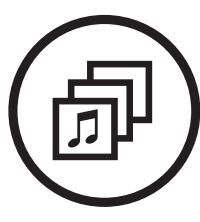

13.1 [Function Priority](#page-85-2) 86 [13.2 Firmware Upgrades](#page-85-2) 86 [13.3 Voice Prompts \(Default: Enable\)](#page-86-0) 87 [13.4 Sidetone \(Default: Disable\)](#page-86-0) 87 [13.5 Delete All Bluetooth Pairing](#page-87-0)  [Information](#page-87-0) 88

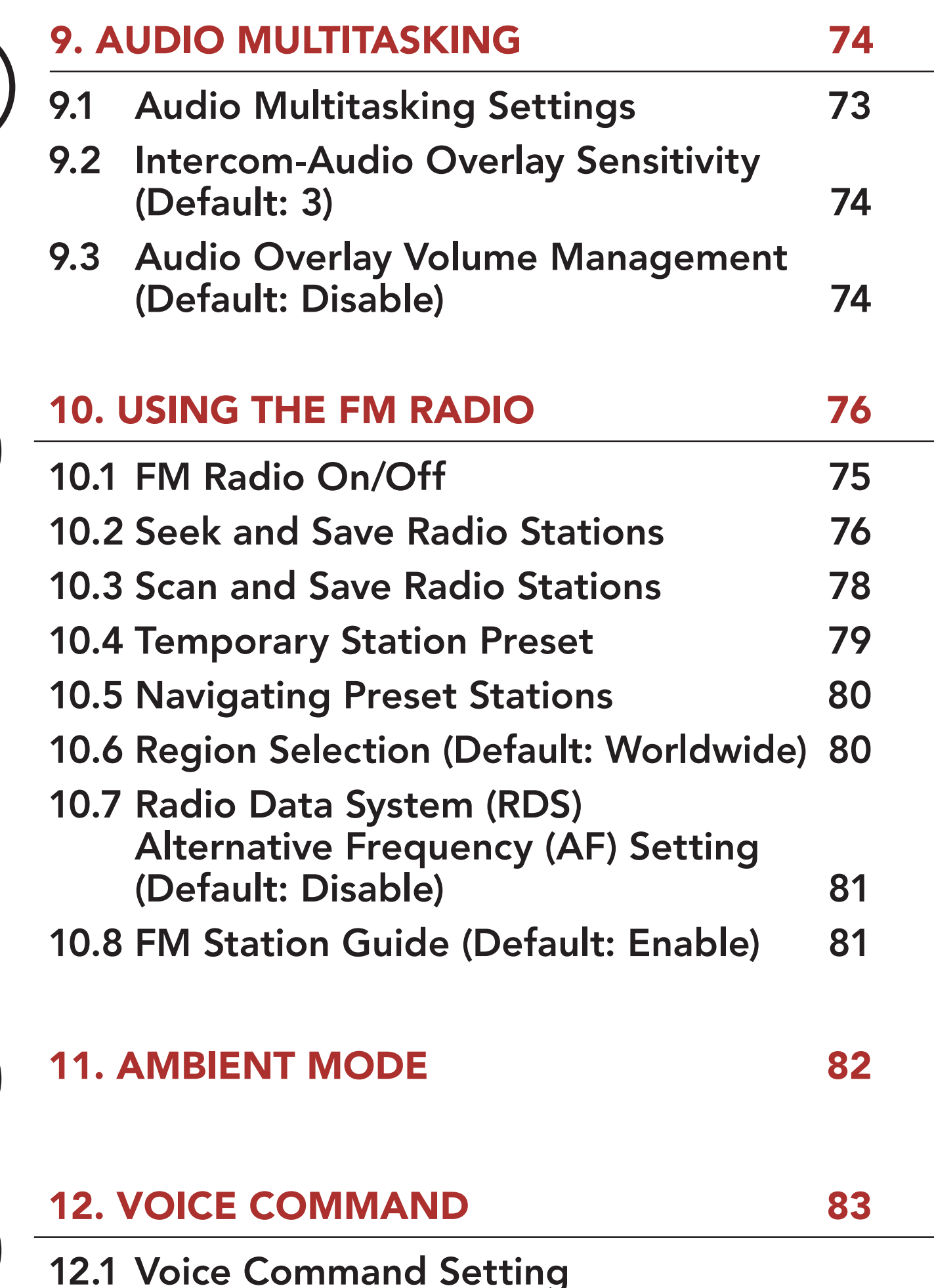

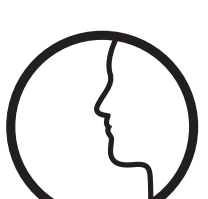

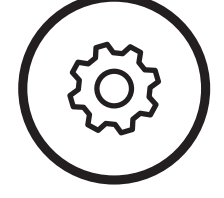

[\(Default: Enable\)](#page-84-0) 85

### TABLE OF CONTENTS CONTINUED

 $\left(\cdot\right)$ 

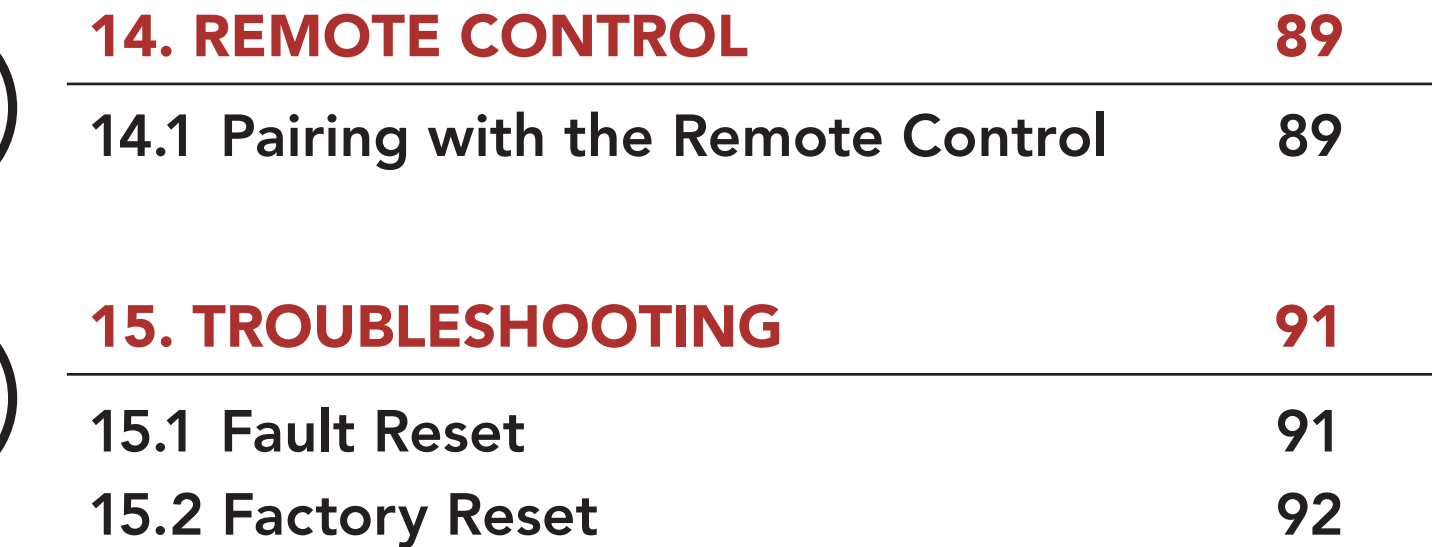

<span id="page-8-2"></span>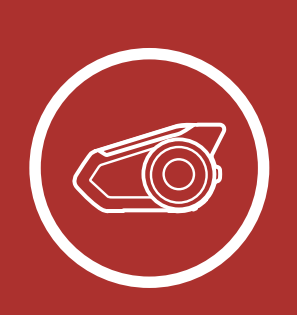

# <span id="page-8-1"></span>**1. ABOUT THE [MENU](#page-1-0)** Motorcycle Bluetooth Communication System WITH MESH INTERCOM™

[Product](#page-8-0)  **[Details](#page-8-0)** 

[Package](#page-9-1)  **[Contents](#page-9-1)** 

30K Motorcycle Bluetooth Communication System | 9

### <span id="page-8-0"></span>1.1 Product Details

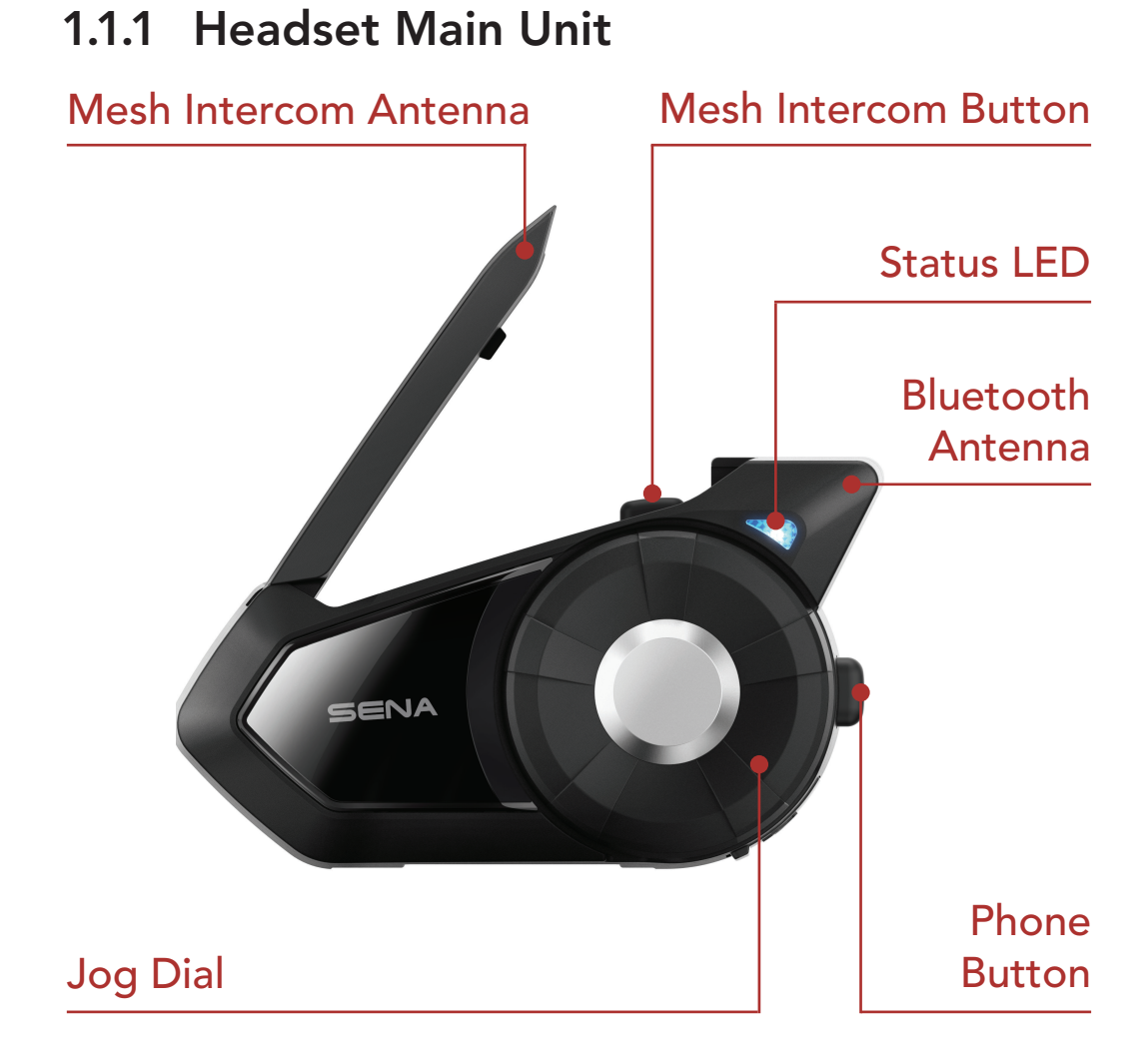

### 1.1.2 Universal Clamp Kit

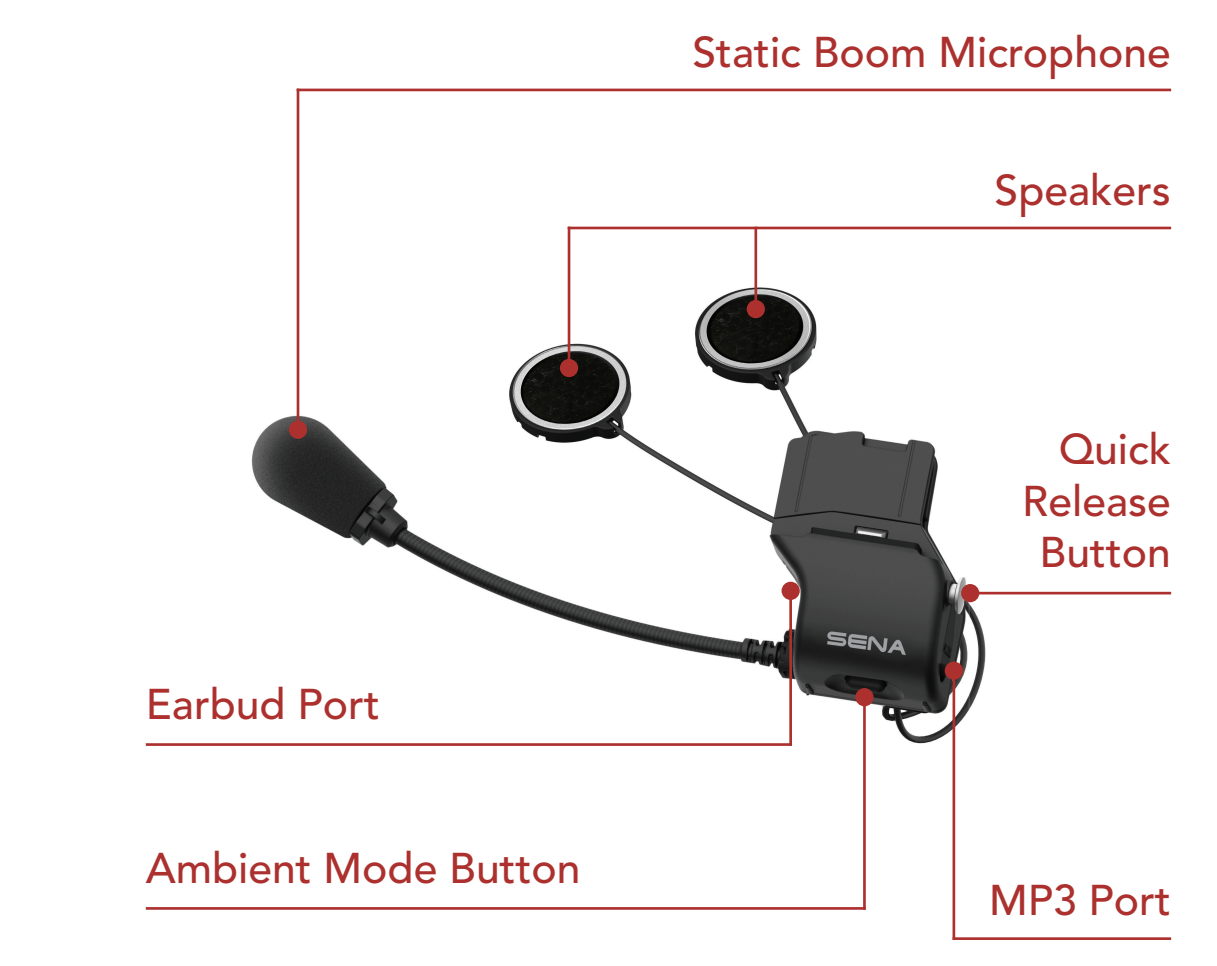

<span id="page-9-0"></span>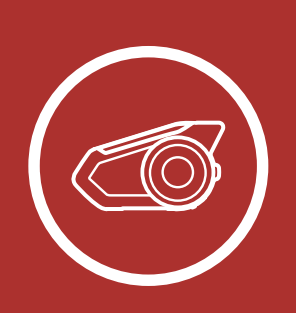

# **1. ABOUT THE [MENU](#page-1-0)** Motorcycle Bluetooth Communication System WITH MESH INTERCOM™

[Product](#page-8-0)  **[Details](#page-8-0)** 

[Package](#page-9-1)  **[Contents](#page-9-1)** 

30K Motorcycle Bluetooth Communication System | 10

### <span id="page-9-1"></span>1.2 Package Contents

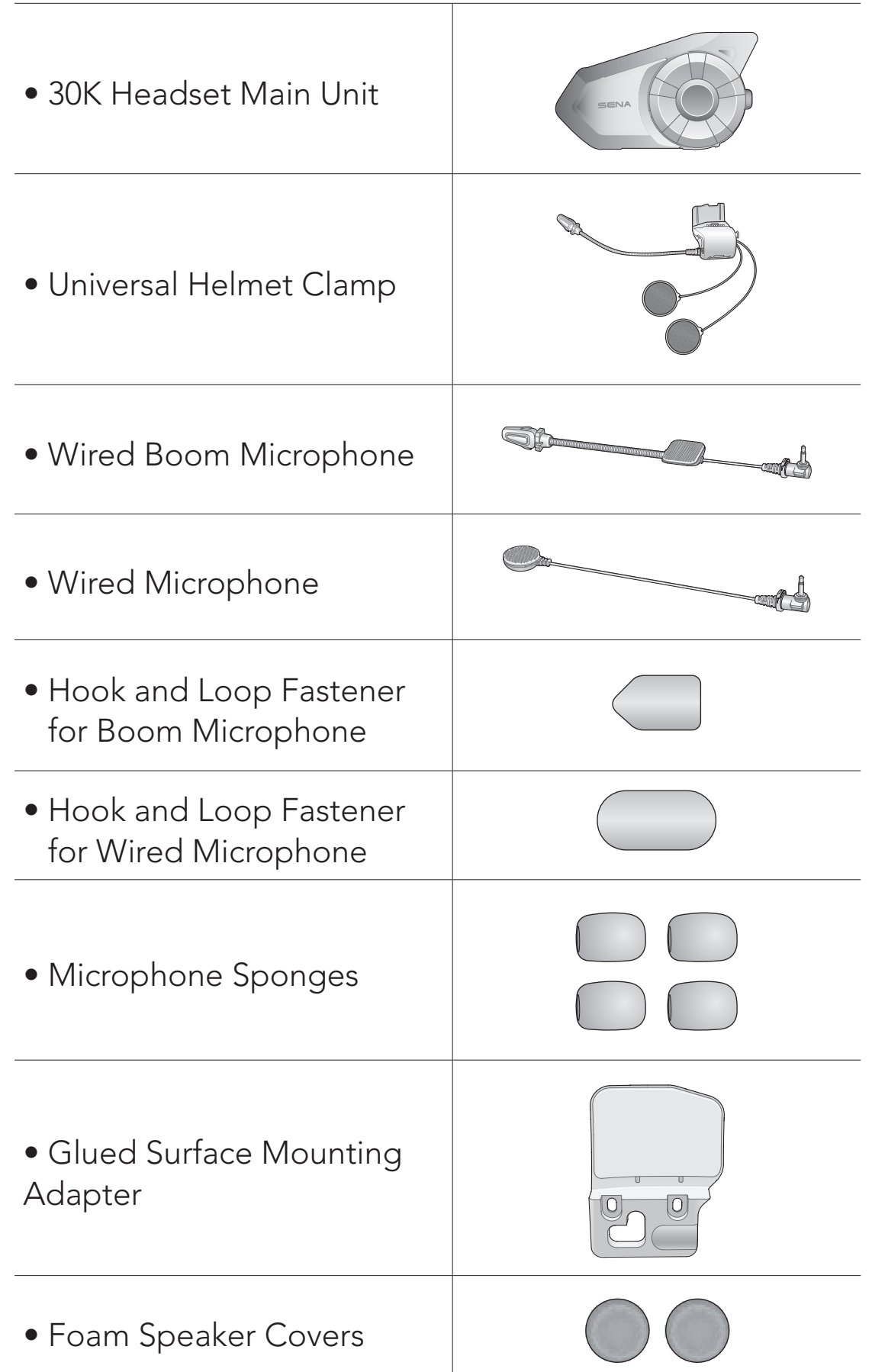

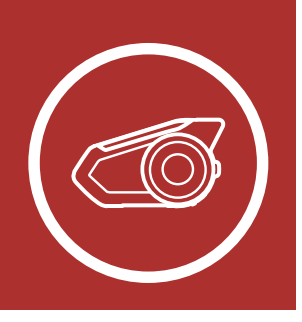

# **1. ABOUT THE [MENU](#page-1-0)** Motorcycle Bluetooth Communication System WITH MESH INTERCOM™

[Product](#page-8-0)  **[Details](#page-8-0)** 

[Package](#page-9-1)  **[Contents](#page-9-1)** 

30K Motorcycle Bluetooth Communication System | 11

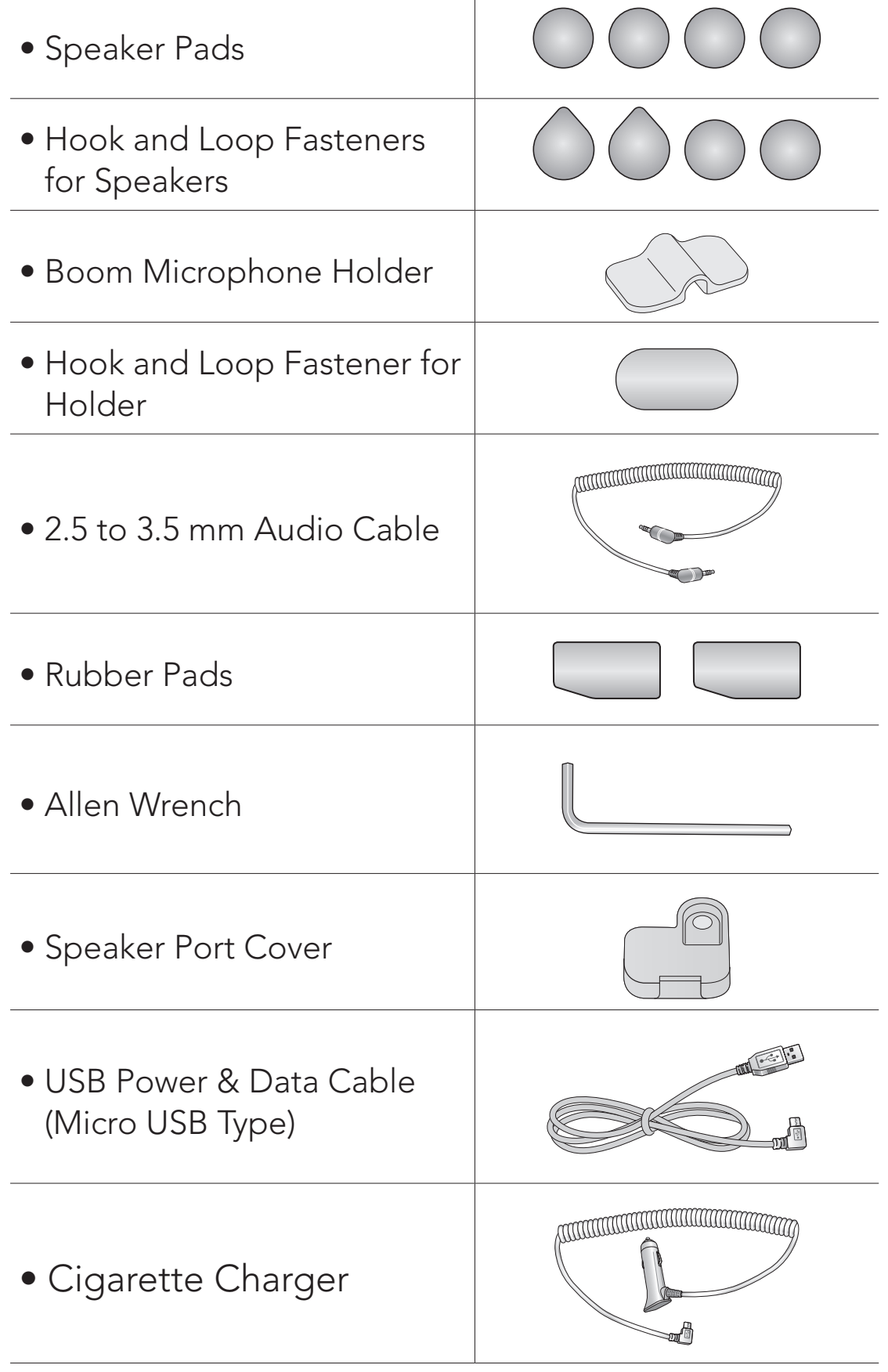

[Using the](#page-14-1)  [Glued Surface](#page-14-1)  [Mounting](#page-14-1)  [Adapter](#page-14-1)

[Switching the](#page-16-1)  [Microphone](#page-16-1)

**[Earbuds](#page-18-1)** 

[External Mesh](#page-18-2)  [Intercom](#page-18-2)  [Antenna](#page-18-2)

30K Motorcycle Bluetooth Communication System | 12

# <span id="page-11-1"></span>2. Installing the Headset on Your Helmet

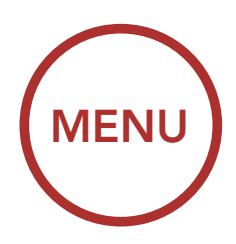

<span id="page-11-2"></span>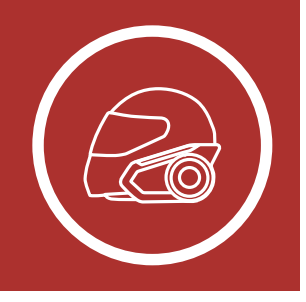

### <span id="page-11-0"></span>2.1 Helmet Installation

To securely install the headset on the helmet, please follow this procedure.

1. Insert the back plate of the clamp unit between the internal padding and the external shell of the helmet, and tighten the two screws.

the original rubber pad or replad<br>rubber pad with the thicker one. Note: Depending on the size and shape of your helmet, you may need to change the thickness of the rubber pad between the clamp plates using the two extra rubber pads in the box. To increase the overall thickness, attach the thinner one to the original rubber pad or replace the original

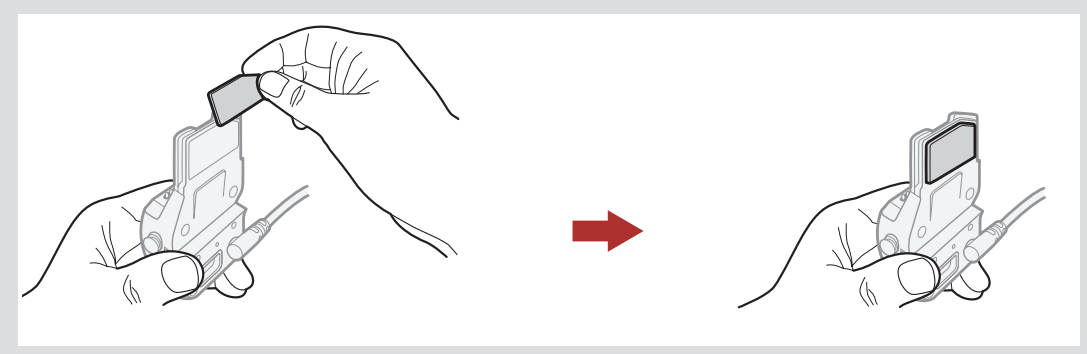

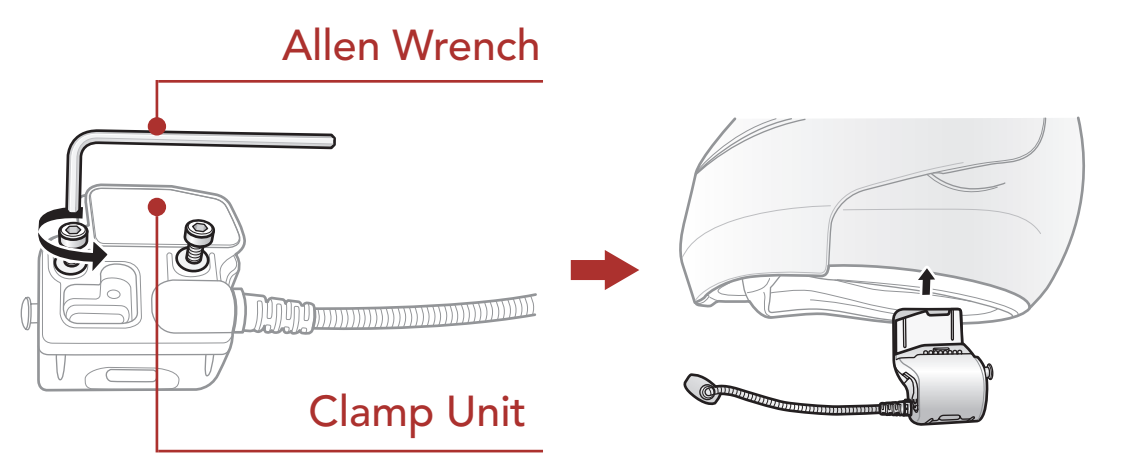

[Switching the](#page-16-1)  **[Microphone](#page-16-1)** 

[Using the](#page-14-1)  [Glued Surface](#page-14-1)  [Mounting](#page-14-1)  [Adapter](#page-14-1)

# 2. Installing the **HEADSET ON** YOUR HELMET

[Earbuds](#page-18-1)

#### [External Mesh](#page-18-2)  [Intercom](#page-18-2)  [Antenna](#page-18-2)

30K Motorcycle Bluetooth Communication System | 13

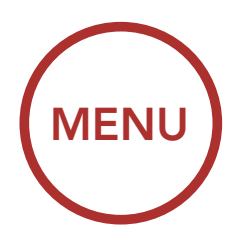

2. Place the helmet speakers along with the hook and loop fasteners, centered to your ear, in the ear pockets of the helmet. If the helmet has deep ear pockets, you can use the speaker pads to place the speakers closer to your ears.

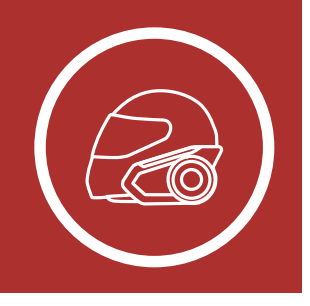

- The speaker with the shorter wire is for the left ear and the speaker with the longer one is for the right ear.
- To enhance the audio quality, you can make use of the foam speaker covers. Cover each speaker with the foam and attach the hook fastener at the back of the speaker. Then place the speakers in the helmet as described above. Foam covered speakers work most effectively when they are slightly touching your ears.

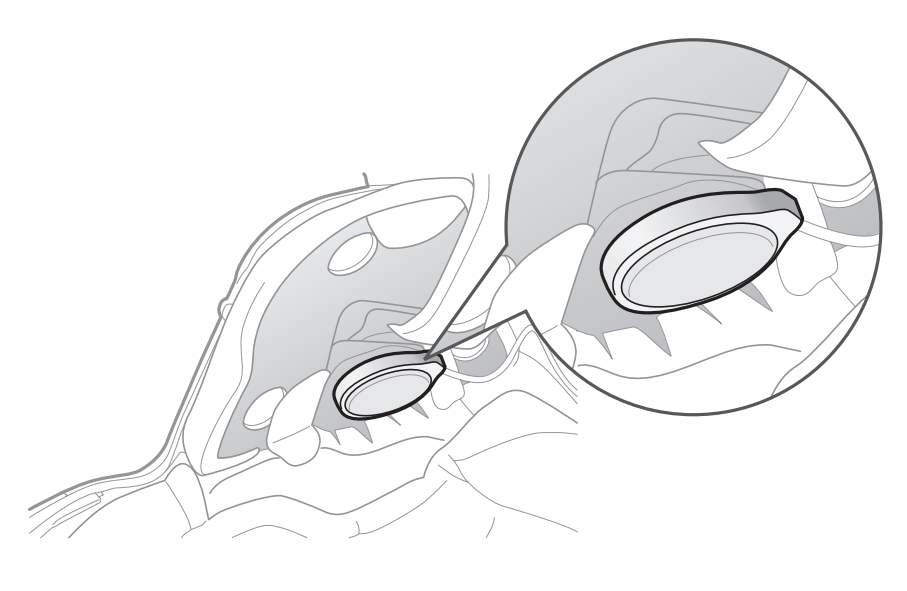

### Foate: Hook Fastener Cover Note: Hook Fastener Hook Fastener Hook Fastener Hook Fastener Hook Fastener Hook Fa

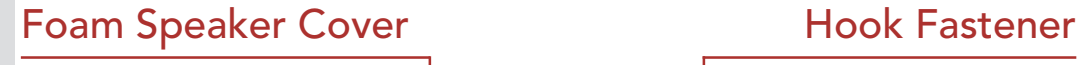

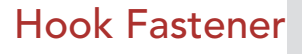

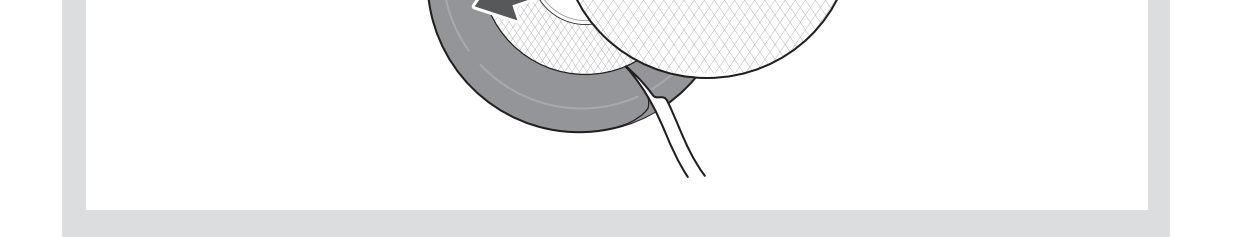

[Using the](#page-14-1)  [Glued Surface](#page-14-1)  [Mounting](#page-14-1)  [Adapter](#page-14-1)

[Switching the](#page-16-1)  [Microphone](#page-16-1)

### **[Earbuds](#page-18-1)**

#### [External Mesh](#page-18-2)  [Intercom](#page-18-2)  [Antenna](#page-18-2)

30K Motorcycle Bluetooth Communication System | 14

# 2. Installing the **HEADSET ON** Your Helmet

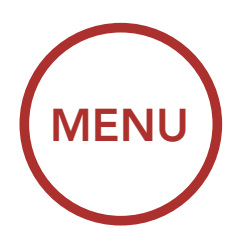

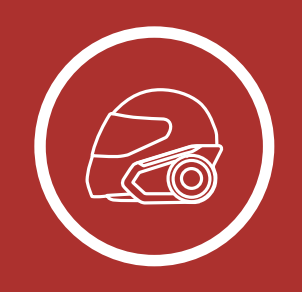

• Make sure that the microphone is located properly close to your mouth when you wear the helmet. Adjust the direction of the microphone so that the fin side of the microphone is facing outward, away from your lips.

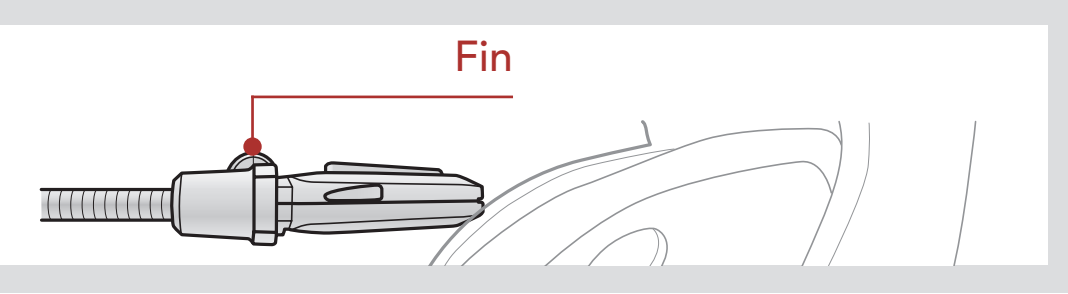

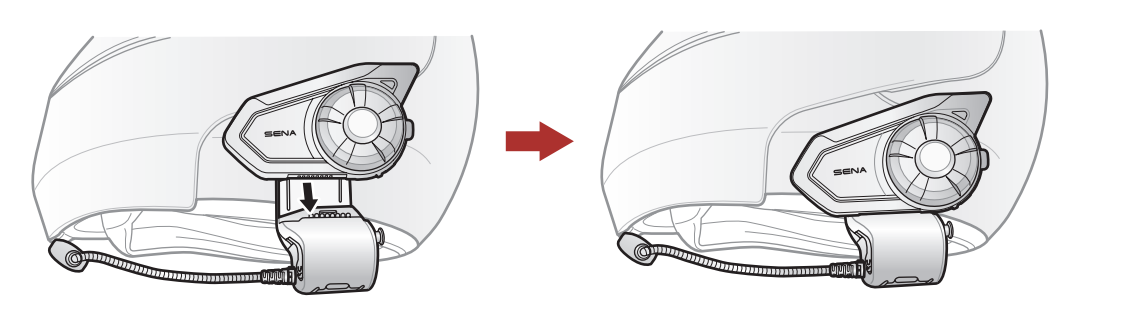

3. Attach the headset main unit to the clamp unit. Slide the main unit down onto the clamp unit until it clicks firmly into the bottom portion of the clamp unit.

4. To remove the main unit from the clamp unit, press the Quick Release Button to slide it off the clamp unit.

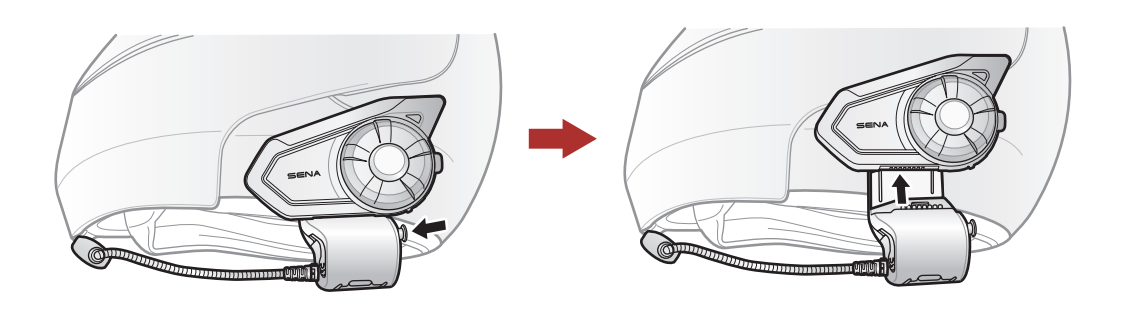

[Switching the](#page-16-1)  **[Microphone](#page-16-1)** 

**[Earbuds](#page-18-1)** 

[Using the](#page-14-1)  [Glued Surface](#page-14-1)  [Mounting](#page-14-1)  [Adapter](#page-14-1)

# 2. Installing the Headset on YOUR HELMET

[External Mesh](#page-18-2)  [Intercom](#page-18-2)  [Antenna](#page-18-2)

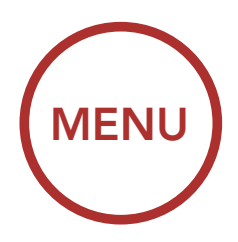

<span id="page-14-0"></span>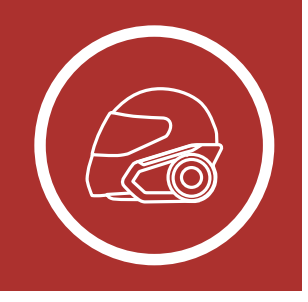

### <span id="page-14-1"></span>2.2 Using the Glued Surface Mounting Adapter

thicker rubber pad included in the package. 3. Remove the rubber pad and replace it with the

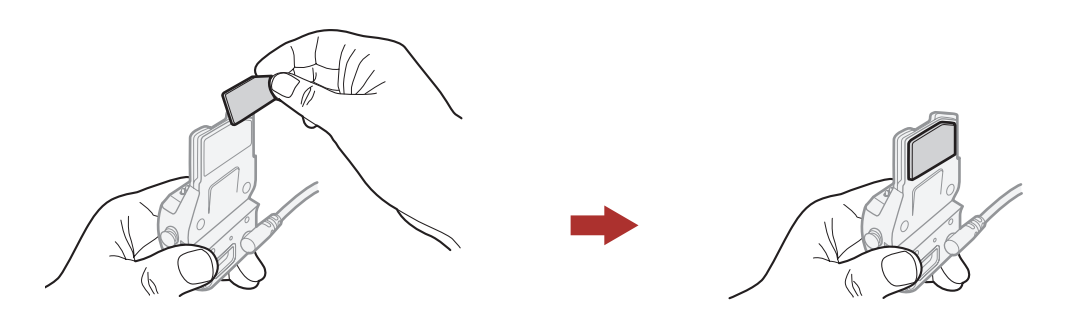

If you have any problem equipping the clamp unit on the helmet for any reason, you may use the glued surface mounting adapter to attach the clamp unit on the external surface of the helmet.

### 4. Hook on the adapter to the clamp unit then screw in the glued external adapter to the clamp unit.

1. Remove the speaker unit.

2. Remove the back plate.

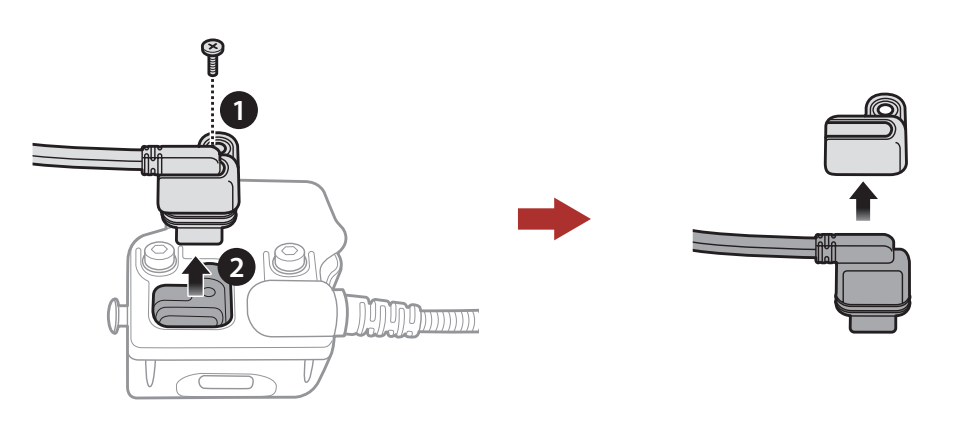

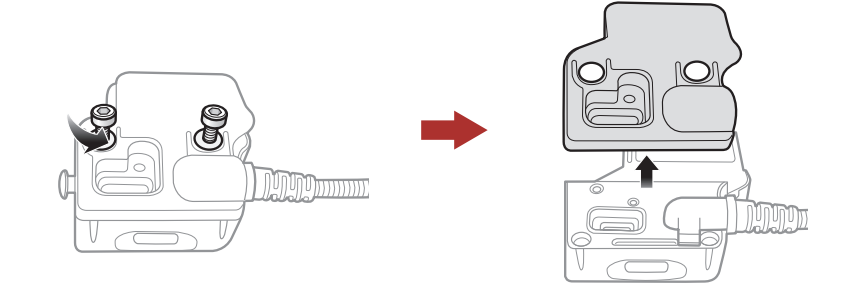

[Switching the](#page-16-1)  **[Microphone](#page-16-1)** 

**[Earbuds](#page-18-1)** 

[Using the](#page-14-1)  [Glued Surface](#page-14-1)  [Mounting](#page-14-1)  [Adapter](#page-14-1)

# 2. Installing the Headset on YOUR HELMET

[External Mesh](#page-18-2)  [Intercom](#page-18-2)  [Antenna](#page-18-2)

30K Motorcycle Bluetooth Communication System | 16

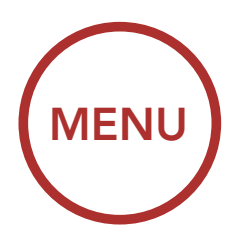

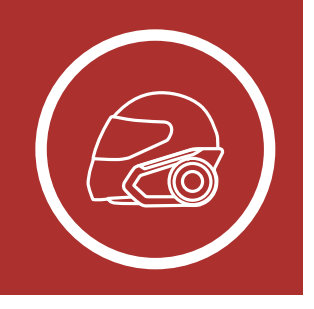

5. Reconnect the speaker cable to the speaker port.

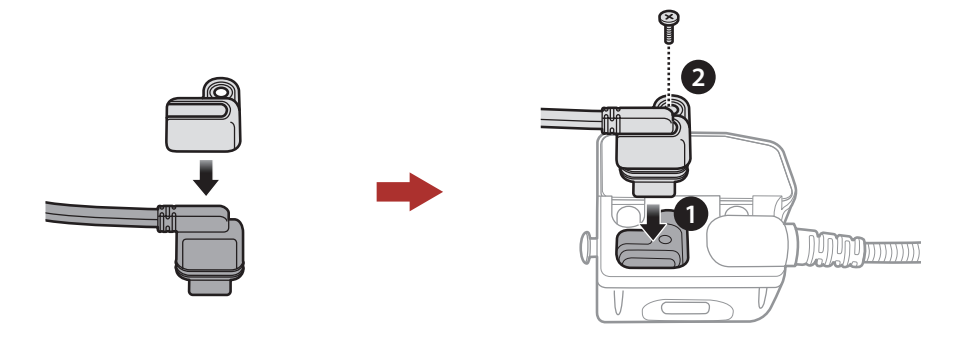

**A Caution:** Sena recommends using the clamp unit. The glued surface mounting plate is provided for convenience, but is not the recommended mounting method. Sena is not responsible for its use.

- 6. Locate a proper surface on the helmet to attach the unit then clean the helmet surface location with a moistened towel and allow to dry thoroughly.
- 7. Peel off the cover of the adhesive tape of the adapter and attach the unit on the proper surface of your helmet.

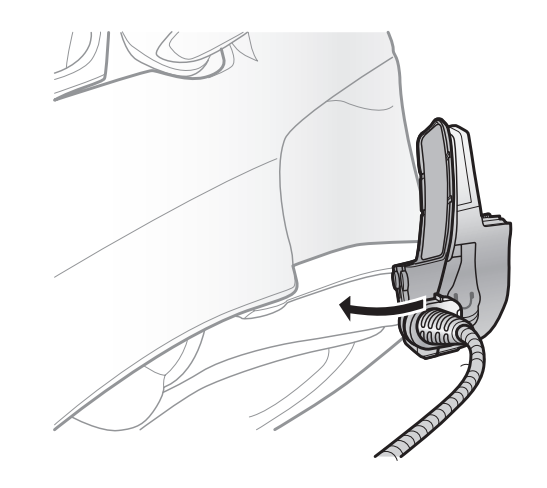

[Switching the](#page-16-1)  **[Microphone](#page-16-1)** 

**[Earbuds](#page-18-1)** 

[Using the](#page-14-1)  [Glued Surface](#page-14-1)  [Mounting](#page-14-1)  [Adapter](#page-14-1)

[External Mesh](#page-18-2)  [Intercom](#page-18-2)  [Antenna](#page-18-2)

30K Motorcycle Bluetooth Communication System | 17

# 2. Installing the Headset on Your Helmet

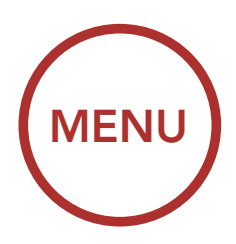

<span id="page-16-0"></span>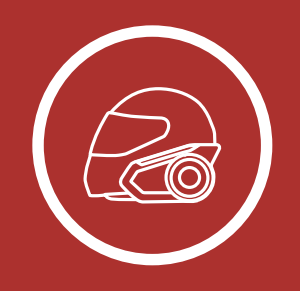

### <span id="page-16-1"></span>2.3 Switching the Microphone

If you want to use a different microphone instead of the static boom microphone, please refer to the following steps.

- 1. Remove the back plate of the clamp unit.
- 2. Connect the microphone according to your helmet type.
- 3. Lock the microphone to the clamp.
- 4. Reattach the back plate to cover the microphone and the speaker port.

#### Speaker Port

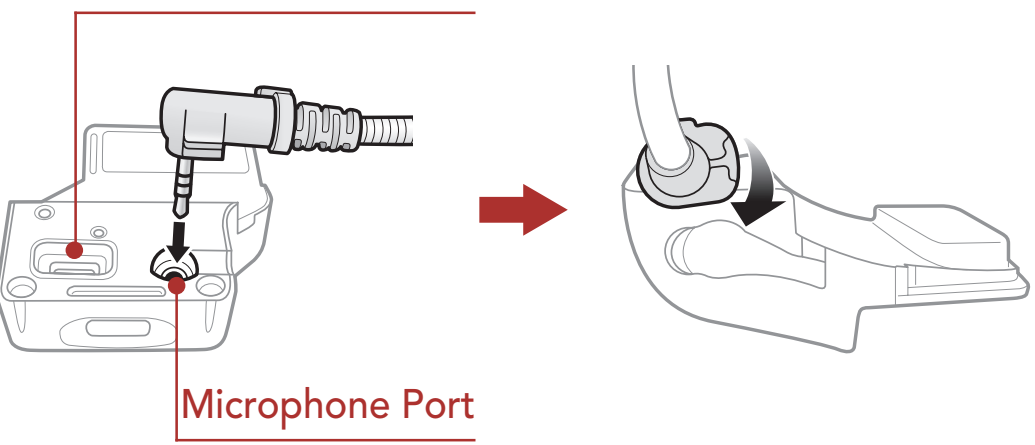

[Using the](#page-14-1)  [Glued Surface](#page-14-1)  [Mounting](#page-14-1)  [Adapter](#page-14-1)

[Switching the](#page-16-1)  [Microphone](#page-16-1)

**[Earbuds](#page-18-1)** 

# 2. Installing the **HEADSET ON** YOUR HELMET

#### [External Mesh](#page-18-2)  [Intercom](#page-18-2)  [Antenna](#page-18-2)

30K Motorcycle Bluetooth Communication System | 18

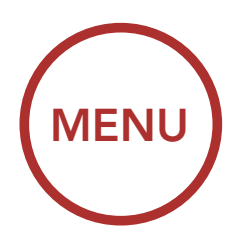

<span id="page-17-0"></span>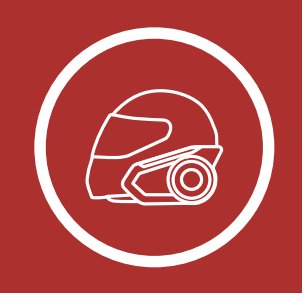

### 2.3.1 Wired Boom Microphone

When installing the included wired boom microphone, place the hook and loop fastener at the end of the boom microphone between the internal helmet cheek pad and the internal wall of the helmet shell. The boom microphone should be mounted so it is facing close to your mouth when you wear the helmet. Microphone Port

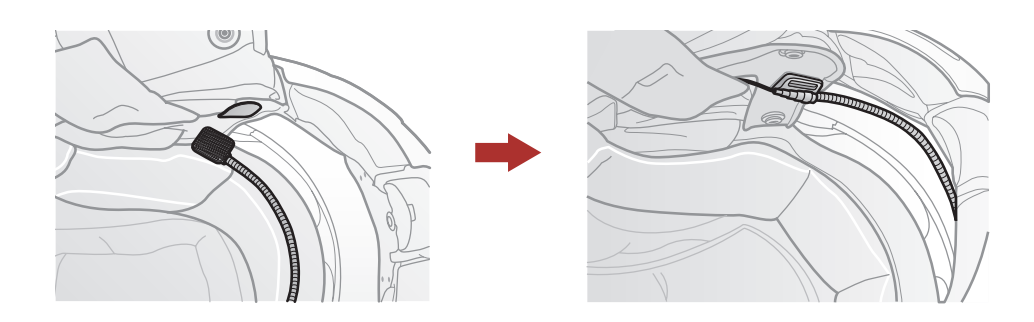

### 2.3.2 Wired Microphone

In case of the wired microphone, attach the enclosed hook and loop fastener for the wired microphone to the inside of the chin guard for full-face helmets. Place the wired microphone on the hook and loop fastener and connect it to the connector of the clamp unit.

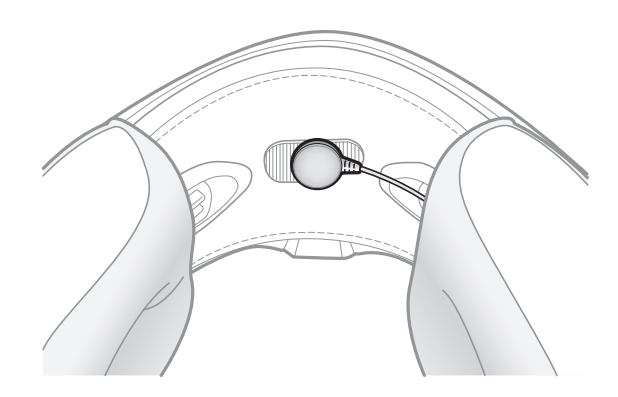

[Switching the](#page-16-1)  **[Microphone](#page-16-1)** 

**[Earbuds](#page-18-1)** 

[Using the](#page-14-1)  [Glued Surface](#page-14-1)  [Mounting](#page-14-1)  [Adapter](#page-14-1)

# 2. Installing the **HEADSET ON** YOUR HELMET

[External Mesh](#page-18-2)  [Intercom](#page-18-2)  [Antenna](#page-18-2)

30K Motorcycle Bluetooth Communication System | 19

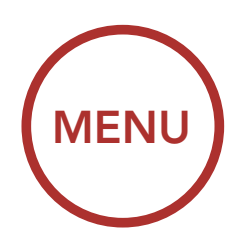

<span id="page-18-0"></span>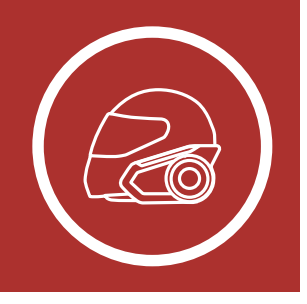

### <span id="page-18-1"></span>2.4 Earbuds

Pull the Mesh Intercom Antenna outwards slightly to unfold it.

### You can connect your earbuds to the clamp while having the speakers connected to the clamp. The sound of the earbuds will be active while the sound of the outer speakers becomes inactive.

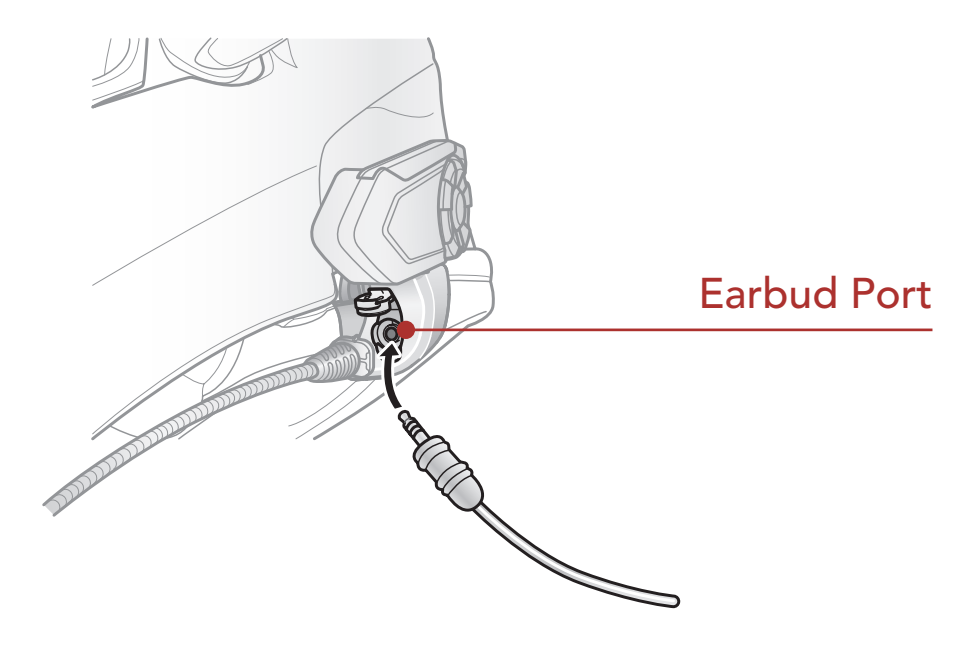

## <span id="page-18-2"></span>2.5 External Mesh Intercom Antenna

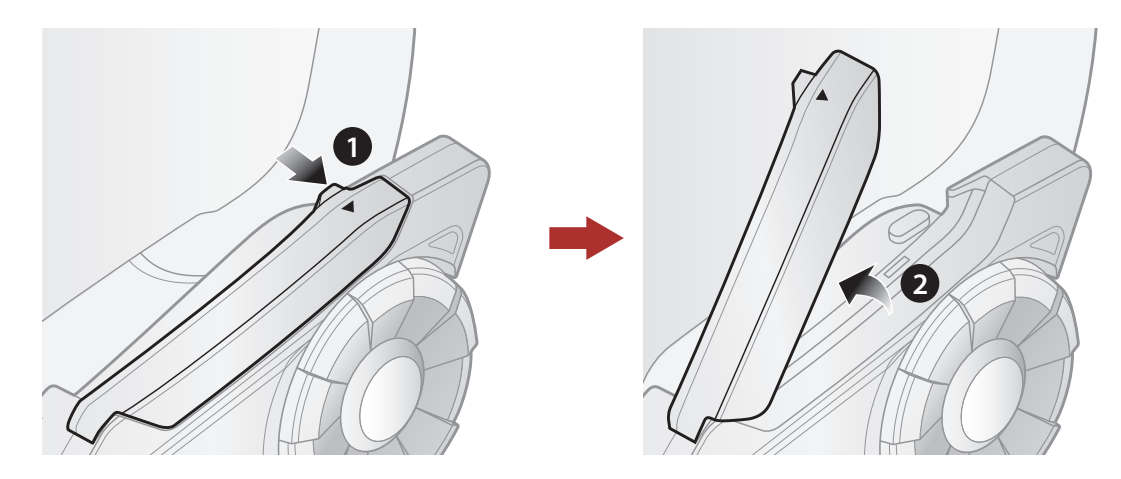

[Button](#page-19-0)  [Functions](#page-19-0)

[Powering On](#page-20-1)  [and Off](#page-20-1)

**[Charging](#page-21-1)** 

[Checking the](#page-22-1)  [Battery Level](#page-22-1)

**Configuration** [Menu](#page-27-1)

[Volume](#page-24-1)  [Adjustment](#page-24-1)

[Downloadable](#page-25-1)  [Sena Software](#page-25-1)

30K Motorcycle Bluetooth Communication System | 20

# 3. Getting Started

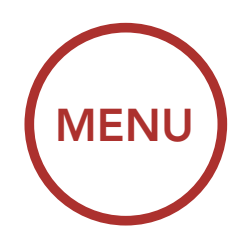

<span id="page-19-2"></span><span id="page-19-1"></span>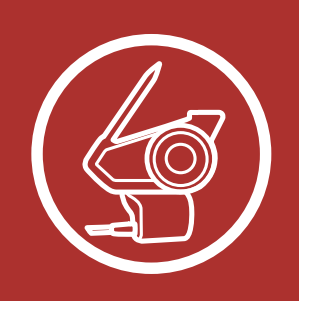

### <span id="page-19-0"></span>3.1 Button Functions

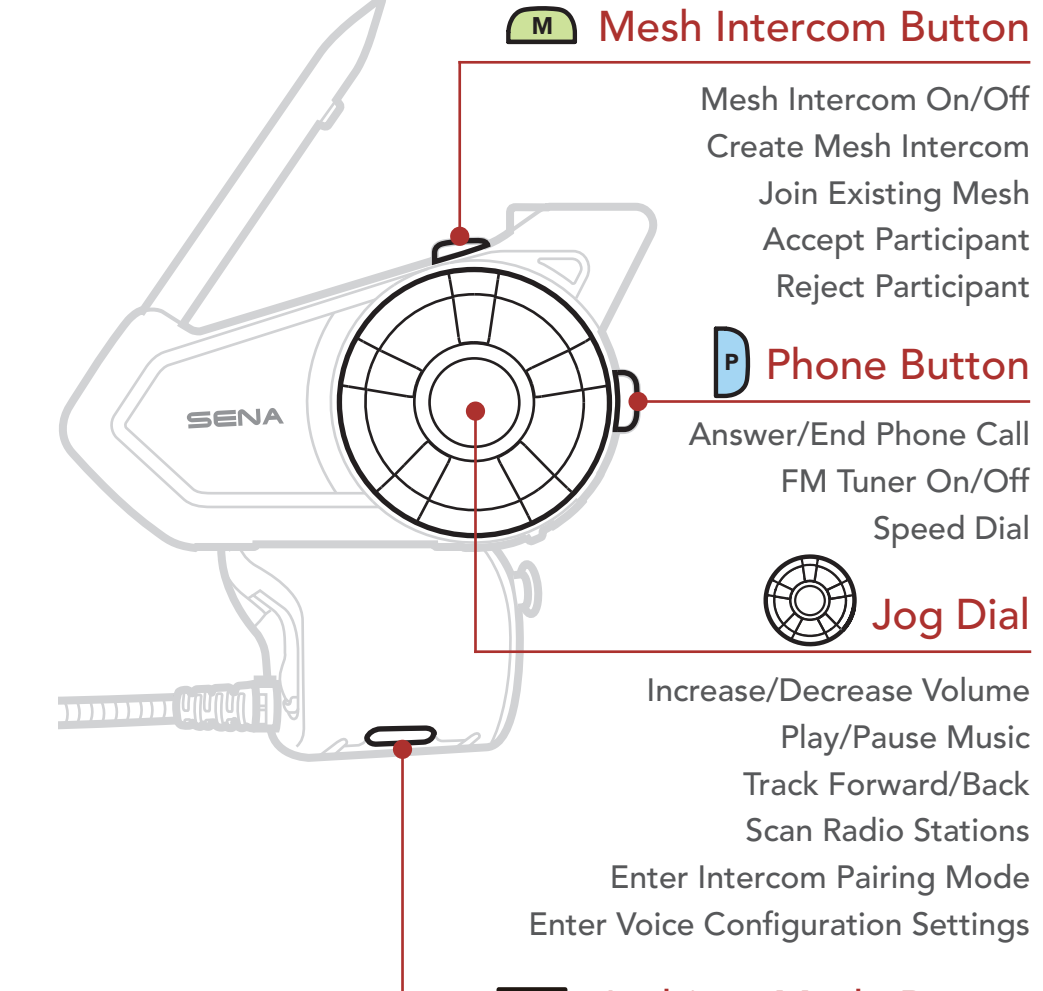

#### **A** Ambient Mode Button

Ambient Mode Group Intercom Voice Command

[Button](#page-19-0) 

**[Functions](#page-19-0)** 

[Powering On](#page-20-1)  [and Off](#page-20-1)

[Charging](#page-21-1)

[Checking the](#page-22-1)  [Battery Level](#page-22-1)

> [Volume](#page-24-1)  [Adjustment](#page-24-1)

[Downloadable](#page-25-1)  [Sena Software](#page-25-1)

[Configuration](#page-27-1)  [Menu](#page-27-1) Press and hold the Jog Dial and Phone Button at the same time to turn the headset on or off.

30K Motorcycle Bluetooth Communication System | 21

# 3. Getting Started

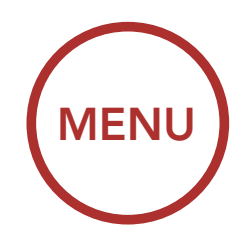

<span id="page-20-0"></span>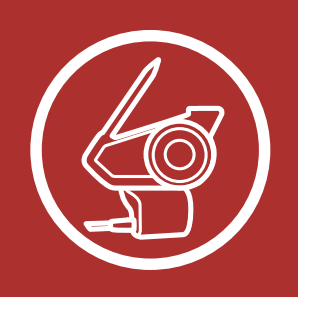

Note: If the Voice Command setting is disabled, the "Hello" voice prompt will be heard instantly after powering on the headset. Please refer to [Section 11: "Voice Command"](#page-82-1) for more details.

### <span id="page-20-1"></span>3.2 Powering On and Off

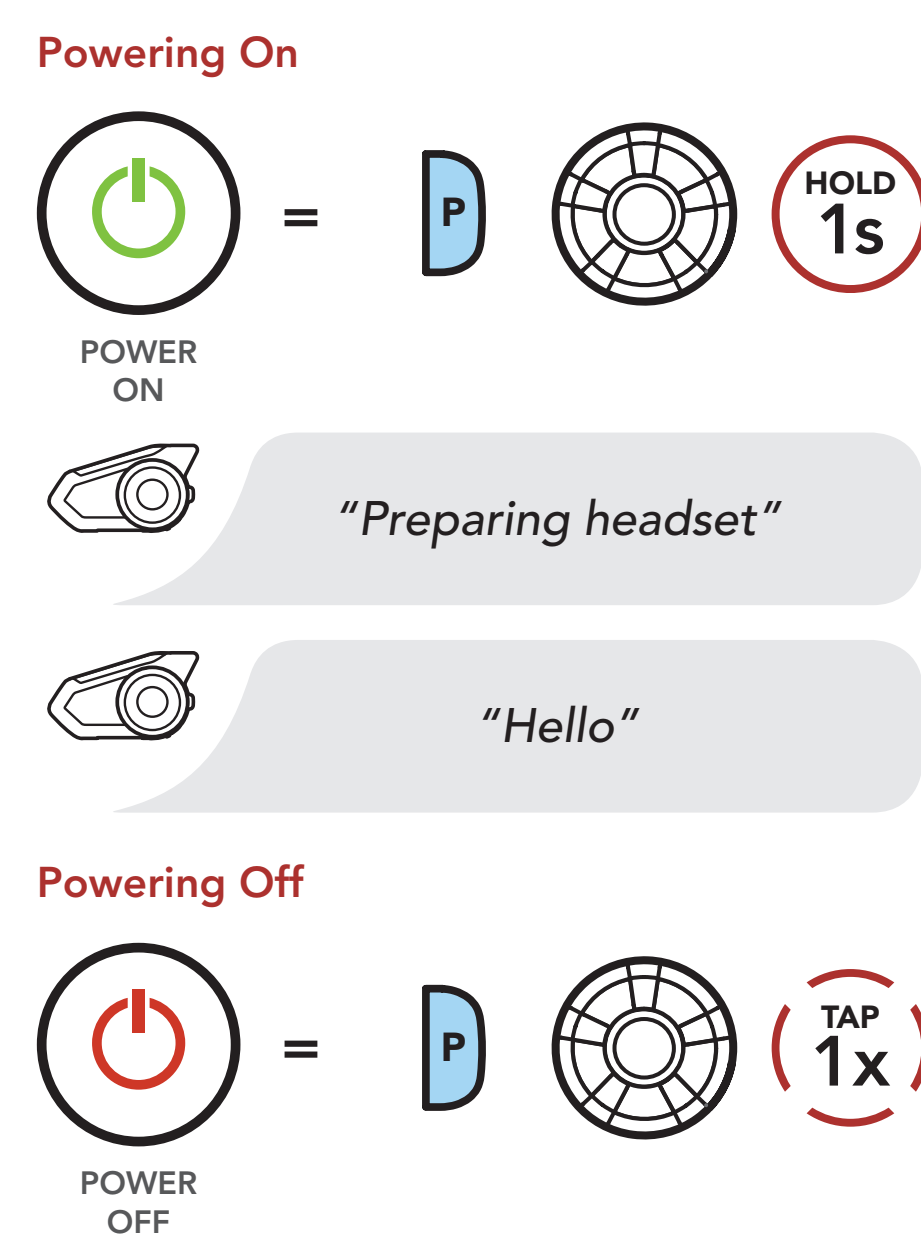

[Charging](#page-21-1)

[Checking the](#page-22-1)  [Battery Level](#page-22-1)

> [Volume](#page-24-1)  [Adjustment](#page-24-1)

[Downloadable](#page-25-1)  [Sena Software](#page-25-1)

DC Power Charging & Firmware Upgrade Port  $\frac{1}{\Box}$  $\boldsymbol{\mathcal{T}}$ лл

[Configuration](#page-27-1)  [Menu](#page-27-1)

30K Motorcycle Bluetooth Communication System | 22

# 3. Getting Started

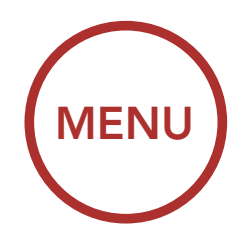

<span id="page-21-0"></span>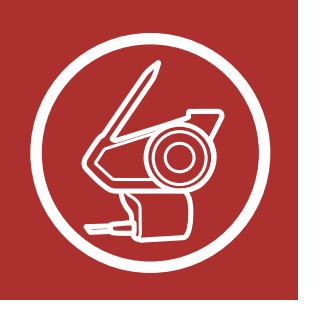

## <span id="page-21-1"></span>3.3 Charging

[Button](#page-19-0)  **[Functions](#page-19-0)** 

Charging the Headset

- The headset includes a Fast Charging feature which allows it to charge quickly over a short period of time. For example, a user can get 5 hours of talk time after charging the headset for 20 minutes.
- Any 3rd party USB charger can be used with Sena products if the charger is approved

The headset will be fully charged in about 1.5 hours. (The charging time may vary depending on the charging method.)

### Note:

by either the FCC, CE, IC or other locally approved agencies that Sena accepts.

### [Charging](#page-21-1)

[Checking the](#page-22-1)  [Battery Level](#page-22-1)

**Configuration** [Menu](#page-27-1)

[Volume](#page-24-1)  [Adjustment](#page-24-1)

[Downloadable](#page-25-1)  [Sena Software](#page-25-1)

30K Motorcycle Bluetooth Communication System | 23

# 3. Getting Started

<span id="page-22-0"></span>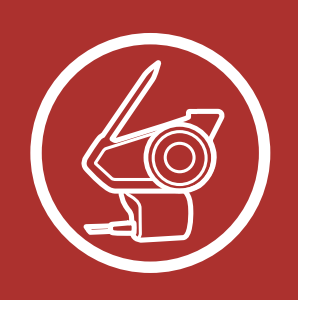

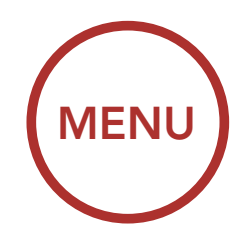

## <span id="page-22-1"></span>3.4 Checking the Battery Level

There are two ways to check battery level:

1. Visually, with LEDs when powering on.

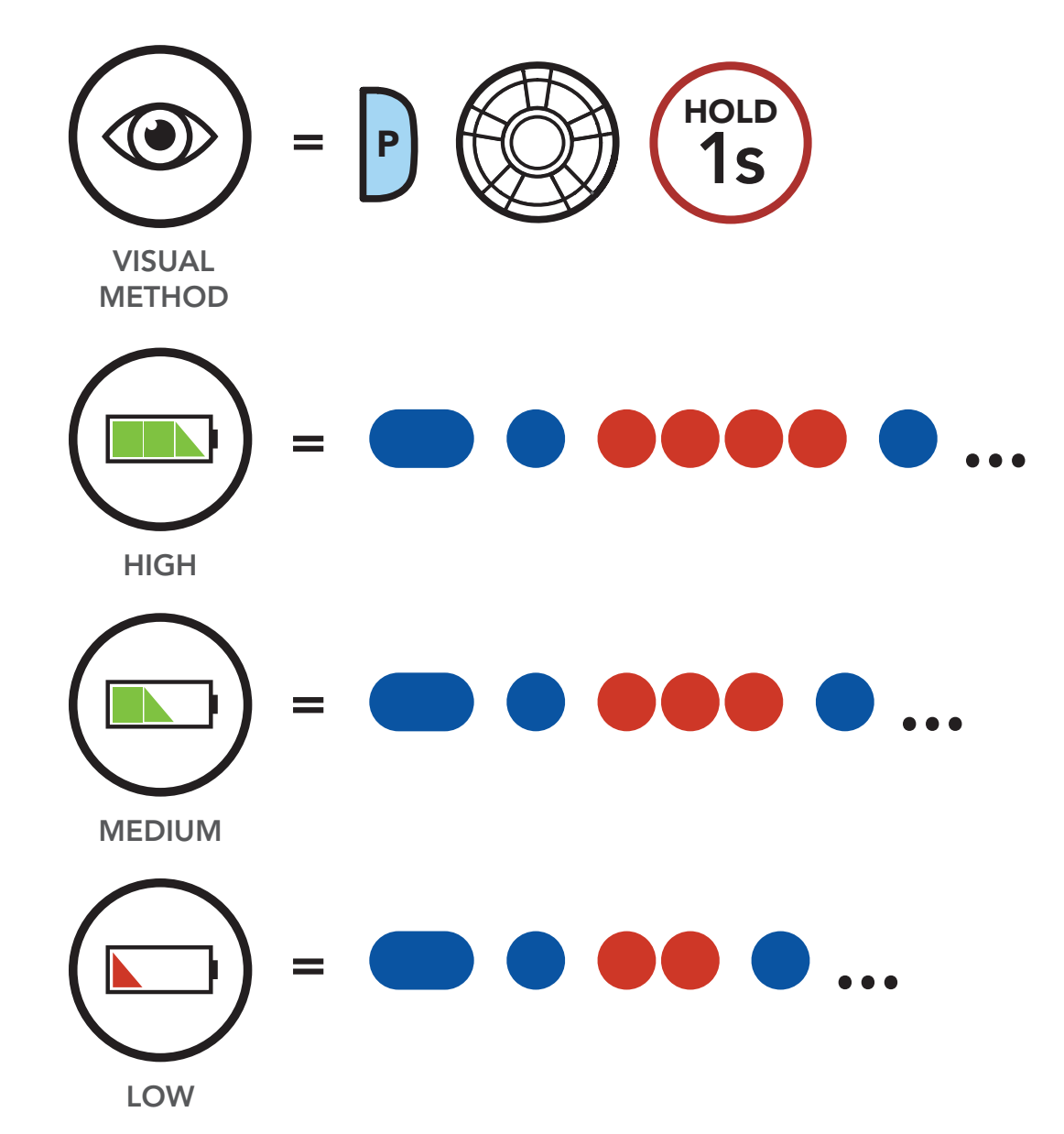

[Button](#page-19-0)  **[Functions](#page-19-0)** 

### Battery Level - Visual Method

[Charging](#page-21-1)

[Checking the](#page-22-1)  [Battery Level](#page-22-1)

**Configuration** [Menu](#page-27-1) 2. Audible method: press and hold the **Phone** Button and Jog Dial for more than 5 seconds as the headset powers on. A prompt will announce the remaining battery level.

[Volume](#page-24-1)  [Adjustment](#page-24-1)

[Downloadable](#page-25-1)  [Sena Software](#page-25-1)

30K Motorcycle Bluetooth Communication System | 24

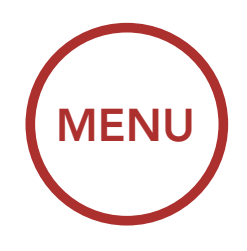

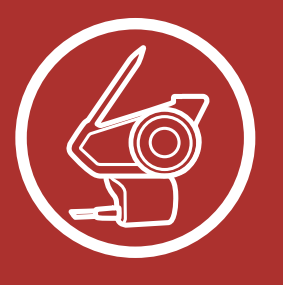

3. GETTING STARTED

**Button [Functions](#page-19-0)** 

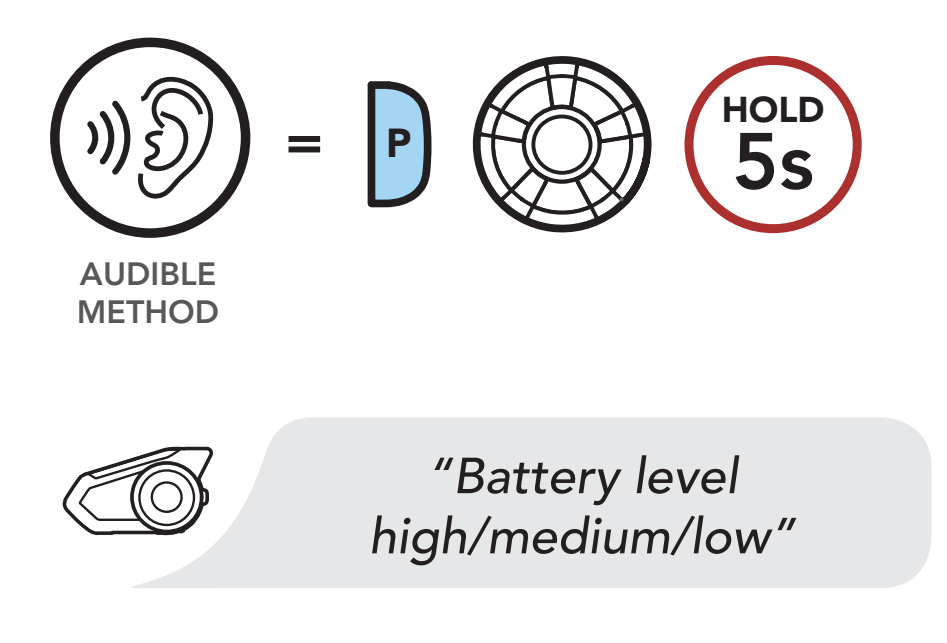

Note: When the battery is low while in use, you will hear a voice prompt saying "Low battery".

### Battery Level - Audible Method

### [Button](#page-19-0)  [Functions](#page-19-0)

[Powering On](#page-20-1)  [and Off](#page-20-1)

[Charging](#page-21-1)

[Checking the](#page-22-1)  [Battery Level](#page-22-1)

**Configuration** [Menu](#page-27-1)

[Volume](#page-24-1)  [Adjustment](#page-24-1)

[Downloadable](#page-25-1)  [Sena Software](#page-25-1)

30K Motorcycle Bluetooth Communication System | 25

# 3. Getting Started

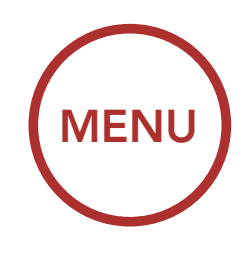

<span id="page-24-0"></span>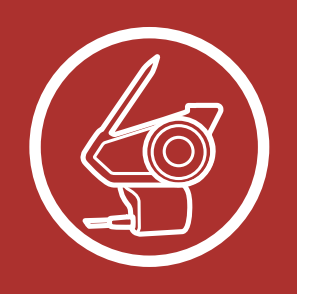

### <span id="page-24-1"></span>3.5 Volume Adjustment

You can raise or lower the volume by rotating the Jog Dial clockwise or counterclockwise. Volume is set and maintained independently at different levels for each audio source (i.e., phone, intercom), even when the headset is rebooted.

### Volume Up

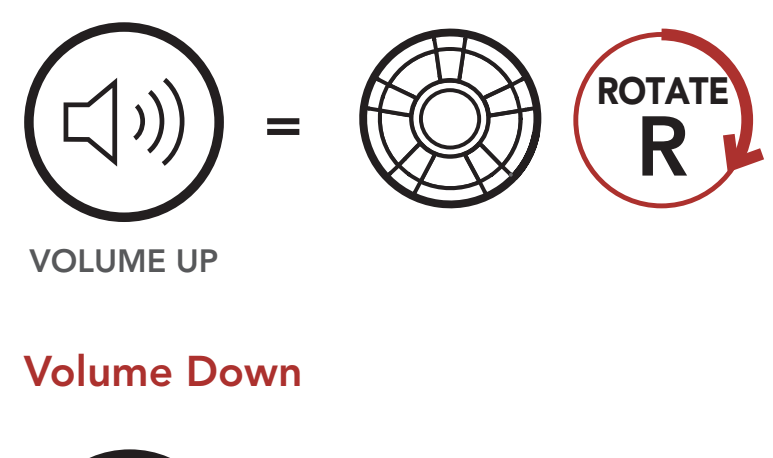

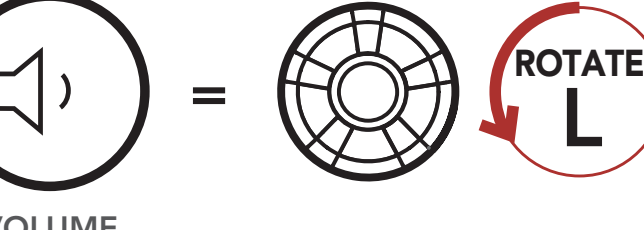

VOLUME DOWN

[Charging](#page-21-1)

[Checking the](#page-22-1)  [Battery Level](#page-22-1)

**Configuration** [Menu](#page-27-1)

[Volume](#page-24-1)  [Adjustment](#page-24-1)

[Downloadable](#page-25-1)  [Sena Software](#page-25-1)

30K Motorcycle Bluetooth Communication System | 26

# 3. Getting Started

<span id="page-25-0"></span>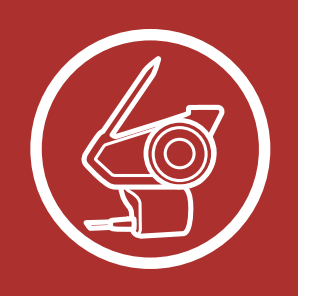

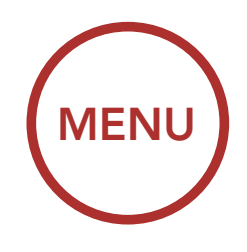

### <span id="page-25-1"></span>3.6 Downloadable Sena Software

### 3.6.1 Sena Device Manager

The Sena Device Manager allows you to upgrade the firmware and configure its settings directly from your PC or Apple computer. Using this software, you can assign speed dial presets, FM radio station presets and more. For more information on downloading the Sena Device Manager, please visit [sena.com](http://sena.com).

The Sena Smartphone App allows you to configure the headset settings, as well as access the User's Guide and Quick Start Guides. To do so, pair your mobile phone with your headset (please refer to Section 4: ["Pairing the Headset with Other Bluetooth](#page-30-0)  [Devices"](#page-30-0) for more details). Run the Sena **Smartphone App** and configure the settings directly from your smartphone. You can download the Sena Smartphone App for Android and Apple operating systems.

Download on the App Store

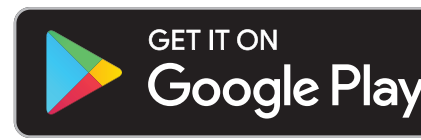

[Button](#page-19-0)  **[Functions](#page-19-0)** 

### [Click Here to Visit sena.com](http://sena.com)

### 3.6.2 Sena Smartphone App

[Button](#page-19-0)  [Functions](#page-19-0)

[Powering On](#page-20-1)  [and Off](#page-20-1)

**[Charging](#page-21-1)** 

[Checking the](#page-22-1)  [Battery Level](#page-22-1)

**Configuration** [Menu](#page-27-1)

[Volume](#page-24-1)  [Adjustment](#page-24-1)

[Downloadable](#page-25-1)  [Sena Software](#page-25-1)

30K Motorcycle Bluetooth Communication System | 27

# 3. Getting Started

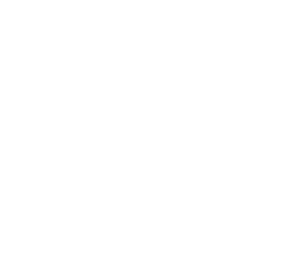

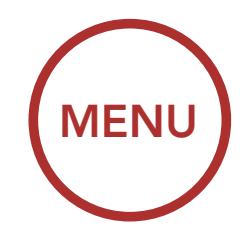

### Sena Software Configuration Menu

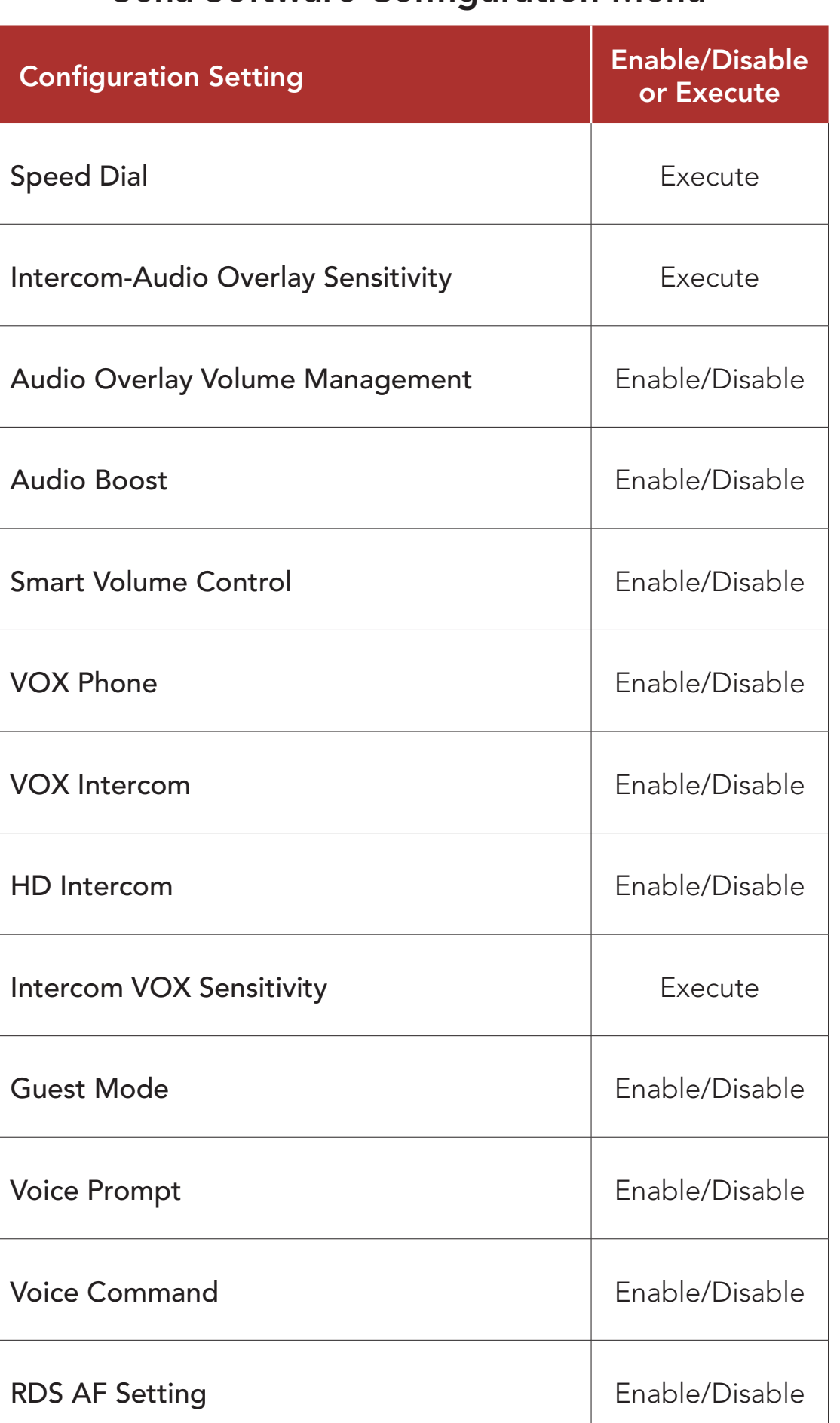

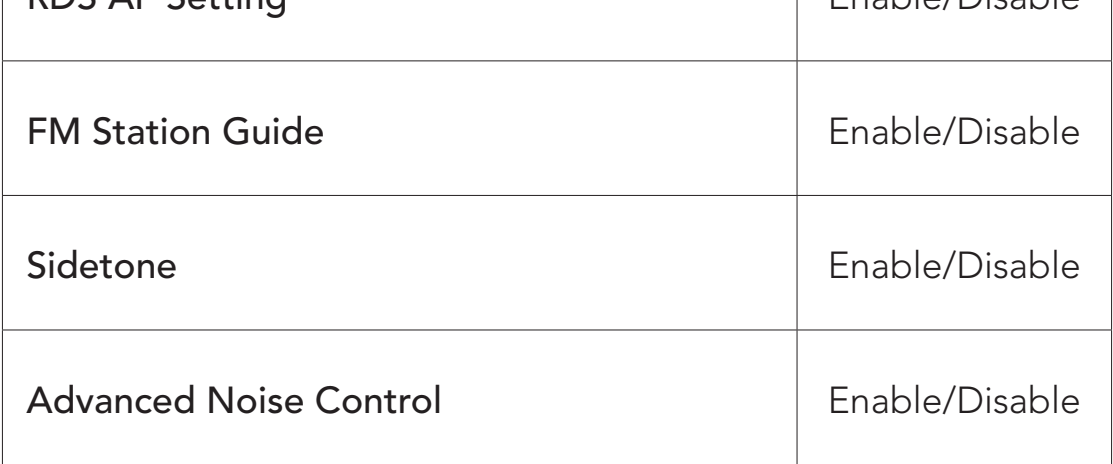

[Charging](#page-21-1)

[Checking the](#page-22-1)  [Battery Level](#page-22-1)

> [Volume](#page-24-1)  [Adjustment](#page-24-1)

[Downloadable](#page-25-1)  [Sena Software](#page-25-1)

[Configuration](#page-27-1)  [Menu](#page-27-1)

30K Motorcycle Bluetooth Communication System | 28

# 3. Getting Started

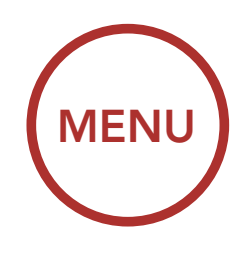

<span id="page-27-0"></span>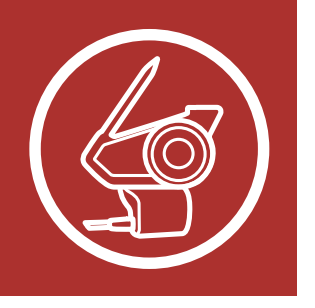

### <span id="page-27-1"></span>3.7 Configuration Menu

The headset can be configured by following a series of voice prompts. Further details about each of these settings will be explained on the following pages.

1. To access the **Configuration Menu**, press and hold the Jog Dial for 10 seconds until you hear the voice prompt, "Configuration menu."

### **Accessing the Configuration Menu**

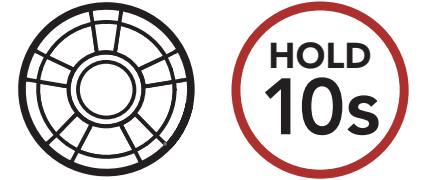

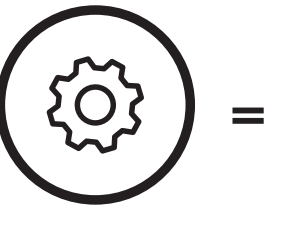

*"Confi guration menu"*

[Button](#page-19-0)  **[Functions](#page-19-0)** 

> CONFIG. MENU

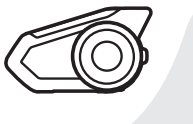

**[Charging](#page-21-1)** 

[Checking the](#page-22-1)  [Battery Level](#page-22-1)

**Configuration** [Menu](#page-27-1)

[Volume](#page-24-1)  [Adjustment](#page-24-1)

[Downloadable](#page-25-1)  [Sena Software](#page-25-1)

30K Motorcycle Bluetooth Communication System | 29

# 3. Getting Started

2. Rotate the Jog Dial clockwise or counterclockwise to navigate between the menus. You will hear voice prompts for each menu item. The list of functions is shown in the ["Headset Configuration Menu"](#page-29-0) on page 30. *"Confi guration menu"* SUULI

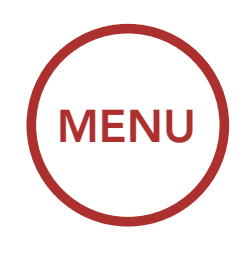

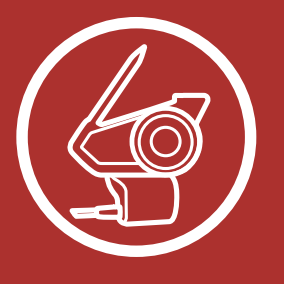

10s AK =

**Button [Functions](#page-19-0)** 

> **NAVIGATE** BACKWARD

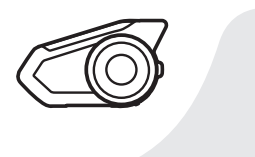

### Navigating Forward through the Menu

Navigating Backward through the Menu

ROTATE

L

*"[Menu prompt]"*

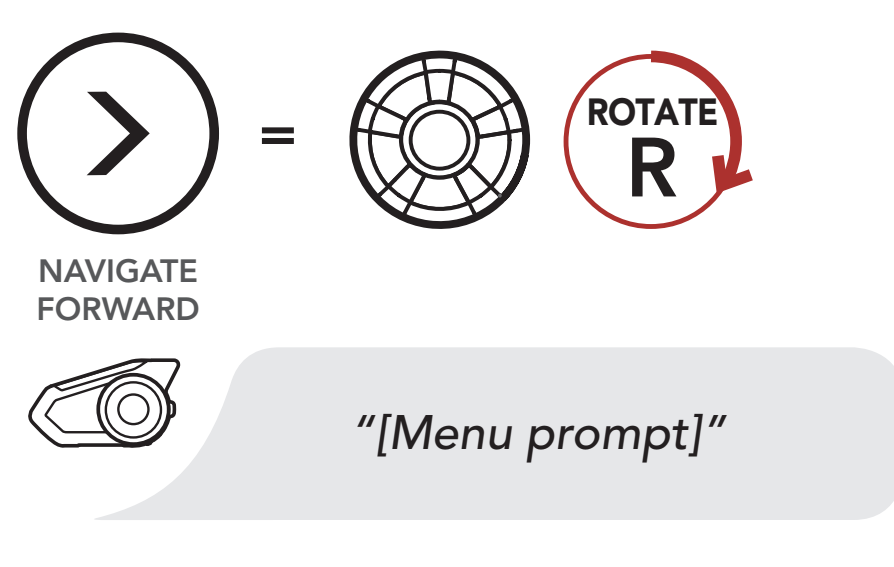

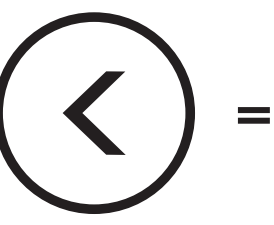

[Button](#page-19-0)  [Functions](#page-19-0)

[Powering On](#page-20-1)  [and Off](#page-20-1)

[Charging](#page-21-1)

[Checking the](#page-22-1)  [Battery Level](#page-22-1)

**Configuration** [Menu](#page-27-1)

[Volume](#page-24-1)  [Adjustment](#page-24-1) 3. You can enable the feature or execute the command by tapping the Phone Button.

[Downloadable](#page-25-1)  [Sena Software](#page-25-1)

30K Motorcycle Bluetooth Communication System | 30

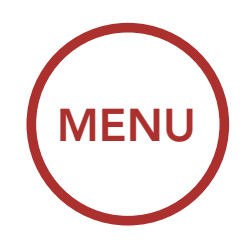

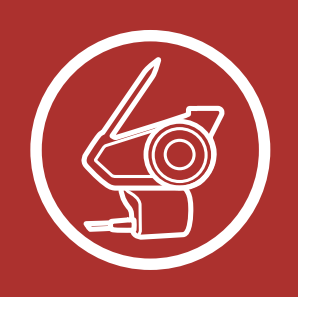

# **3. GETTING STARTED**

#### Execute Menu Options

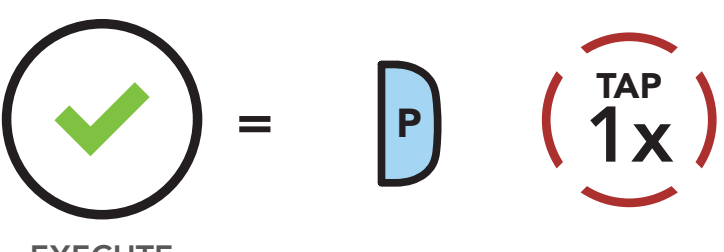

**EXECUTE** 

### <span id="page-29-0"></span>Headset Configuration Menu

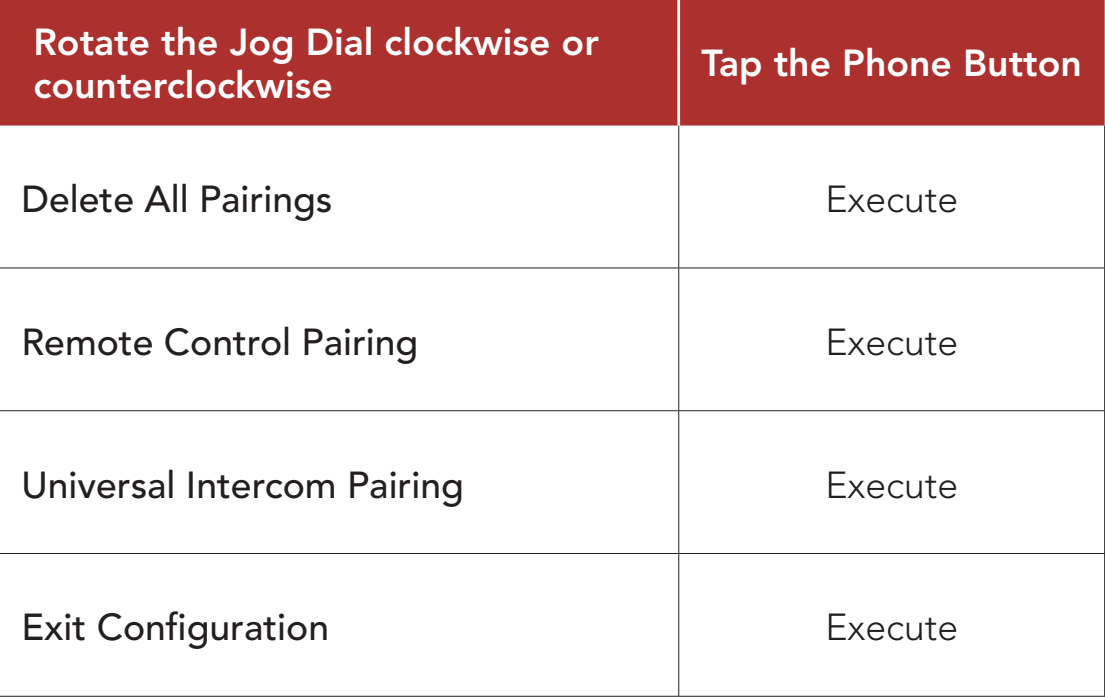

**Additional** [Mobile Phones,](#page-32-1)  [MP3 Player](#page-32-1)  [or Sena SR10](#page-32-1)  [Two-Way Radio](#page-32-1)  [Adapter](#page-32-1)

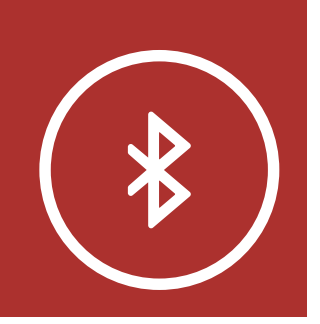

# <span id="page-30-0"></span>4. Pairing the Headset with Other Bluetooth **DEVICES**

[Advanced](#page-33-1)  **Selective** [Pairing:](#page-33-1) [Hands-Free or](#page-33-1)  [A2DP Stereo](#page-33-1)

[GPS Pairing](#page-36-1)

30K Motorcycle Bluetooth Communication System | 31

When using the headset with other Bluetooth devices for the first time, they'll need to be "paired." This enables them to recognize and communicate with one another whenever they're within range.

**[MENU](#page-1-0)** 

The headset can pair with multiple Bluetooth devices such as a mobile phone, GPS, MP3 player or Sena SR10 Two-Way Radio Adapter via Mobile Phone Pairing, Second Mobile Phone Pairing and GPS Pairing. The headset can also be paired with up to three other Sena headsets.

#### Also pairs with:

#### Pairs with up to three Sena Headsets

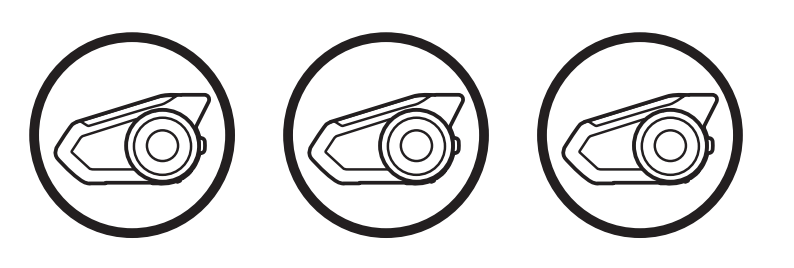

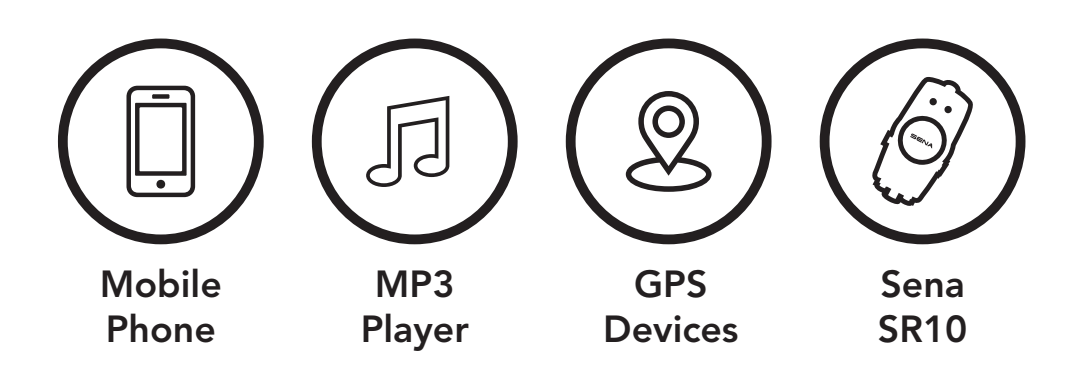

Note: Bluetooth Specifications: Bluetooth 2.4 GHz ~ 2.48 GHz / max output power 0.097mW

[Additional](#page-32-1)  [Mobile Phones,](#page-32-1)  [MP3 Player](#page-32-1)  [or Sena SR10](#page-32-1)  [Two-Way Radio](#page-32-1)  [Adapter](#page-32-1)

<span id="page-31-0"></span>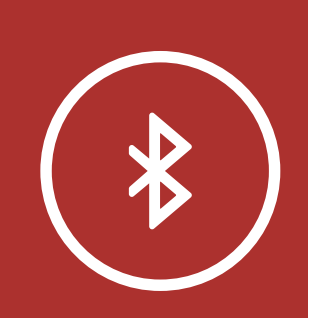

# 4. Pairing the Headset with Other Bluetooth **DEVICES**

**[MENU](#page-1-0)** 

[Advanced](#page-33-1)  **Selective** [Pairing:](#page-33-1) [Hands-Free or](#page-33-1)  [A2DP Stereo](#page-33-1)

[GPS Pairing](#page-36-1)

1. Execute Phone Pairing by holding down the Phone Button for 5 seconds.

30K Motorcycle Bluetooth Communication System | 32

 $=$  flashing lights indicate Alternating blue and red device is now discoverable.

### <span id="page-31-1"></span>4.1 Mobile Phone

LED STATUS

- $\overline{e}$ 2. With your mobile phone in Bluetooth-pairing mode, select the headset in the list of devices detected.
- 3. If your mobile phone asks for a PIN, enter 0000.

### Mobile Phone Pairing

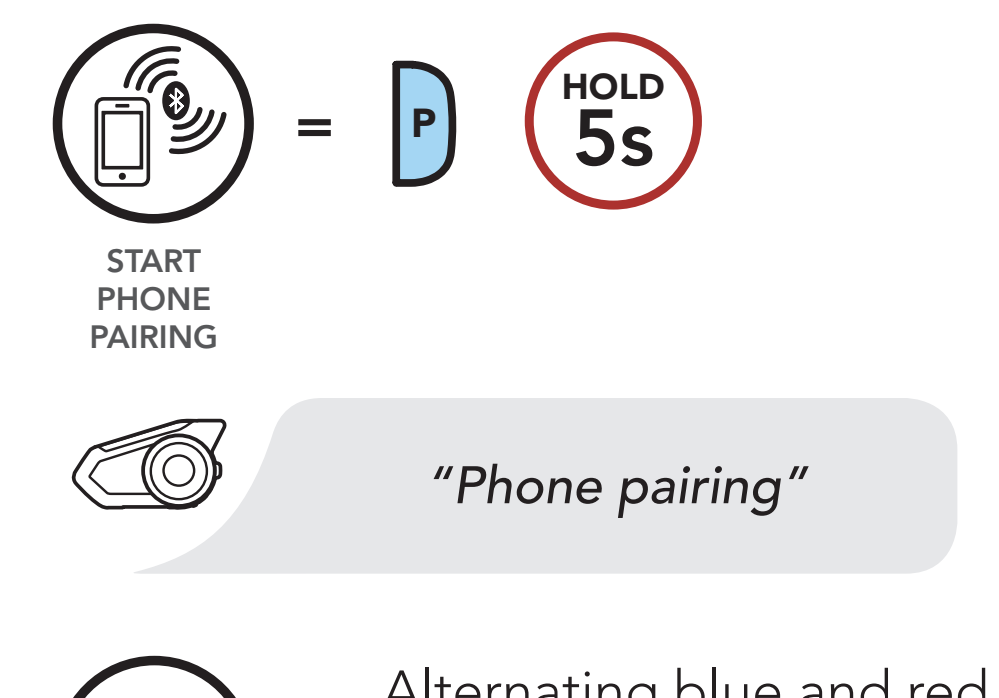

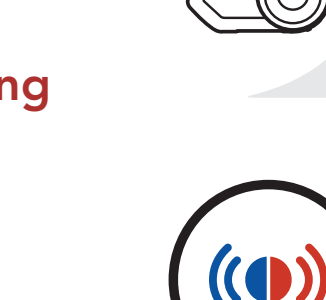

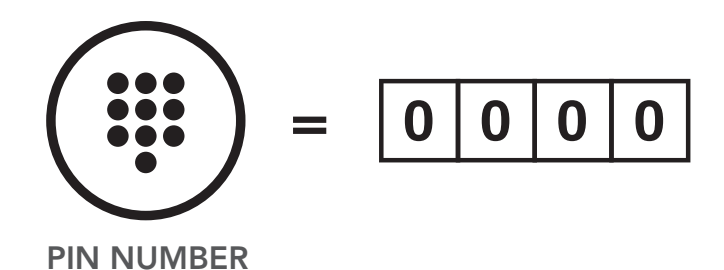

<span id="page-32-0"></span>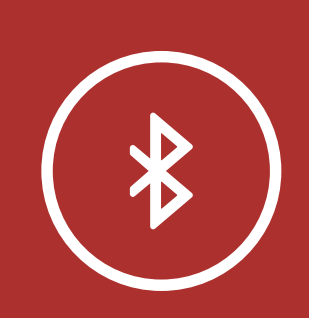

**Additional** [Mobile Phones,](#page-32-1)  [MP3 Player](#page-32-1)  [or Sena SR10](#page-32-1)  [Two-Way Radio](#page-32-1)  [Adapter](#page-32-1)

# 4. Pairing the Headset with Other Bluetooth **DEVICES**

[Advanced](#page-33-1)  **Selective** [Pairing:](#page-33-1) [Hands-Free or](#page-33-1)  [A2DP Stereo](#page-33-1)

[GPS Pairing](#page-36-1)

30K Motorcycle Bluetooth Communication System | 33

1. Execute Second Mobile Phone Pairing by holding down the Jog Dial for 5 seconds. Tap the Phone Button once within 2 seconds.

<span id="page-32-1"></span>4.2 Additional Mobile Phones, MP3 Player or Sena SR10 Two-Way Radio Adapter

**[MENU](#page-1-0)** 

### Second Mobile Phone Pairing

LED STATUS

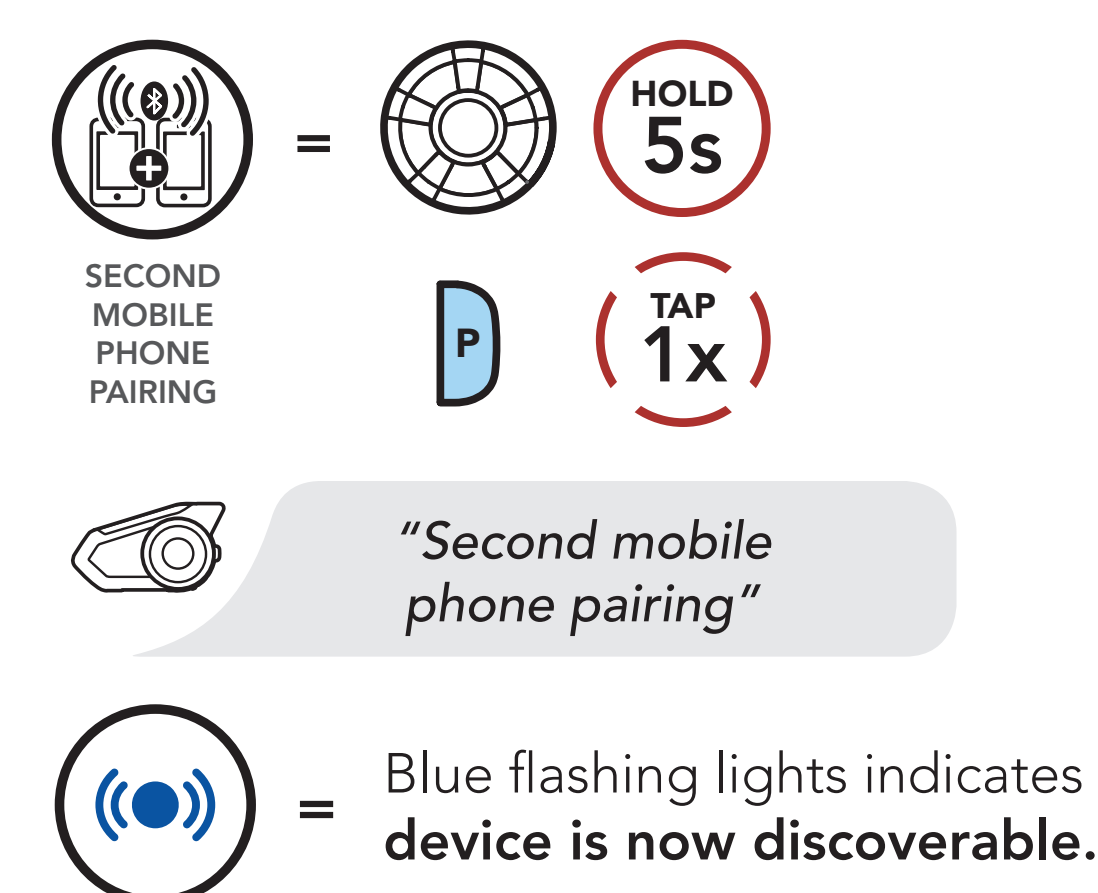

- when you moone phone in Blactooth paning 2. With your mobile phone in Bluetooth-pairing detected.
- 3. If your mobile phone asks for a PIN, enter 0000.

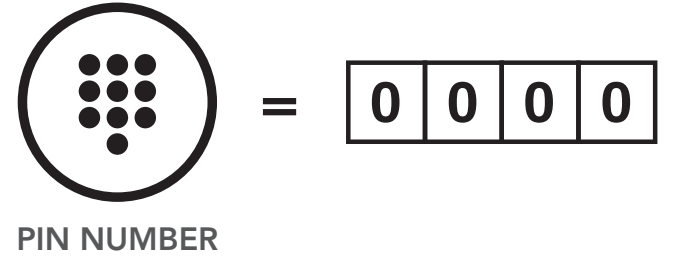

<span id="page-33-0"></span>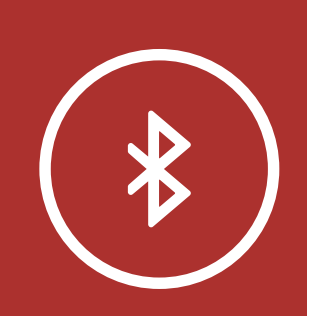

[Additional](#page-32-1)  [Mobile Phones,](#page-32-1)  [MP3 Player](#page-32-1)  [or Sena SR10](#page-32-1)  [Two-Way Radio](#page-32-1)  [Adapter](#page-32-1)

# 4. Pairing the Headset with Other Bluetooth **DEVICES**

**[MENU](#page-1-0)** 

[Advanced](#page-33-1)  **Selective** [Pairing:](#page-33-1) [Hands-Free or](#page-33-1)  [A2DP Stereo](#page-33-1)

[GPS Pairing](#page-36-1)

30K Motorcycle Bluetooth Communication System | 34

**Phone Pairing** allows the headset to establish two Bluetooth profiles: Hands-Free or A2DP Stereo. Advanced Selective Pairing allows the headset to separate the profiles to enable connection with two devices.

### <span id="page-33-1"></span>4.3 Advanced Selective Pairing: Hands-Free or A2DP Stereo

1. Execute Phone Selective Pairing by holding down the Phone Button for 5 seconds. Tap the Phone Button once within 2 seconds.

> Blue flashing lights indicates device is now discoverable.

### 4.3.1 Phone Selective Pairing - Hands-Free Profile

### Phone Selective Pairing

=

LED STATUS

*"Phone selective pairing"*

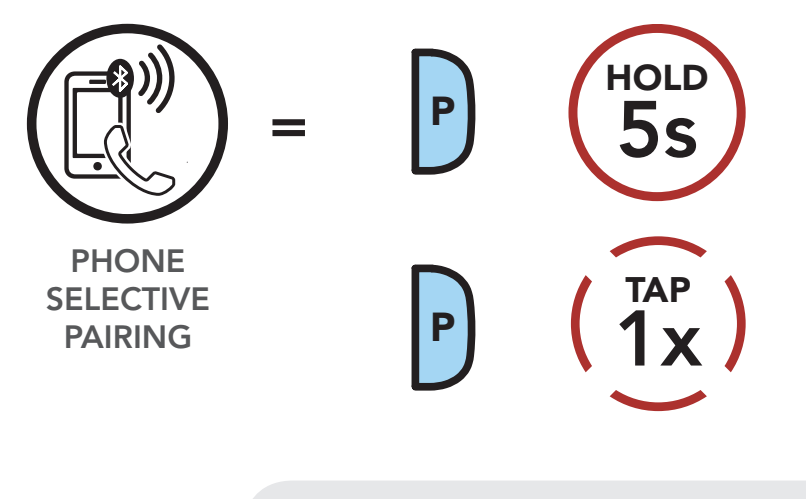

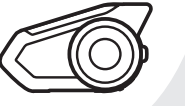

<span id="page-34-0"></span>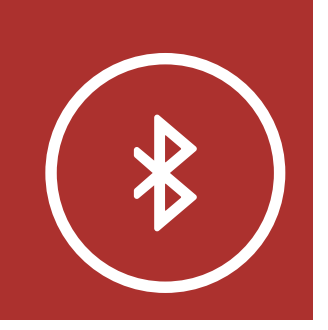

[Additional](#page-32-1)  [Mobile Phones,](#page-32-1)  [MP3 Player](#page-32-1)  [or Sena SR10](#page-32-1)  [Two-Way Radio](#page-32-1)  [Adapter](#page-32-1)

[Advanced](#page-33-1)  **Selective** [Pairing:](#page-33-1) [Hands-Free or](#page-33-1)  [A2DP Stereo](#page-33-1)

[GPS Pairing](#page-36-1)

# **4. PAIRING THE** Headset with **OTHER BLUETOOTH DEVICES**

2. With your mobile phone in Bluetoothpairing mode, select the headset in the list of devices detected.

**[MENU](#page-1-0)** 

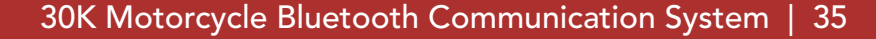

3. If your mobile phone asks for a PIN, enter 0000.

1. Execute Media Selective Pairing by holding down the **Phone Button** for 5 seconds. Tap the Jog Dial once within 2 seconds.

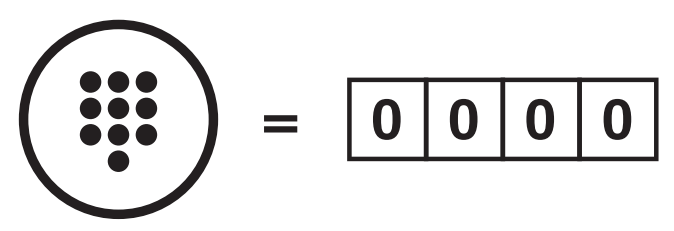

PIN NUMBER

### 4.3.2 Media Selective Pairing - A2DP Profile

### Media Selective Pairing

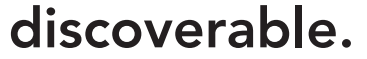

LED STATUS

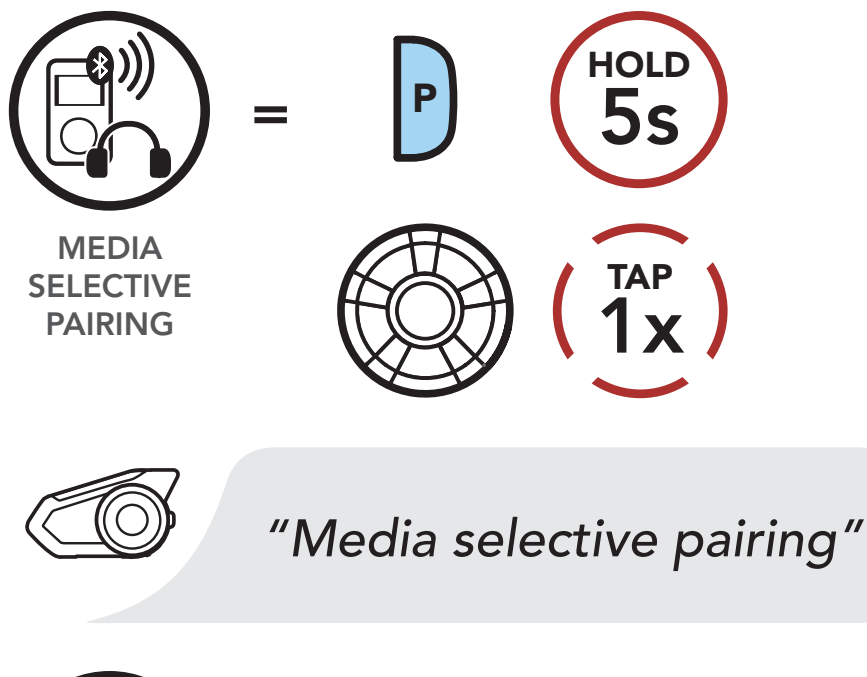

Red flashing lights = indicate **device is now** 

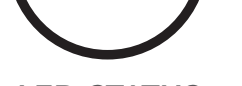

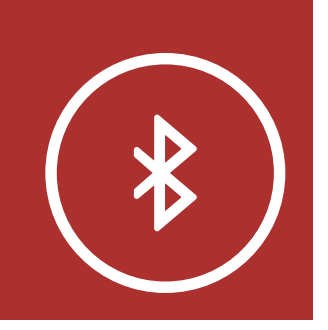

[Additional](#page-32-1)  [Mobile Phones,](#page-32-1)  [MP3 Player](#page-32-1)  [or Sena SR10](#page-32-1)  [Two-Way Radio](#page-32-1)  [Adapter](#page-32-1)

[Advanced](#page-33-1)  [Selective](#page-33-1)  [Pairing:](#page-33-1) [Hands-Free or](#page-33-1)  [A2DP Stereo](#page-33-1)

- 2. With your mobile phone in Bluetoothwhen your moone phone in blactooth<br>pairing mode, select the headset in the list power goes and the means of the means
- 3. If your mobile phone asks for a PIN, enter 0000.

[GPS Pairing](#page-36-1)

30K Motorcycle Bluetooth Communication System | 36

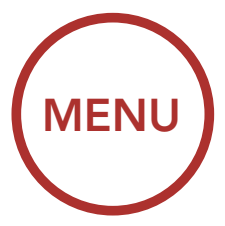

#### 4. PAIRING THE Headset with Other Bluetooth **DEVICES** *"Media selective pairing"* SELECTIVE PAIRING

$$
\left(\begin{array}{c}\n\cdots \\
\cdots \\
\cdots\n\end{array}\right) = \boxed{0 \mid 0 \mid 0 \mid 0}
$$

PIN NUMBER
## [Mobile Phone](#page-31-0)

[Additional](#page-32-0)  [Mobile Phones,](#page-32-0)  [MP3 Player](#page-32-0)  [or Sena SR10](#page-32-0)  [Two-Way Radio](#page-32-0)  [Adapter](#page-32-0)

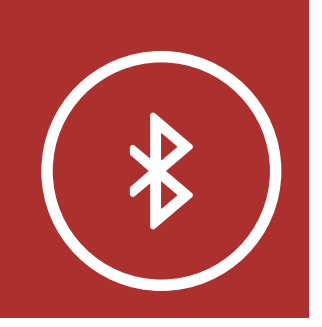

## 4. Pairing the Headset with Other Bluetooth **DEVICES**

[Advanced](#page-33-0)  **Selective** [Pairing:](#page-33-0) [Hands-Free or](#page-33-0)  [A2DP Stereo](#page-33-0)

## [GPS Pairing](#page-36-0)

30K Motorcycle Bluetooth Communication System | 37

### 1. Execute GPS Pairing by holding down the Jog Dial for 5 seconds. Within 2 seconds, tap the Phone Button once to hear the voice prompt, "Second mobile phone pairing". Again within 2 seconds, tap the Phone Button to hear the voice prompt, "GPS pairing".

[MENU](#page-1-0)

## <span id="page-36-0"></span>4.4 GPS Pairing

#### GPS Pairing

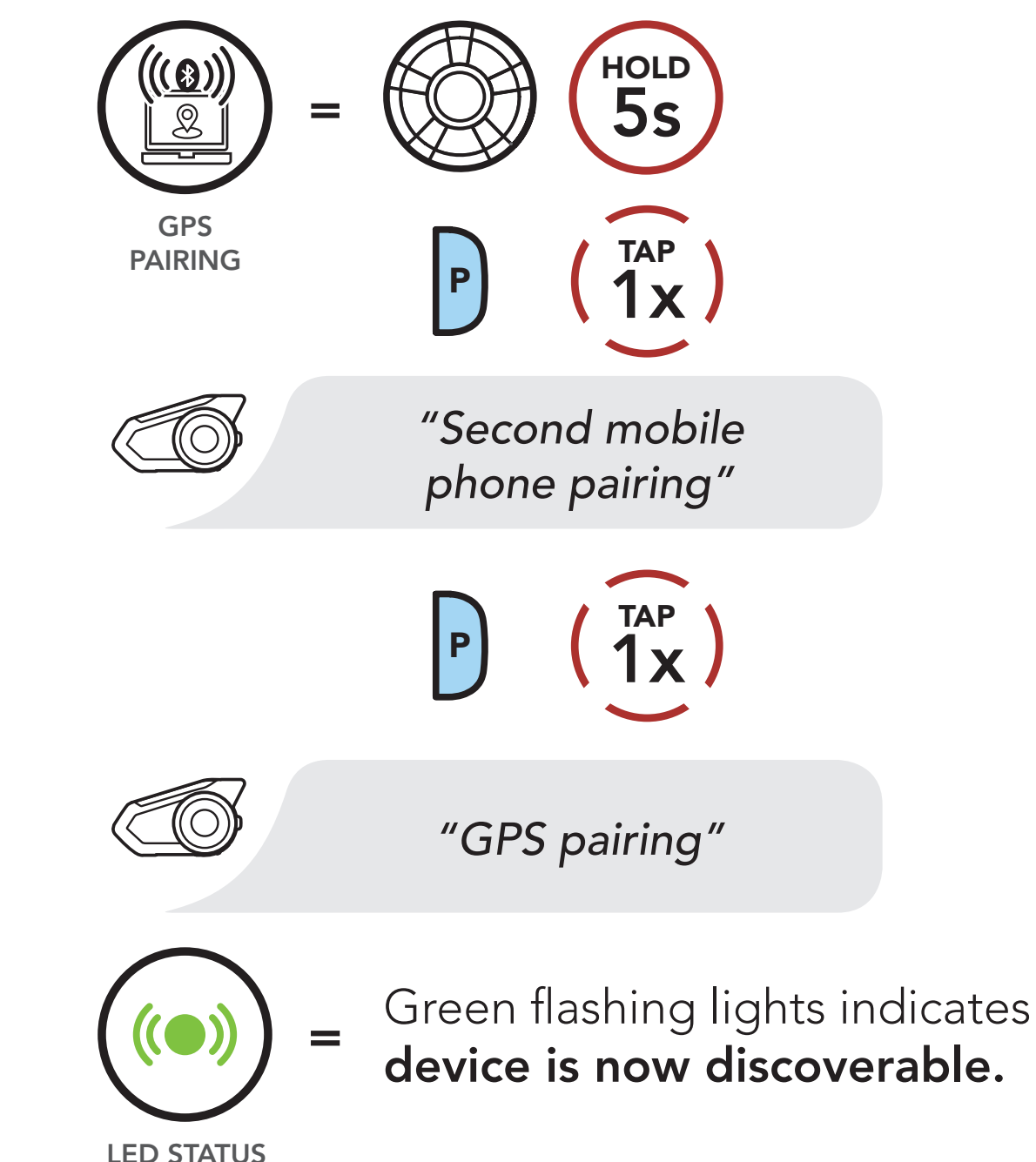

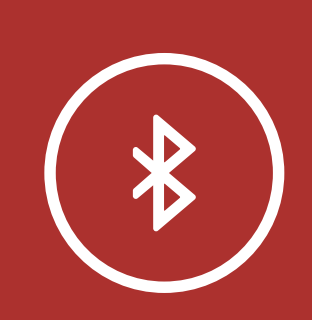

[Mobile Phone](#page-31-0)

[Additional](#page-32-0)  [Mobile Phones,](#page-32-0)  [MP3 Player](#page-32-0)  [or Sena SR10](#page-32-0)  [Two-Way Radio](#page-32-0)  [Adapter](#page-32-0)

[Advanced](#page-33-0)  **Selective** [Pairing:](#page-33-0) [Hands-Free or](#page-33-0)  [A2DP Stereo](#page-33-0)

- 2. With your Bluetooth device on the GPS navigation screen, select the headset in the list of devices detected. dected.
- 3. If your Bluetooth device asks for a PIN, enter  $0000.$

[GPS Pairing](#page-36-0)

## 4. PAIRING THE Headset with Other Bluetooth  $DEVICES$ .<br>TL

30K Motorcycle Bluetooth Communication System | 38

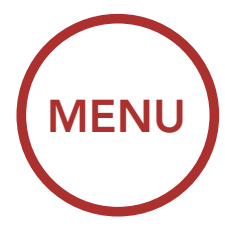

$$
\left(\begin{array}{c}\bullet\\ \bullet\\ \bullet\\ \bullet\end{array}\right) = \left[\begin{array}{c|c} \bullet & \bullet & \bullet\\ \hline \bullet & \bullet & \bullet\end{array}\right]
$$

PIN NUMBER

Note: If you pair your GPS device via GPS Pairing, its instruction will not interrupt your Mesh Intercom conversations, but overlay with them. Bluetooth intercom conversations will be interrupted by GPS instructions.

[Speed Dialing](#page-39-0)

[VOX Phone](#page-41-0)

## 5. Mobile phone usage

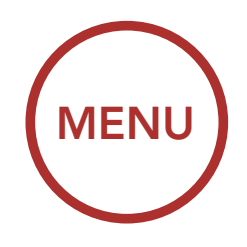

## <span id="page-38-0"></span>5.1 Making and Answering Calls

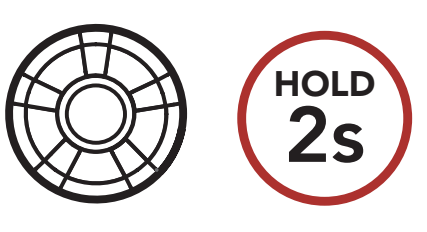

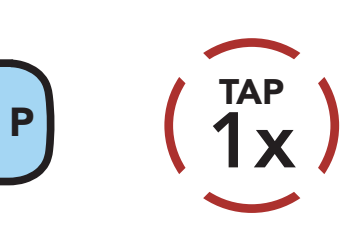

1x TAP

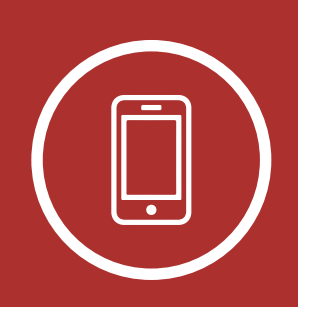

Note: If you have a GPS device connected, you will not hear its voice navigations during a phone call.

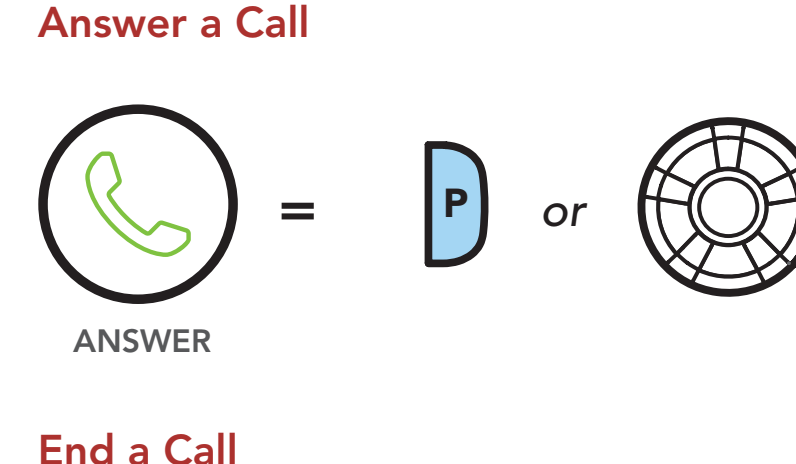

Reject a Call

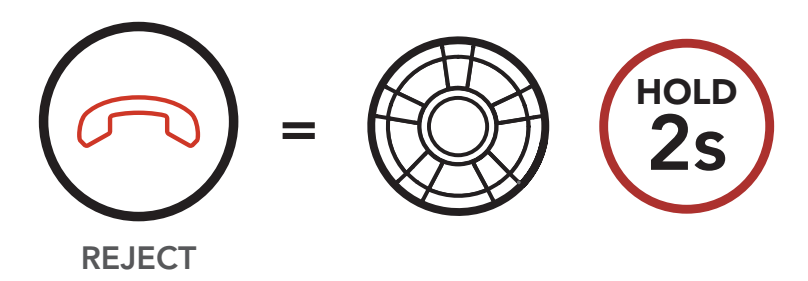

### Make a Call with Voice Dialer

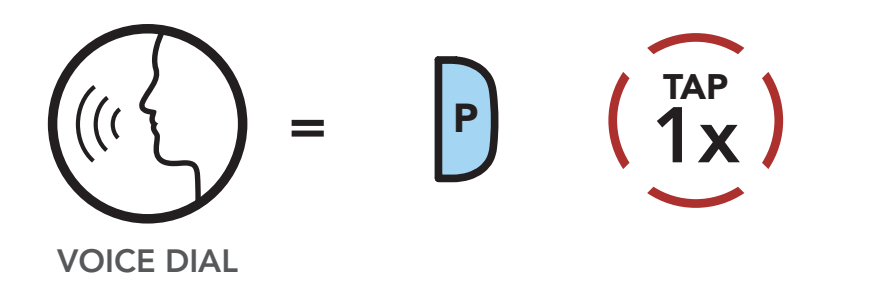

END

=

*or*

[Speed Dialing](#page-39-0)

[VOX Phone](#page-41-0)

## 5. Mobile phone usage

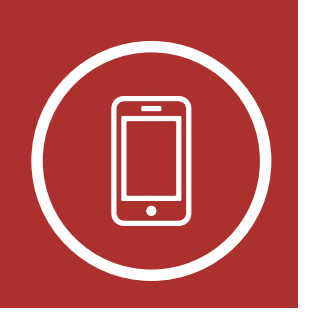

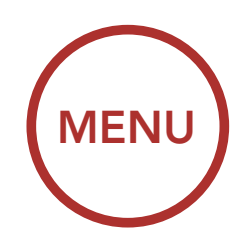

## <span id="page-39-0"></span>5.2 Speed Dialing

## 5.2.1 Assigning Speed Dial Presets

Speed Dial Presets could be assigned in the settings menu, accessible through Sena Device Manager or Sena Smartphone App.

### 5.2.2 Using Speed Dial Presets

1. Tap the Phone Button twice to enter into the Speed Dial menu. You will hear the voice prompt, "Speed dial."

Speed Dial Presets. The Speed Dial Presets. 2. Rotate the **Jog Dial** clockwise or counterclockwise to navigate between the *"Speed dial"*

Navigate Forward through Speed Dial Preset Numbers

### Enter Speed Dial Mode

 $\mathscr{P}(\widehat{\triangleleft} \widehat{\triangleleft} \widehat{\triangleleft}$ 

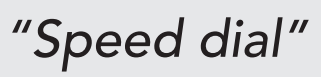

 $\sum_{i=1}^{n}$ Navigate Backward through Speed Dial Preset Numbers

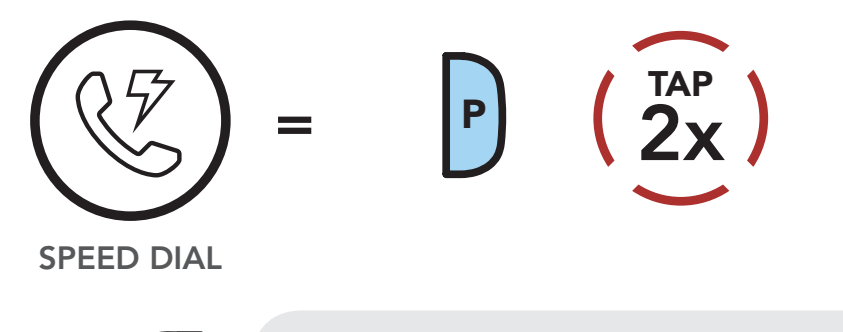

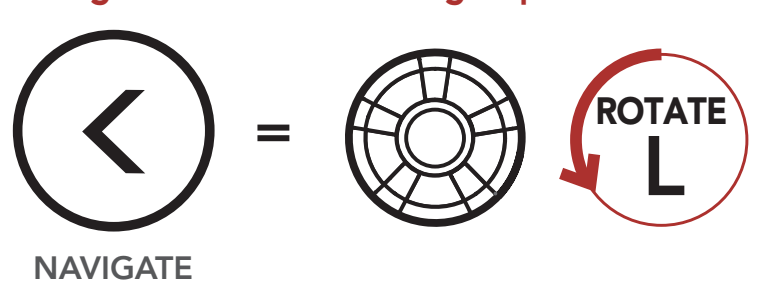

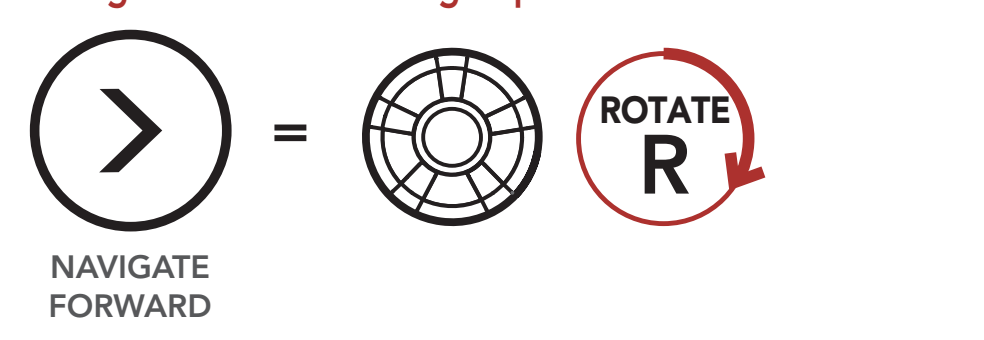

BACKWARD

30K Motorcycle Bluetooth Communication System | 40

[Speed Dialing](#page-39-0)

[VOX Phone](#page-41-0)

3. To call one of your **Speed Dial Presets**, tap the Phone Button when you hear the prompt, **"Speed dial (#)."** 

30K Motorcycle Bluetooth Communication System | 41

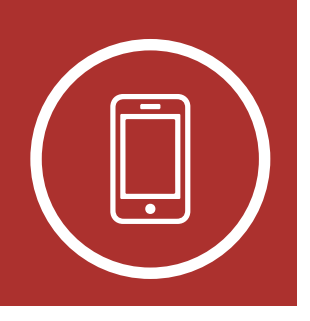

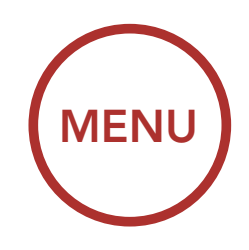

#### 5. MOBILE PHONE USAGE *"Speed dial"*

#### Call a Speed Dial Preset Number

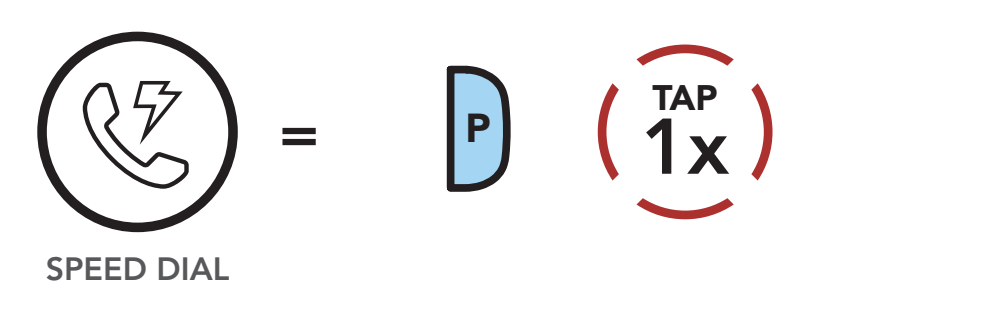

```
"Speed dial (#)"<br>
```
4. To redial the last number called, tap the Phone Button when you hear the prompt, "Last number redial."  $\ddot{\phantom{0}}$ 

### Redial Last Number

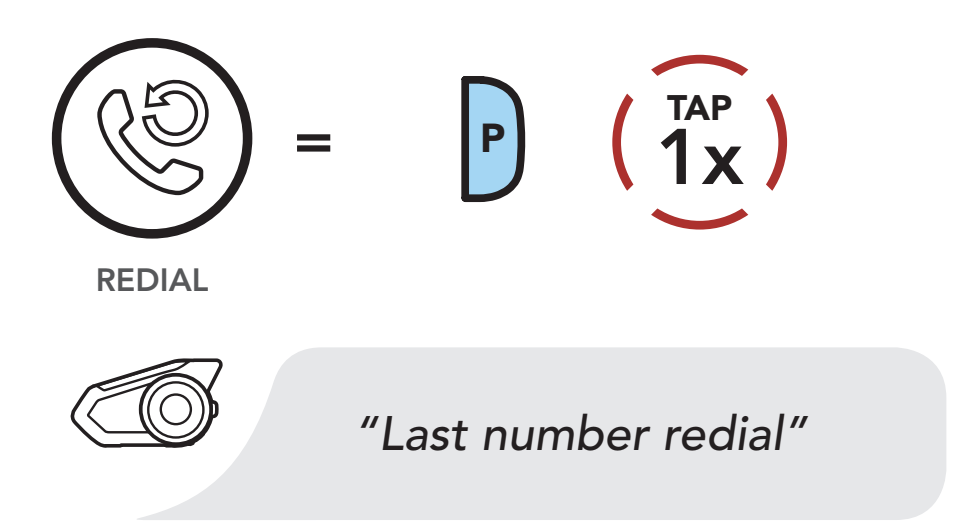

[Speed Dialing](#page-39-0)

[VOX Phone](#page-41-0)

30K Motorcycle Bluetooth Communication System | 42

# 5. Mobile phone usage

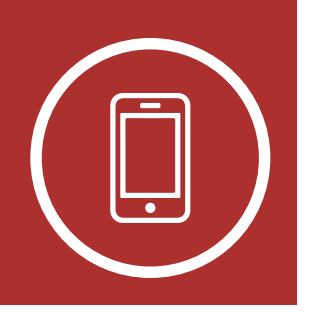

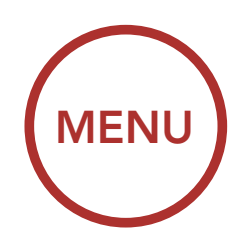

An VOX Phone setting can be found in the settings menu, accessible through Sena Device Manager or Sena Smartphone App.

With **VOX Phone** enabled, you can answer incoming calls by simply saying a word loudly enough, unless you are connected to intercom. For example, when you hear a series of beeps for an incoming call, you can answer the phone by saying "Hello" or any other word loudly. If this mode is disabled, you have to tap the Jog Dial or the **Phone Button** to answer an incoming call.

## <span id="page-41-0"></span>5.3 VOX Phone (Default: Enable)

> 30K Motorcycle Bluetooth Communication System | 43 ROTATE otł<br>

[Music Sharing](#page-44-0)

[Audio Boost](#page-46-0)

[Smart Volume](#page-46-1)  [Control](#page-46-1) 1. To play or pause music, press and hold the Jog Dial for 1 second until you hear a double beep.

# 6. Stereo music

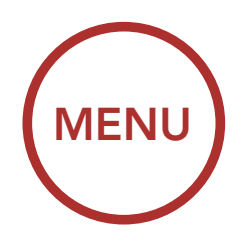

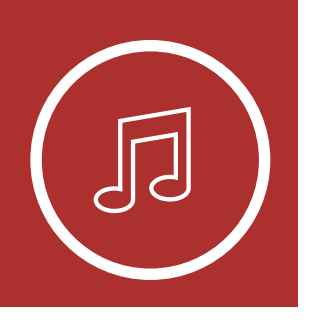

## <span id="page-42-0"></span>6.1 Playing Music with Bluetooth Devices

[Playing](#page-42-0)  [Music with](#page-42-0)  [Bluetooth](#page-42-0)  **[Devices](#page-42-0)** 

Play/Pause

2. To adjust the volume, rotate the **Jog Dial** clockwise or counterclockwise. *"[Beep, Beep]"*

DOWN VOLUME

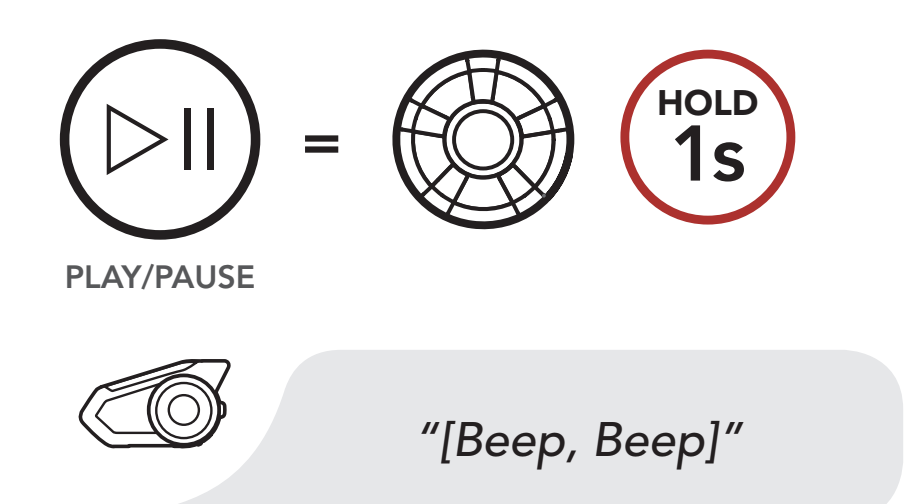

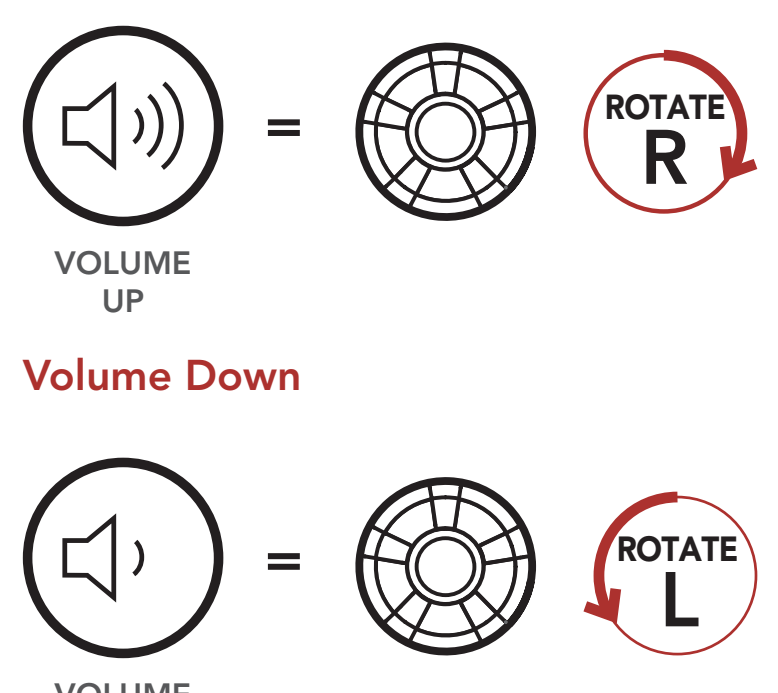

Track Backward

### Volume Up

[Music Sharing](#page-44-0)

[Audio Boost](#page-46-0)

[Smart Volume](#page-46-1)  [Control](#page-46-1)

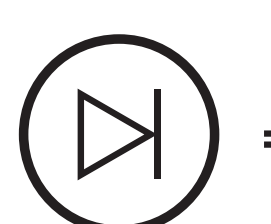

30K Motorcycle Bluetooth Communication System | 44

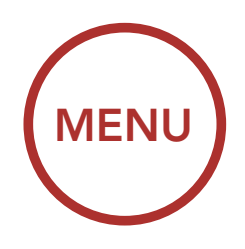

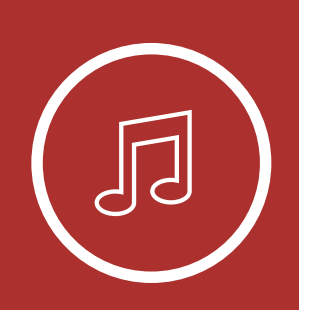

#### 6. STEREO MUSIC L **P**

3. To track forward or back, rotate while pressing the Jog Dial clockwise or counterclockwise.

<span id="page-43-0"></span>6.2 Playing Music with non-Bluetooth **Devices** 

Track Forward

Track Backward

= SKIP TRACK FORWARD

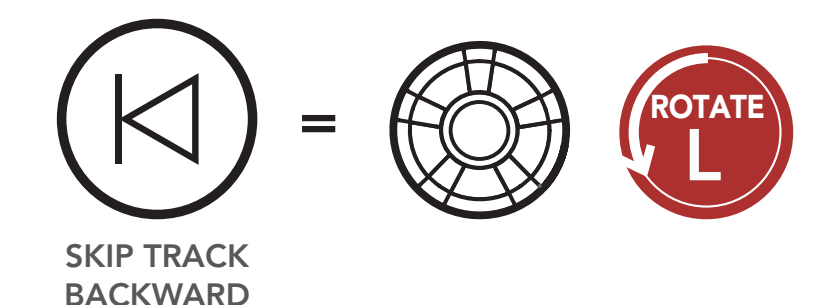

ROTATE R

[Playing](#page-42-0)  [Music with](#page-42-0)  [Bluetooth](#page-42-0)  **[Devices](#page-42-0)** 

> You can play music that is stored on non-Bluetooth devices such as MP3 players. To connect your device to the headset, plug the enclosed 2.5 to 3.5 mm audio cable into the AUX ports, both on the headset and on your device.

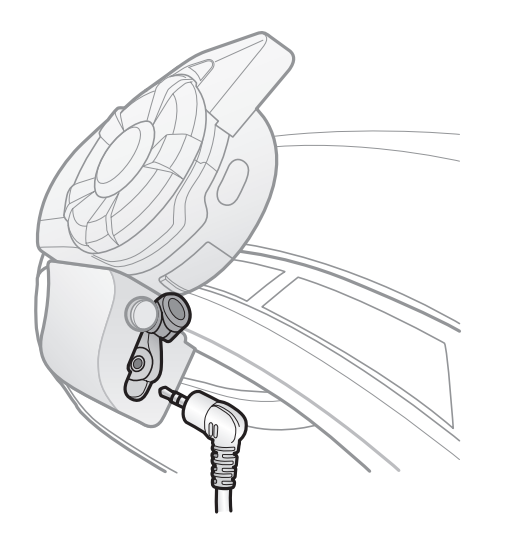

[Smart Volume](#page-46-1)  **[Control](#page-46-1)** 

[Music Sharing](#page-44-0)

[Audio Boost](#page-46-0)

30K Motorcycle Bluetooth Communication System | 45

To adjust the volume, rotate the **Jog Dial** clockwise or counterclockwise. You can also adjust the volume directly on the connected device.

[Playing](#page-42-0)  [Music with](#page-42-0)  [Bluetooth](#page-42-0)  **[Devices](#page-42-0)** 

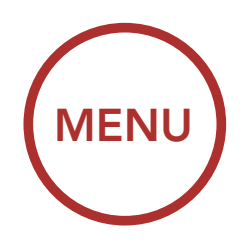

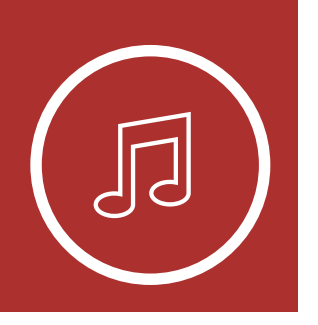

## 6. STEREO MUSIC

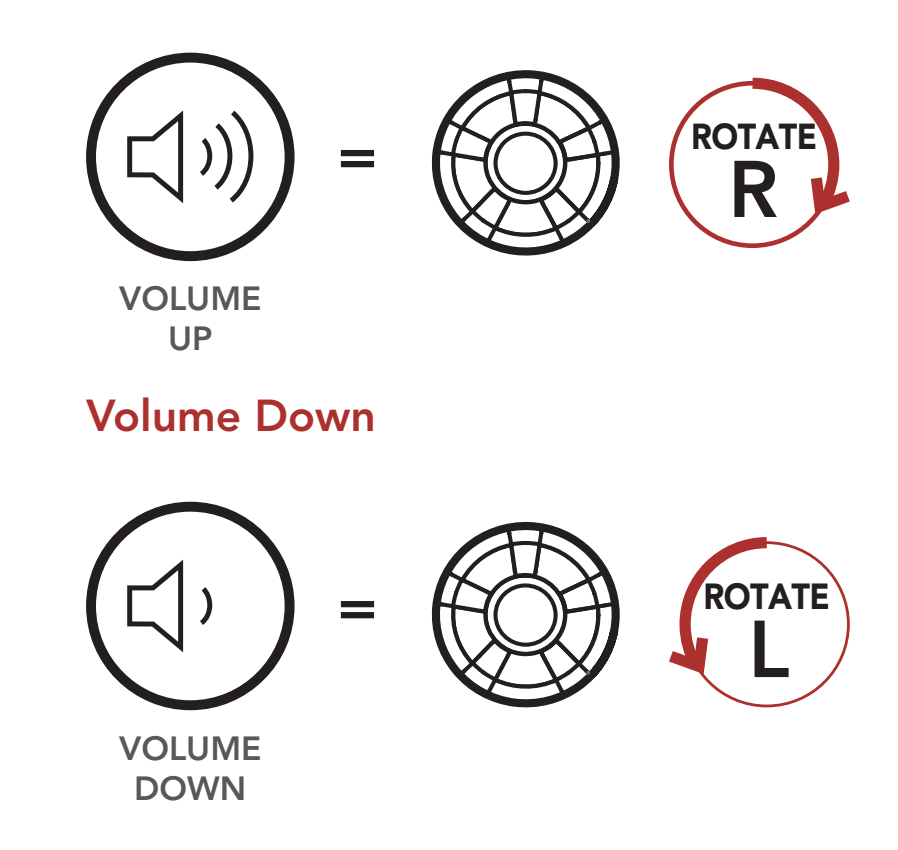

## <span id="page-44-0"></span>6.3 Music Sharing

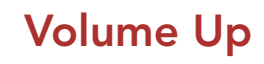

mmo Brastocti. friend using Bluetooth stereo music during a two-<br>way intercom conversation and one participant .<br>essage to a headset co remotely control music playback such as track forward and track back. If you start sharing music a request message to a headset connected during<br>Mesh Intercom and will share music with the first way intercom conversation and one participant You can start sharing music with one intercom of a Mesh. Both you and your intercom friend can while Bluetooth intercom and Mesh Intercom are running at the same time, then music shared during Bluetooth intercom will take priority over music shared during Mesh Intercom. The Creator will send

### participant that accepts the request. Mesh Intercom and will share music with the first

30K Motorcycle Bluetooth Communication System | 46

## 6. Stereo music

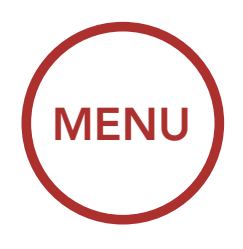

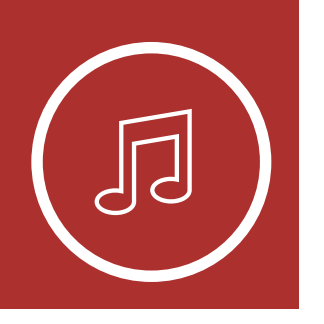

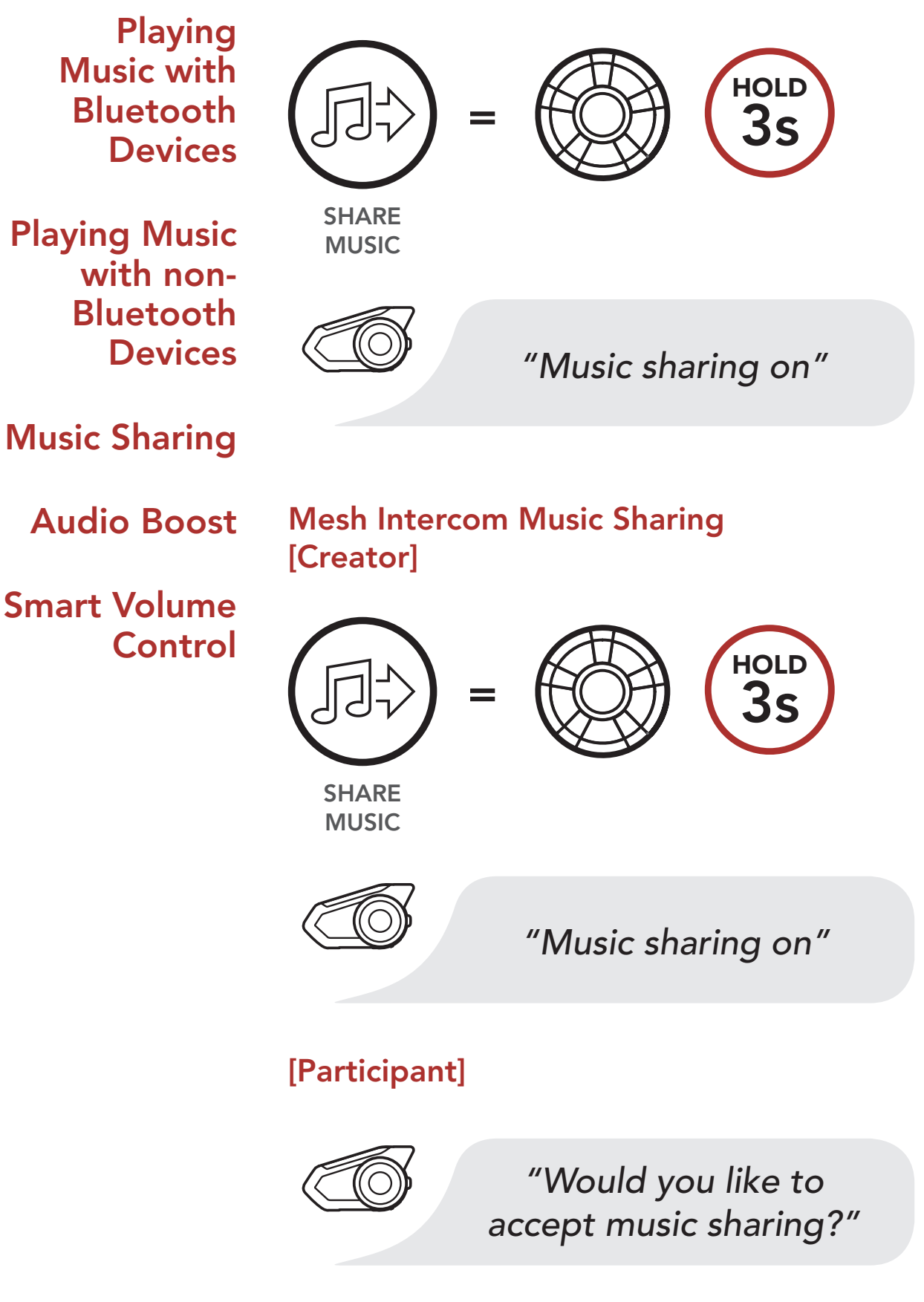

Bluetooth Intercom Music Sharing

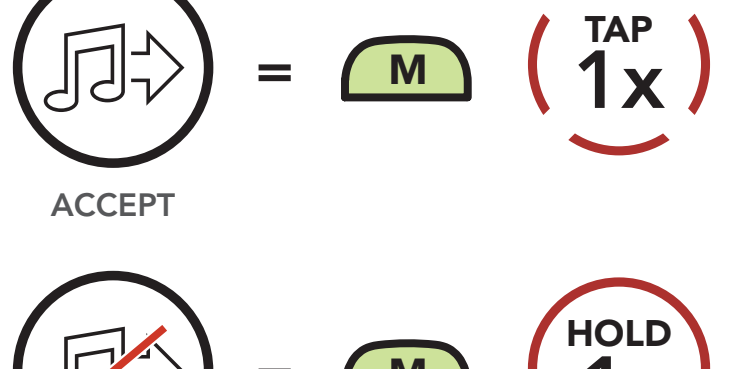

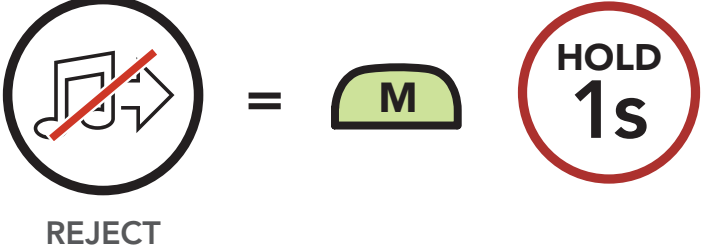

[Smart Volume](#page-46-1)  **[Control](#page-46-1)** 

[Music Sharing](#page-44-0)

### [Audio Boost](#page-46-0)

30K Motorcycle Bluetooth Communication System | 47

An **Audio Boost** setting can be found in the settings menu, accessible through Sena Device Manager or Sena Smartphone App.

## 6. Stereo music

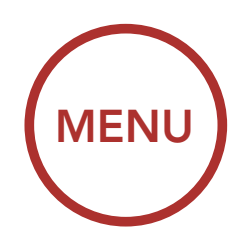

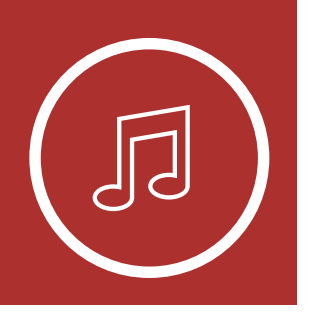

[Playing](#page-42-0)  [Music with](#page-42-0)  [Bluetooth](#page-42-0)  **[Devices](#page-42-0)** 

## <span id="page-46-0"></span>6.4 Audio Boost (Default: Disable)

Enabling **Audio Boost** increases the maximum volume limit. Disabling **Audio Boost** reduces the maximum volume limit while delivering more balanced sound.

## <span id="page-46-1"></span>6.5 Smart Volume Control (Default: Disable)

A Smart Volume Control setting can be found in the settings menu, accessible through Sena Device Manager or Sena Smartphone App.

Enabling Smart Volume Control automatically changes the level of the speaker volume based on the level of the environment noise. You can enable it by setting the sensitivity to low, medium or high.

[Two-Way](#page-50-0)  [Intercom](#page-50-0)

[Multi-Way](#page-51-0)  [Intercom](#page-51-0)

[Intercom VOX](#page-61-0)  **[Sensitivity](#page-61-0)** 

[Three-Way](#page-54-0)  **Conference** [Phone Call](#page-54-0)  [with Intercom](#page-54-0)  [Users](#page-54-0)

> [Group](#page-56-0)  [Intercom](#page-56-0)

[Universal](#page-57-0)  [Intercom](#page-57-0)

[VOX Intercom](#page-60-0)

[HD Intercom](#page-61-1)

[Advanced](#page-61-2)  **Noise** [Control™](#page-61-2)

## <span id="page-47-1"></span>7. Bluetooth Intercom Setup

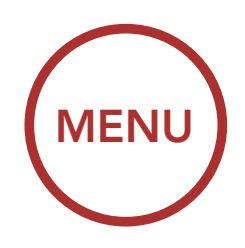

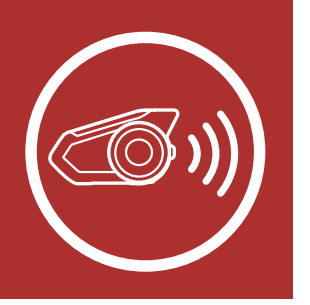

## <span id="page-47-0"></span>7.1 Intercom Pairing

Up to three people can communicate via intercom with the headset simply by pairing their headsets.

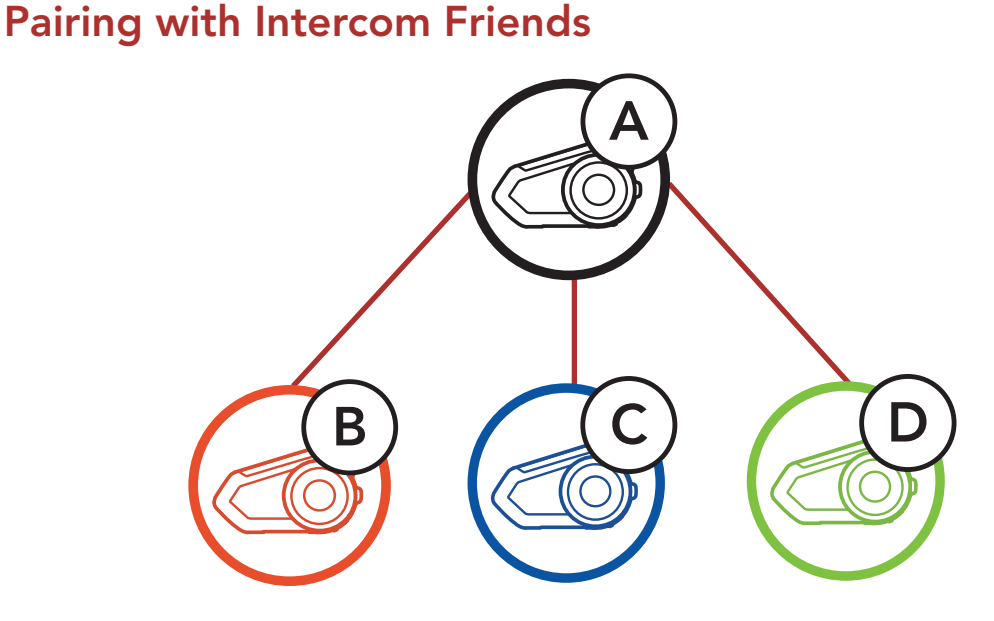

 $\hspace{0.1cm}\raisebox{0.8ex}{\text{\circle*{1.5}}}\hspace{0.1cm}\text{Intercom pairing}''$  . 1. Press and hold the Jog Dials of two headsets for 5 seconds until you hear the voice prompt,

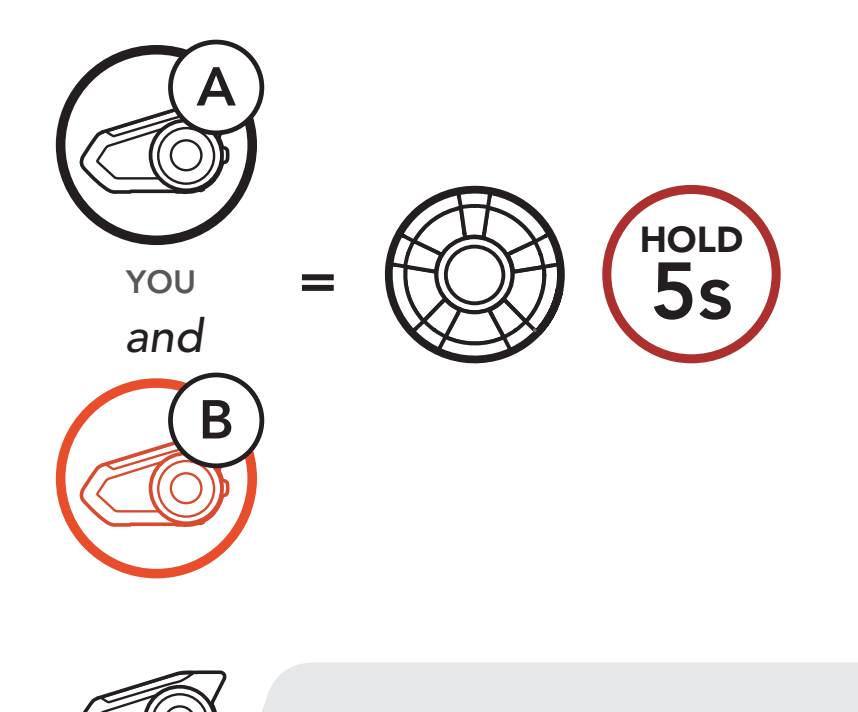

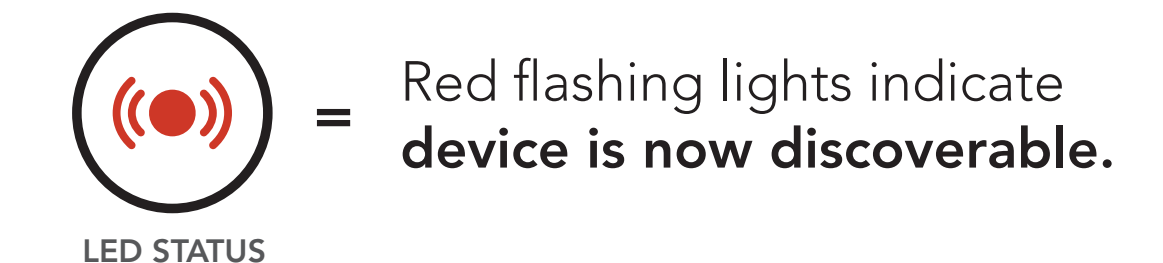

30K Motorcycle Bluetooth Communication System | 48

Pairing Headset A with Headset B

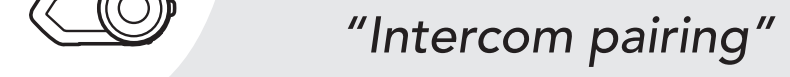

[Two-Way](#page-50-0)  [Intercom](#page-50-0)

[Multi-Way](#page-51-0)  [Intercom](#page-51-0)

> **Group** [Intercom](#page-56-0)

**Universal** [Intercom](#page-57-0)

[Intercom VOX](#page-61-0)  **[Sensitivity](#page-61-0)** 

[Three-Way](#page-54-0)  **Conference** [Phone Call](#page-54-0)  [with Intercom](#page-54-0)  [Users](#page-54-0)

[VOX Intercom](#page-60-0)

2. Tap the **Jog Dial** on either headset and wait until the LEDs of both turn blue.

[HD Intercom](#page-61-1)

[Advanced](#page-61-2)  **Noise** [Control™](#page-61-2)

30K Motorcycle Bluetooth Communication System | 49

Flashing blue LED confirms intercoms are paired.

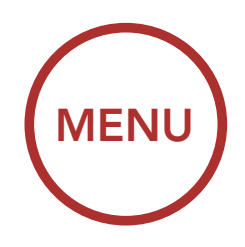

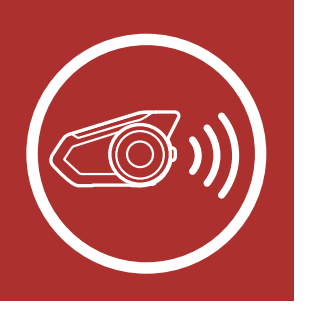

## **7. BLUETOOTH** INTERCOM SETUP RCOM SETUP

1x TAP

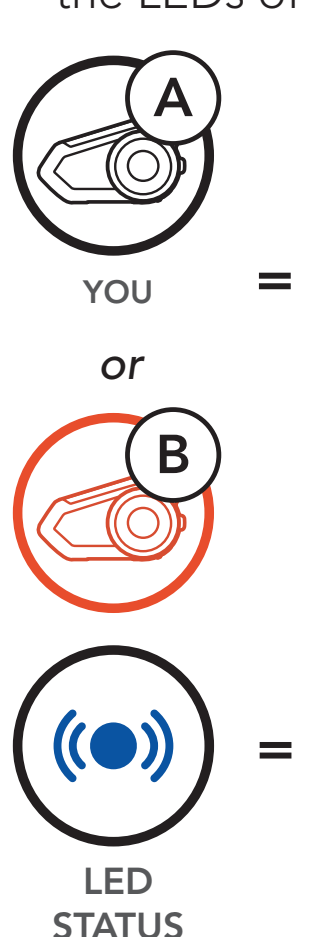

[Two-Way](#page-50-0)  [Intercom](#page-50-0)

[Multi-Way](#page-51-0)  [Intercom](#page-51-0)

> **Universal** [Intercom](#page-57-0)

[Intercom VOX](#page-61-0)  **[Sensitivity](#page-61-0)** 

[Three-Way](#page-54-0)  **Conference** [Phone Call](#page-54-0)  [with Intercom](#page-54-0)  [Users](#page-54-0)

> [Group](#page-56-0)  [Intercom](#page-56-0)

## **7. BLUETOOTH** Intercom Setup

[VOX Intercom](#page-60-0)

3. Repeat steps 1 and 2 to pair with Intercom Friends C & D.

[HD Intercom](#page-61-1)

[Advanced](#page-61-2)  **Noise** [Control™](#page-61-2)

30K Motorcycle Bluetooth Communication System | 50

YOU Intercom Friend 1

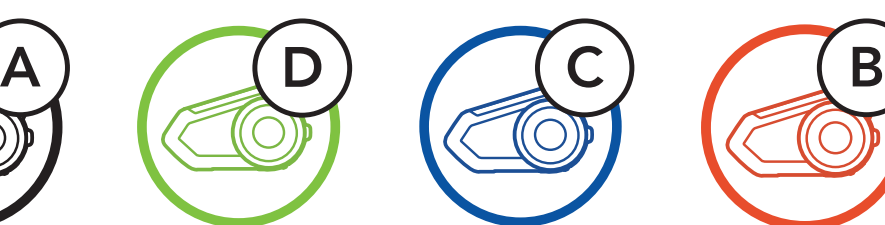

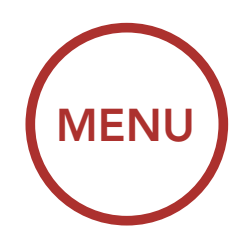

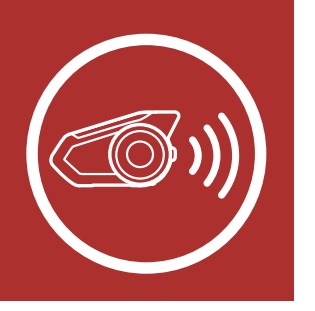

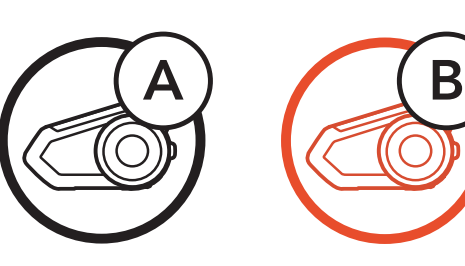

Last-Come, First-Served

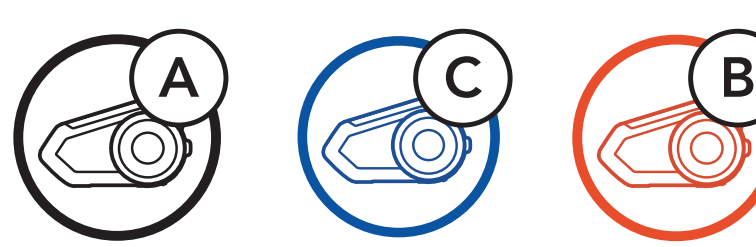

YOU

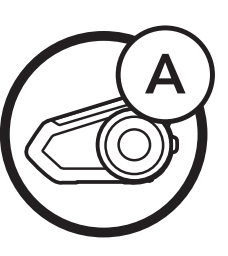

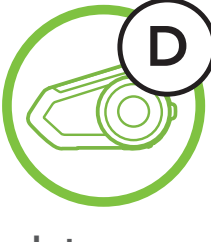

Intercom Friend 1

Intercom Friend 1

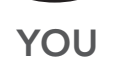

Intercom Friend 2

Intercom Friend 2

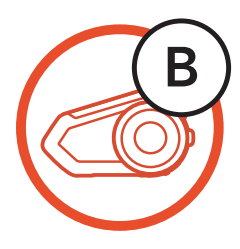

Intercom Friend 3

[Two-Way](#page-50-0)  [Intercom](#page-50-0)

[Multi-Way](#page-51-0)  [Intercom](#page-51-0)

**Universal** [Intercom](#page-57-0)

[Intercom VOX](#page-61-0)  **[Sensitivity](#page-61-0)** 

[Three-Way](#page-54-0)  **Conference** [Phone Call](#page-54-0)  [with Intercom](#page-54-0)  [Users](#page-54-0)

> [Group](#page-56-0)  [Intercom](#page-56-0)

[VOX Intercom](#page-60-0)

You can start or end an intercom conversation with an Intercom Friend by tapping the Jog Dial.

1. Tap once for Intercom Friend 1.

[HD Intercom](#page-61-1)

[Advanced](#page-61-2)  **Noise** [Control™](#page-61-2) Start/End with Intercom Friend 2 Start/End with Intercom Friend 2 Start/End with Intercom Friend 2

30K Motorcycle Bluetooth Communication System | 51

## 7. Bluetooth Intercom Setup

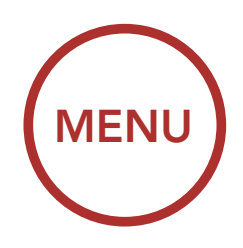

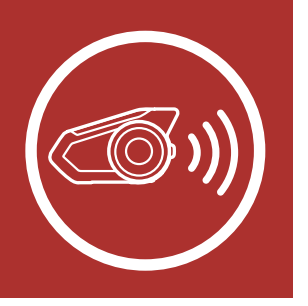

## <span id="page-50-0"></span>7.2 Two-Way Intercom

#### Start/End with Intercom Friend 1 Start/End with Intercom Friend 1 Start/End with Intercom Friend 1

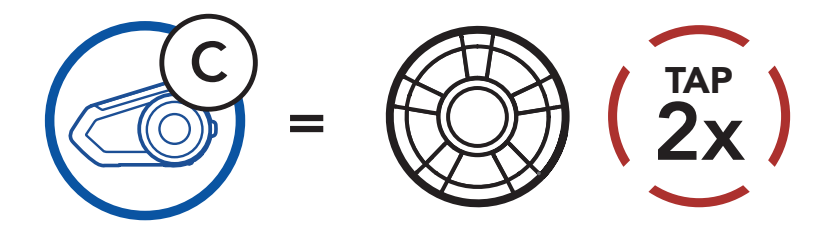

3. Tap three times for Intercom Friend 3.

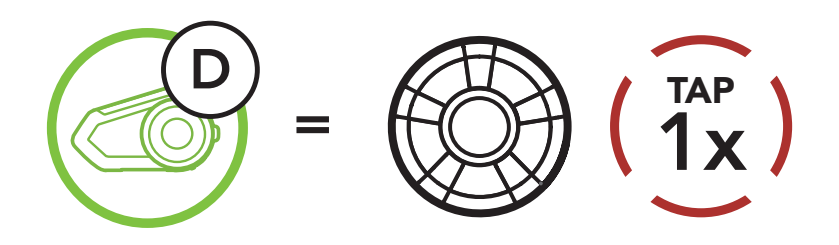

2. Tap twice for Intercom Friend 2.

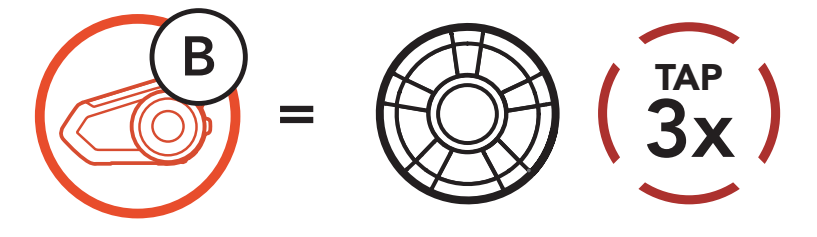

Start/End with Intercom Friend 3 Start/End with Intercom Friend 3

[Two-Way](#page-50-0)  [Intercom](#page-50-0)

[Multi-Way](#page-51-0)  [Intercom](#page-51-0)

[Intercom VOX](#page-61-0)  **[Sensitivity](#page-61-0)** 

[Three-Way](#page-54-0)  **Conference** [Phone Call](#page-54-0)  [with Intercom](#page-54-0)  [Users](#page-54-0)

> [Group](#page-56-0)  [Intercom](#page-56-0)

[Universal](#page-57-0)  [Intercom](#page-57-0)

[VOX Intercom](#page-60-0)

[HD Intercom](#page-61-1)

[Advanced](#page-61-2)  **Noise** [Control™](#page-61-2)

## 7. Bluetooth Intercom Setup

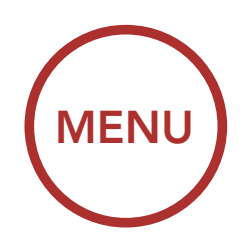

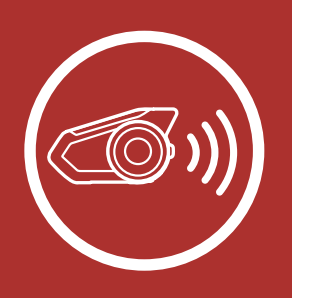

### 7.3.1 Starting a Three-Way Intercom **Conference**

## <span id="page-51-0"></span>7.3 Multi-Way Intercom

You (A) can have a Three-Way Intercom Conference with two other Intercom **Friends (B & C)** by establishing two intercom connections simultaneously.

Multi-Way Intercom enables conference-call-style conversations with up to three Intercom Friends at the same time. While Multi-Way Intercom is in progress, mobile phone connection is temporarily disconnected. However, as soon as Multi-Way Intercom terminates, the mobile phone connection will be reestablished.

> 1. Pair your headset (A) with those of two other Intercom Friends (B & C). Please refer to [Section 7.1: "Intercom Pairing"](#page-47-0) for pairing instructions.

### Pair with Intercom Friends B & C

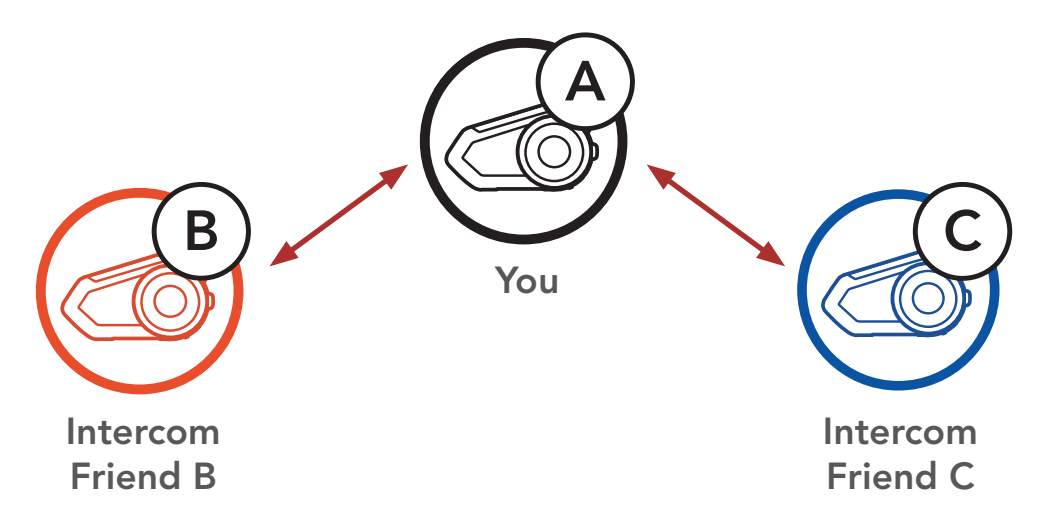

30K Motorcycle Bluetooth Communication System | 52

[Two-Way](#page-50-0)  [Intercom](#page-50-0)

[Multi-Way](#page-51-0)  [Intercom](#page-51-0)

**Universal** [Intercom](#page-57-0)

[Intercom VOX](#page-61-0)  **[Sensitivity](#page-61-0)** 

[Three-Way](#page-54-0)  **Conference** [Phone Call](#page-54-0)  [with Intercom](#page-54-0)  [Users](#page-54-0)

> [Group](#page-56-0)  [Intercom](#page-56-0)

#### 7. Bluetooth **INTERCOM SETUP** Pair with Intercom Friends B & C pair with International Company of the United States B  $\sim$

2. Start an intercom conversation with one of start an intercom conversation with one or<br>the two friends in your intercom group. For example, you (A) may start an intercom conversation with the **Intercom Friend** (B). Or, Intercom Friend (B) may start an intercom call with you (A).  $\overline{I}$  $(D)$ .  $\cup$  $\sum_{i=1}^{n}$ dit di l ien

[VOX Intercom](#page-60-0)

[HD Intercom](#page-61-1)

[Advanced](#page-61-2)  **Noise** [Control™](#page-61-2)

30K Motorcycle Bluetooth Communication System | 53

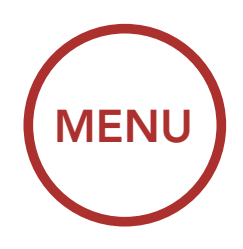

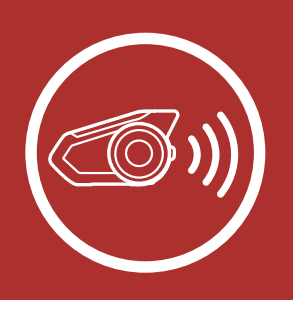

Starting an Intercom Conversation with Intercom Friend C

intercom call to you (A).

#### Starting an Intercom Conversation with Intercom Friend B Friend B

Intercom Friend B

Intercom

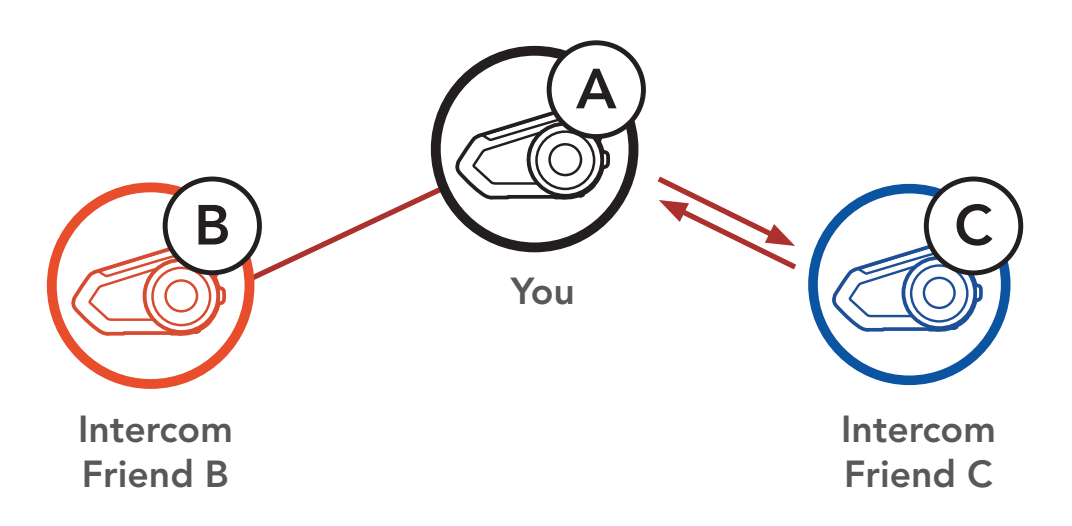

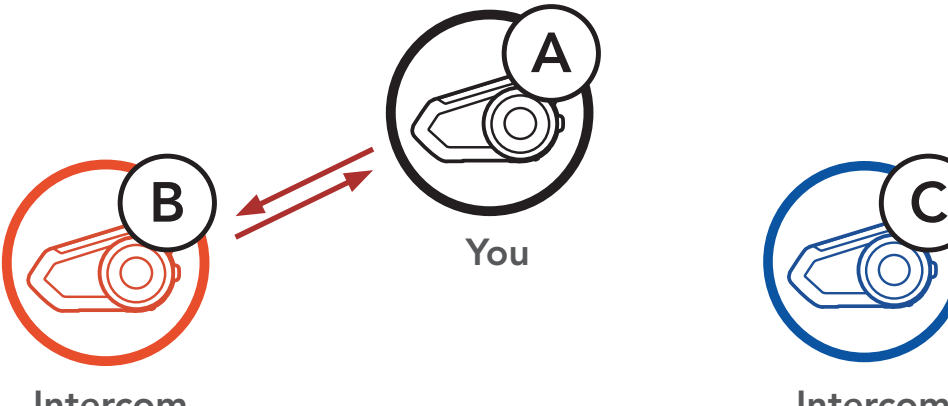

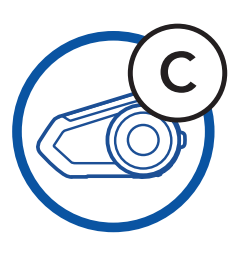

Friend B

**Friend (C)**, or the second **Intercom Friend** (C) may join the intercom by making an Friend C 3. Then, you (A) can call the second Intercom

Friend C

[Two-Way](#page-50-0)  [Intercom](#page-50-0)

[Multi-Way](#page-51-0)  [Intercom](#page-51-0)

**Universal** [Intercom](#page-57-0)

[Intercom VOX](#page-61-0)  **[Sensitivity](#page-61-0)** 

[Three-Way](#page-54-0)  **Conference** [Phone Call](#page-54-0)  [with Intercom](#page-54-0)  [Users](#page-54-0)

> [Group](#page-56-0)  [Intercom](#page-56-0)

## 7. Bluetooth **INTERCOM SETUP**  $\overline{C}$   $\overline{C}$   $\overline{$

4. Now you (A) and two Intercom Friends (B & C) are having a Three-Way Intercom Conference.

[VOX Intercom](#page-60-0)

[HD Intercom](#page-61-1)

[Advanced](#page-61-2)  **Noise** [Control™](#page-61-2)

30K Motorcycle Bluetooth Communication System | 54

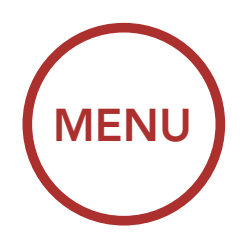

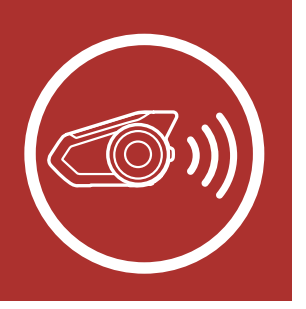

### 7.3.2 Starting a Four-Way Intercom **Conference**

With three Intercom Friends connected, a new participant (D) can make it a Four-Way **Intercom Conference** by making an intercom call to either (B) or (C).

### Three-Way Intercom

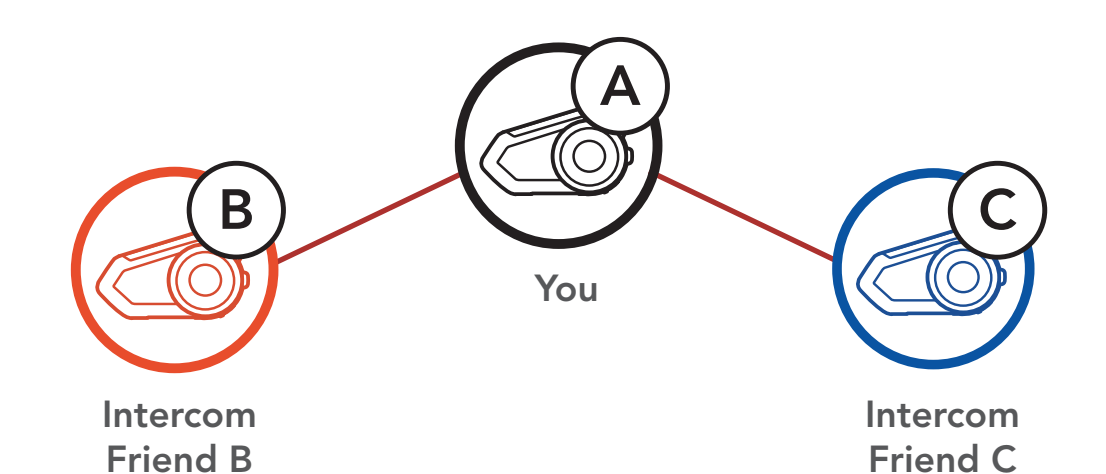

### Starting a Four-Way Intercom

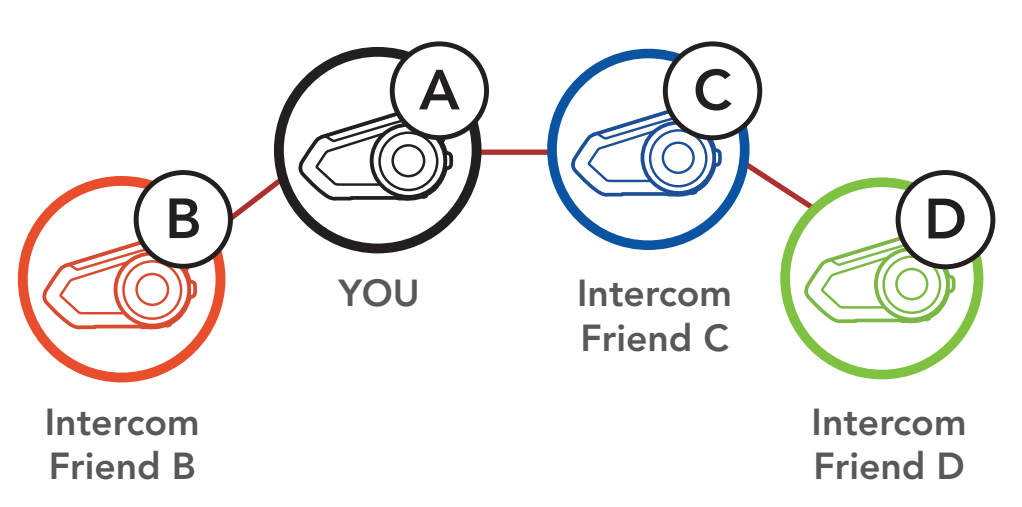

[Two-Way](#page-50-0)  [Intercom](#page-50-0)

[Multi-Way](#page-51-0)  [Intercom](#page-51-0)

[Intercom VOX](#page-61-0)  **[Sensitivity](#page-61-0)** 

[Three-Way](#page-54-0)  **Conference** [Phone Call](#page-54-0)  [with Intercom](#page-54-0)  [Users](#page-54-0)

> [Group](#page-56-0)  [Intercom](#page-56-0)

[Universal](#page-57-0)  [Intercom](#page-57-0)

[VOX Intercom](#page-60-0)

[HD Intercom](#page-61-1)

[Advanced](#page-61-2)  **Noise** [Control™](#page-61-2)

- 1. Press the Jog Dial for 1 second until you hear a beep to terminate all intercom connections.
- 2. Tap the Jog Dial to disconnect from your first **Intercom Friend**. Double tap the Jog Dial to disconnect from your second Intercom Friend.

## 7. Bluetooth Intercom Setup

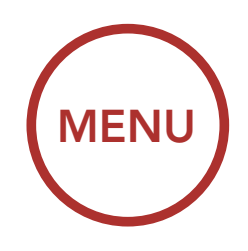

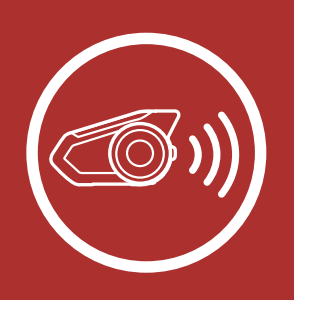

## 7.3.3 Ending Multi-Way Intercom

You can have a Three-Way Conference Phone Call by adding an **Intercom Friend** to the mobile phone conversation.

1. During a mobile phone call, tap the Jog Dial once, twice or, three times to invite one of your Intercom Friends to the conversation.

## <span id="page-54-0"></span>7.4 Three-Way Conference Phone Call with Intercom Users

#### Invite an Intercom Friend into Phone Conference

ADD AN INTERCOM FRIEND DURING CALL = 1x TAP 2x TAP *or or* 3x TAP

<u>Disconnect</u>

*or*

30K Motorcycle Bluetooth Communication System | 55

[Intercom](#page-47-0) 

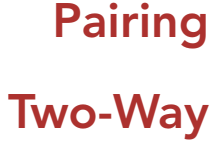

[Intercom](#page-50-0)

[Multi-Way](#page-51-0)  [Intercom](#page-51-0)

[Intercom VOX](#page-61-0)  **[Sensitivity](#page-61-0)** 

[Three-Way](#page-54-0)  **Conference** [Phone Call](#page-54-0)  [with Intercom](#page-54-0)  [Users](#page-54-0)

> [Group](#page-56-0)  [Intercom](#page-56-0)

[Universal](#page-57-0)  [Intercom](#page-57-0)

[VOX Intercom](#page-60-0)

[HD Intercom](#page-61-1)

2. To disconnect the intercom during a conference To disconnect the intercom during a comere<br>phone call, tap the **Jog Dial once, twice or** three times.

[Advanced](#page-61-2)  **Noise** [Control™](#page-61-2)

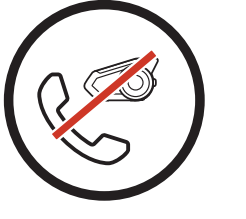

30K Motorcycle Bluetooth Communication System | 56

**DISCONNECT** INTERCOM

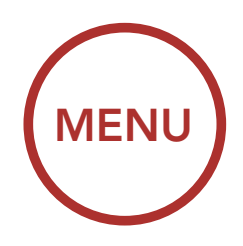

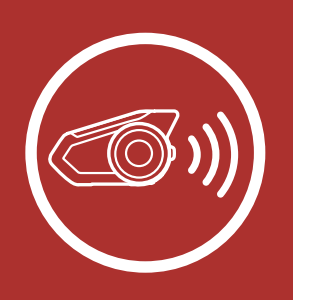

#### **7. BLUETOOTH** Intercom Setup 3x TAP *or* RI I

#### Disconnect Intercom Friend from Conference

Note: When you have an incoming intercom call during a mobile phone call, you will hear a voice prompt, "Intercom requested."

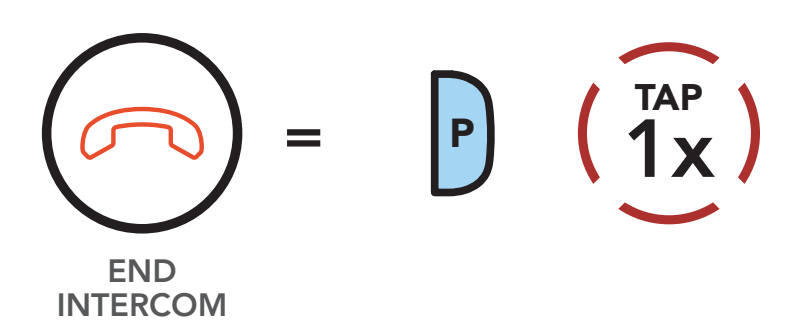

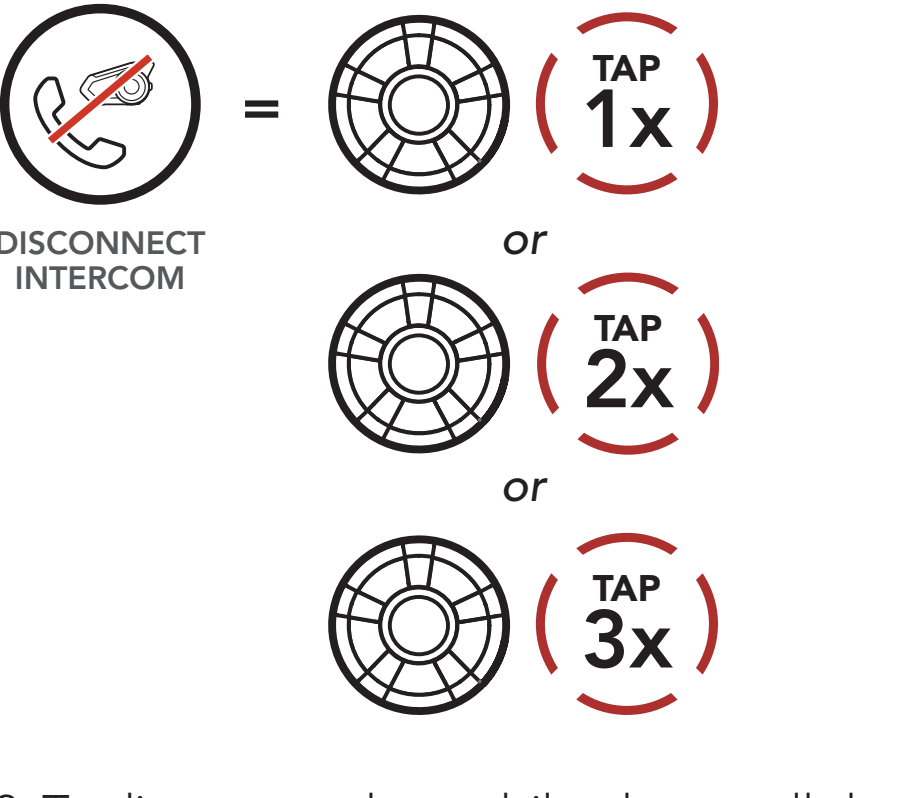

End Call for the Call for the California Conference Call to the the 3. To disconnect the mobile phone call during a conference phone call, tap the **Phone Button**.

## End Phone Call from Conference

[Two-Way](#page-50-0)  [Intercom](#page-50-0)

[Multi-Way](#page-51-0)  [Intercom](#page-51-0)

[Three-Way](#page-54-0)  **Conference** [Phone Call](#page-54-0)  [with Intercom](#page-54-0)  [Users](#page-54-0)

[Group](#page-56-0) 

[Intercom](#page-56-0)

**Universal** 

[Intercom](#page-57-0)

[VOX Intercom](#page-60-0)

[Intercom VOX](#page-61-0) 

[HD Intercom](#page-61-1)

**[Sensitivity](#page-61-0)** 

[Advanced](#page-61-2) 

[Control™](#page-61-2)

**Noise** 

## Group Intercom allows you to instantly create a Multi-Way Conference Intercom with three of the most recently paired headsets.

## 7. Bluetooth Intercom Setup

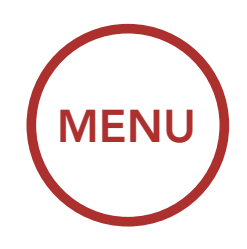

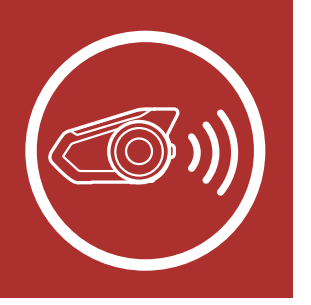

## <span id="page-56-0"></span>7.5 Group Intercom

everyone will hear the voice prompt, "**Group** 3. When all of the headsets are connected together, intercom connected."

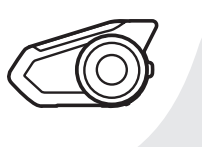

 $\blacksquare$ 

- 1. Go through intercom pairing with up to three headsets you want to have Group Intercom with.
- 2. Press the **Ambient Mode Button** for 1 second to begin Group Intercom. The LED will flash green and you will hear a voice prompt, "Group intercom".

### Start Group Intercom

= Green LED Flashing *"Group intercom connected"*

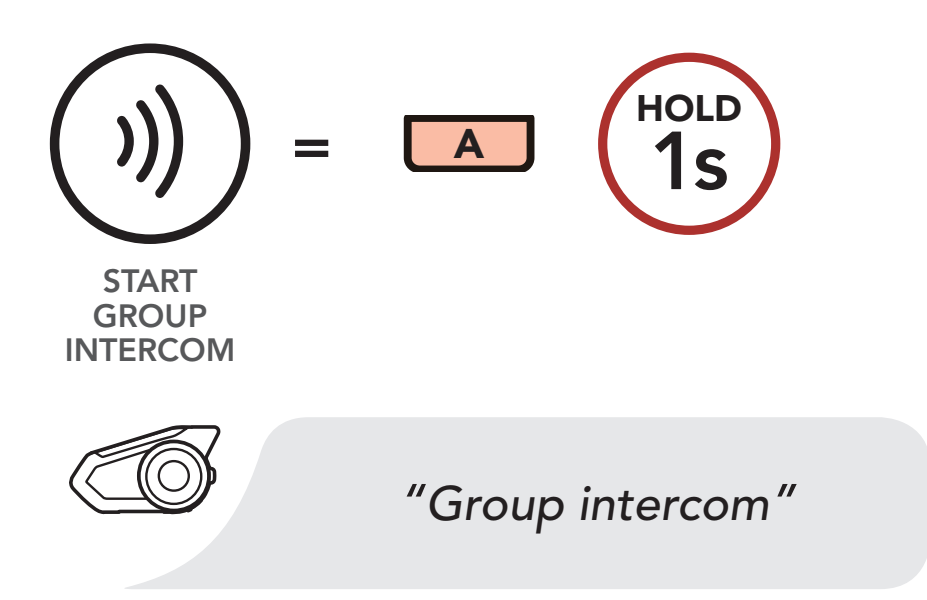

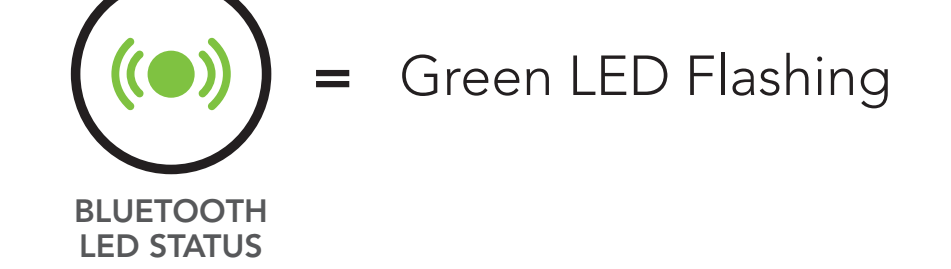

1s

=

30K Motorcycle Bluetooth Communication System | 57

[Two-Way](#page-50-0)  [Intercom](#page-50-0)

[Multi-Way](#page-51-0)  [Intercom](#page-51-0)

[Intercom VOX](#page-61-0)  **[Sensitivity](#page-61-0)** 

[Three-Way](#page-54-0)  **Conference** [Phone Call](#page-54-0)  [with Intercom](#page-54-0)  [Users](#page-54-0)

> [Group](#page-56-0)  [Intercom](#page-56-0)

[Universal](#page-57-0)  [Intercom](#page-57-0)

[VOX Intercom](#page-60-0)

[HD Intercom](#page-61-1)

[Advanced](#page-61-2)  **Noise** [Control™](#page-61-2)

30K Motorcycle Bluetooth Communication System | 58

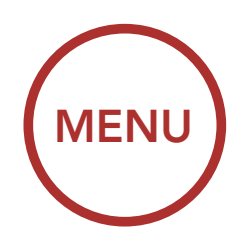

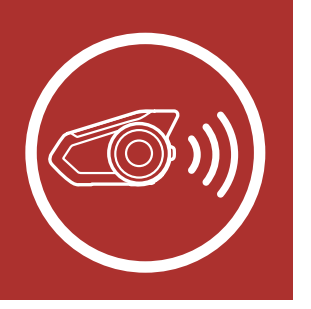

## 7. Bluetooth Intercom Setup *"Group intercom connected"*

4. To terminate Group Intercom, press the Ambient Mode Button for 1 second during Group **Intercom**. You will hear a voice prompt, "**Group** intercom terminated".

Universal Intercom allows you to have intercom conversations with users of non-Sena Bluetooth headsets. You can pair your headset with only one non-Sena headset at a time. The intercom distance depends on the performance of the Bluetooth headset to which it's connected. When a non-Sena Bluetooth headset is paired with the Sena headset, if another Bluetooth device is paired via **Second** Mobile Phone Pairing, it will be disconnected.

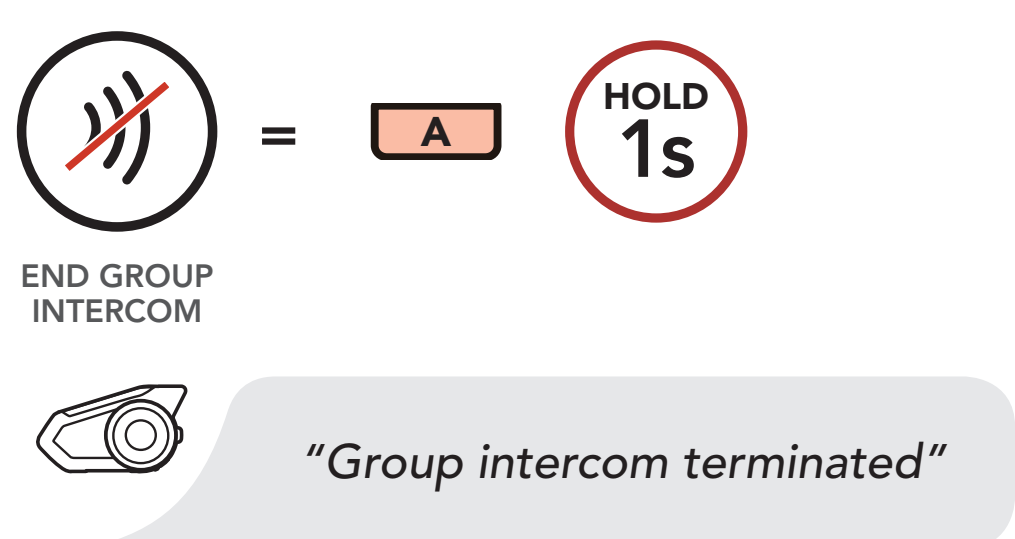

1. Execute **Universal Intercom** in the **Headset** Configuration Menu.

### End Group Intercom

## <span id="page-57-0"></span>7.6 Universal Intercom

## **7. BLUETOOTH** Intercom Setup

Access Universal Intercom in the Configuration Menu

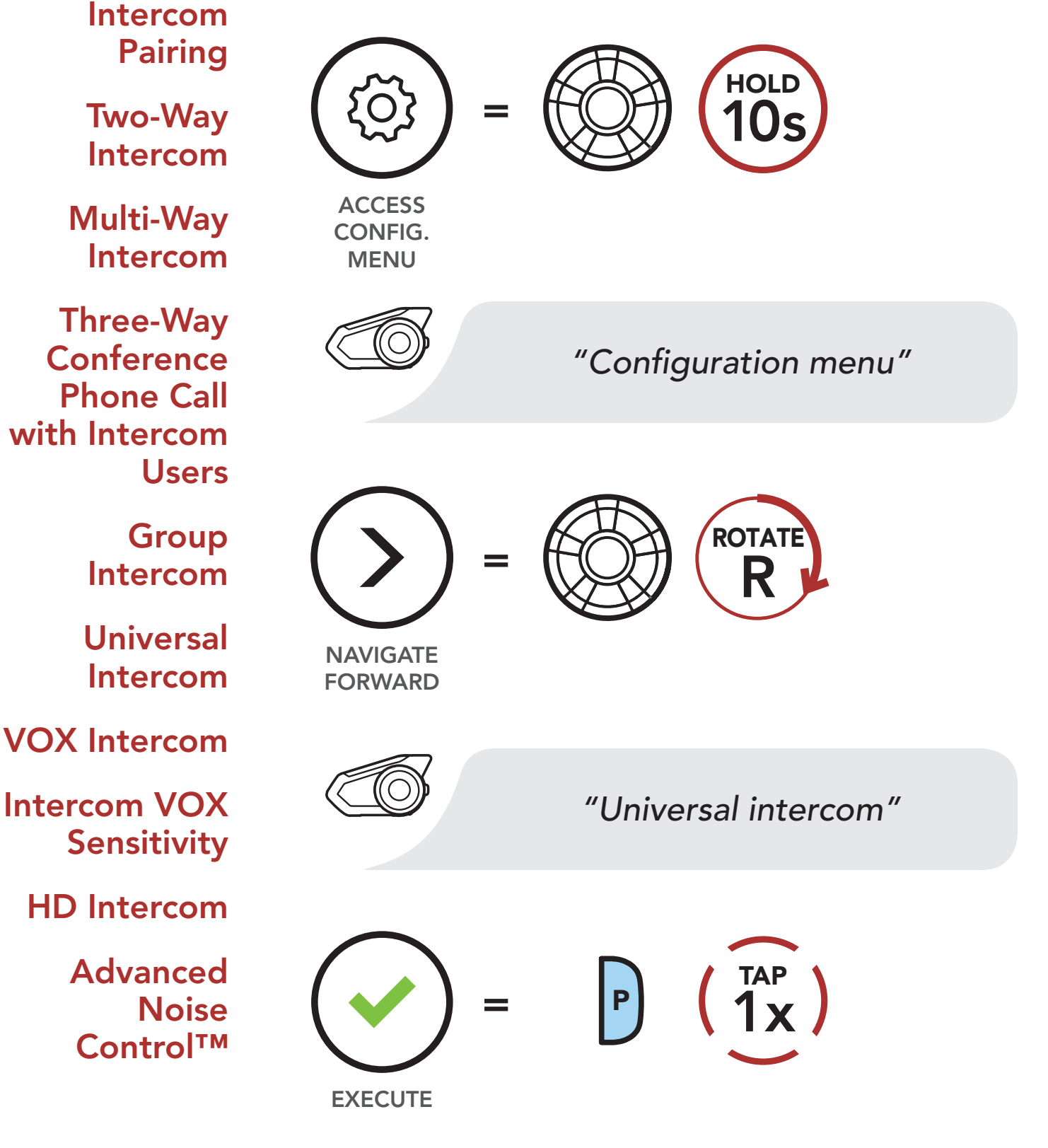

30K Motorcycle Bluetooth Communication System | 59

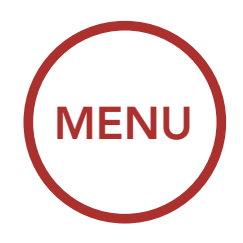

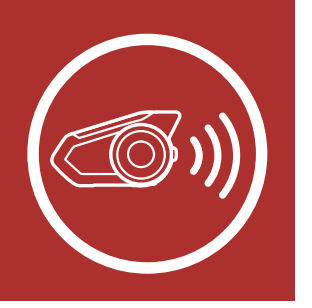

2. Put the non-Sena Bluetooth headset in Pairing Mode. The headset will automatically pair with a non-Sena Bluetooth headset.

[Intercom](#page-47-0) 

[Pairing](#page-47-0)

[Two-Way](#page-50-0)  [Intercom](#page-50-0)

[Three-Way](#page-54-0)  **Conference** 

[Multi-Way](#page-51-0) 

[Intercom](#page-51-0)

**Universal** [Intercom](#page-57-0)

[Intercom VOX](#page-61-0)  **[Sensitivity](#page-61-0)** 

[Phone Call](#page-54-0) 

[with Intercom](#page-54-0) 

[Users](#page-54-0)

[Group](#page-56-0)  [Intercom](#page-56-0)

## **7. BLUETOOTH** Intercom Setup

3. You can have Two-Way Intercom or Multi-

[VOX Intercom](#page-60-0)

[HD Intercom](#page-61-1)

[Advanced](#page-61-2)  **Noise** [Control™](#page-61-2) Way Intercom communication with up to three Intercom Friends using non-Sena headsets by following the procedures described below.

30K Motorcycle Bluetooth Communication System | 60

You Non-Sena Headset Example of a Three-Way Universal Intercom<br>
Mon-Sena<br>
Headset<br>
Example of a Four-Way Universal Intercom

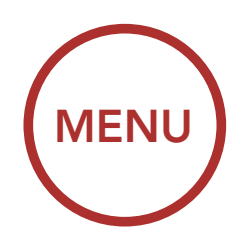

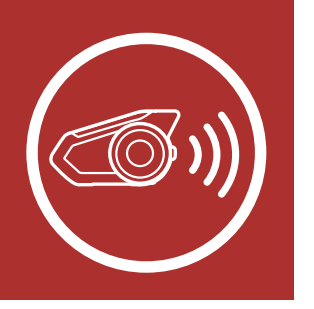

#### Example of a Three-Way Universal Intercom

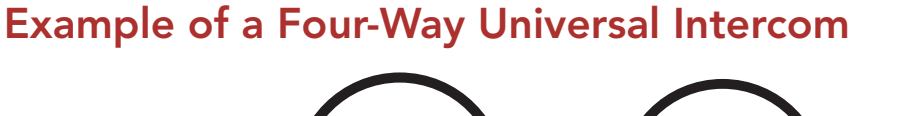

Headset

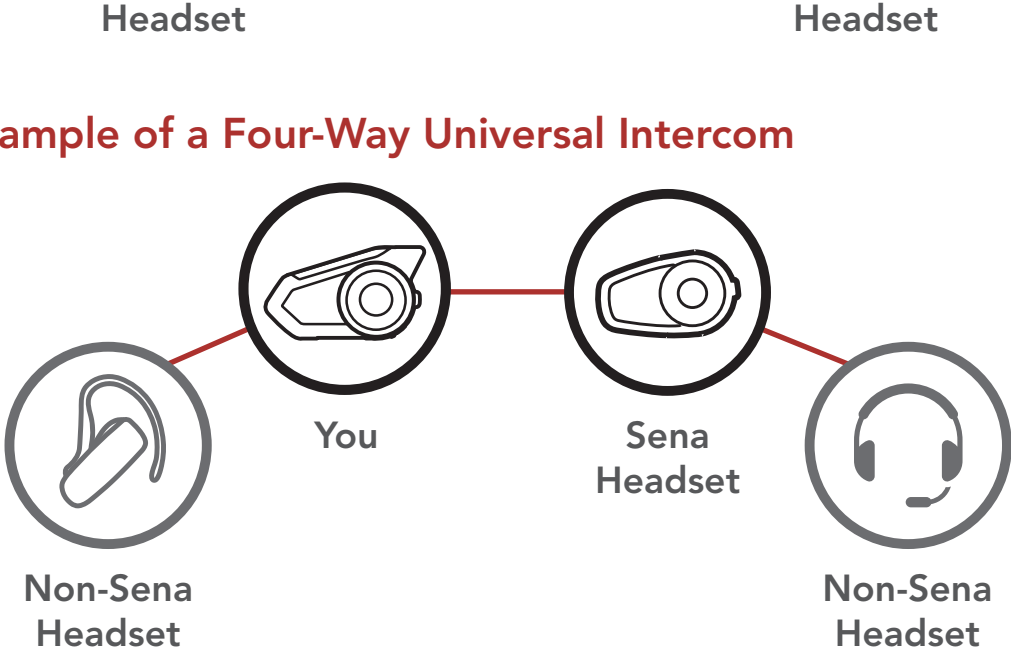

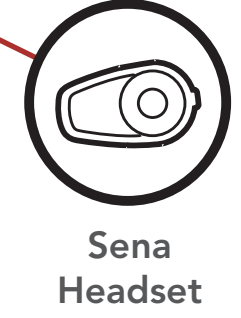

Non-Sena Headset Headset

[Two-Way](#page-50-0)  [Intercom](#page-50-0)

[Multi-Way](#page-51-0)  [Intercom](#page-51-0)

[Intercom VOX](#page-61-0)  **[Sensitivity](#page-61-0)** 

[Three-Way](#page-54-0)  **Conference** [Phone Call](#page-54-0)  [with Intercom](#page-54-0)  [Users](#page-54-0)

> [Group](#page-56-0)  [Intercom](#page-56-0)

[Universal](#page-57-0)  [Intercom](#page-57-0)

[VOX Intercom](#page-60-0)

[HD Intercom](#page-61-1)

[Advanced](#page-61-2)  **Noise** [Control™](#page-61-2) The VOX Intercom setting can be found in the settings menu, accessible through Sena Device Manager or Sena Smartphone App.

30K Motorcycle Bluetooth Communication System | 61

## 7. Bluetooth Intercom Setup

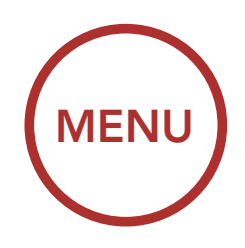

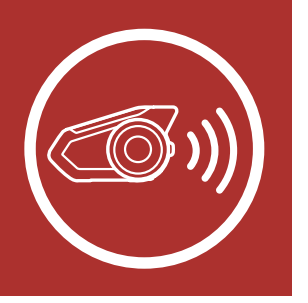

## <span id="page-60-0"></span>7.7 VOX Intercom (Default: Disable)

If VOX Intercom is enabled, you can initiate an intercom conversation with the last connected intercom friend by voice. When you want to start intercom, say a word such as "Hello" loudly or blow air into the microphone. If you start an intercom conversation by voice, the intercom terminates automatically when you and your intercom friend remain silent for 20 seconds. However, if you manually start an intercom conversation by tapping the **Jog Dial**, you have to terminate the intercom conversation manually.

However, if you start the intercom by voice and end it manually by tapping the Jog Dial, you will not be able to start intercom by voice temporarily. In this case, you have to tap the Jog Dial to restart the intercom. This is to prevent repeated unintentional intercom connections by strong wind noise. After rebooting the headset, you can start the intercom by voice again.

[Two-Way](#page-50-0)  [Intercom](#page-50-0)

[Multi-Way](#page-51-0)  [Intercom](#page-51-0)

> **Group** [Intercom](#page-56-0)

[Intercom VOX](#page-61-0)  **[Sensitivity](#page-61-0)** 

[Three-Way](#page-54-0)  **Conference** [Phone Call](#page-54-0)  [with Intercom](#page-54-0)  [Users](#page-54-0)

> [Universal](#page-57-0)  [Intercom](#page-57-0)

[VOX Intercom](#page-60-0)

[HD Intercom](#page-61-1)

[Advanced](#page-61-2)  **Noise** [Control™](#page-61-2) The Intercom VOX Sensitivity setting can be found in the settings menu, accessible through **Sena** Device Manager or Sena Smartphone App.

30K Motorcycle Bluetooth Communication System | 62

## 7. Bluetooth Intercom Setup

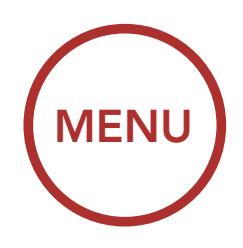

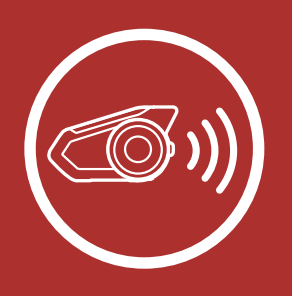

## <span id="page-61-0"></span>7.8 Intercom VOX Sensitivity (Default: 3)

The **HD Intercom** setting can be found in the settings menu, accessible through Sena Device Manager or Sena Smartphone App.

**HD Intercom** enhances the two-way intercom audio from normal quality to HD quality. HD Intercom will become temporarily disabled when you enter into a multi-way intercom. If this feature is disabled, the two-way intercom audio will change to normal quality.

The sensitivity can be adjusted depending on your riding environment. Level 5 is the highest sensitivity setting and 1 is the lowest.

## <span id="page-61-1"></span>7.9 HD Intercom (Default: Enable)

The **Advanced Noise Control** setting can be found in the settings menu, accessible through Sena Device Manager or Sena Smartphone App.

If Advanced Noise Control is enabled, background noise is reduced during intercom conversations.

If Advanced Noise Control is disabled, the background noise is mixed with your voice while using the intercom.

Note: The intercom distance of HD Intercom is relatively shorter than that of normal intercom.

## <span id="page-61-2"></span>7.10 Advanced Noise Control™ (Default: Enable)

[Mesh Intercom](#page-63-0)  [Mode](#page-63-0)

[Using the Mesh](#page-66-0)

[Mesh Intercom](#page-71-0)  **Conference** [with Bluetooth](#page-71-0)  [Intercom](#page-71-0)  [Participant](#page-71-0)

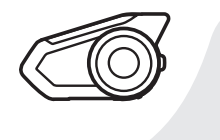

30K Motorcycle Bluetooth Communication System | 63

## 8. Mesh Intercom

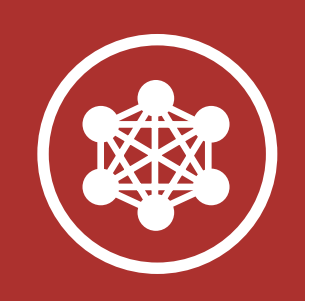

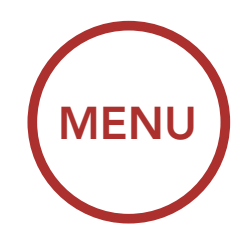

## <span id="page-62-0"></span>8.1 What is Mesh Intercom?

Mesh Intercom is an adaptive and autonomous intercom technology developed by Sena which features self-organizing, self-healing, self-optimizing, and multi-hopping group communication. Mesh Intercom allows riders to connect and communicate with nearby users without the need to pair each headset together.

When **Mesh Intercom** is enabled, the headset will automatically connect to nearby 30K users and allow them to talk to each other by pressing the Mesh Intercom Button.

### Starting Mesh Intercom

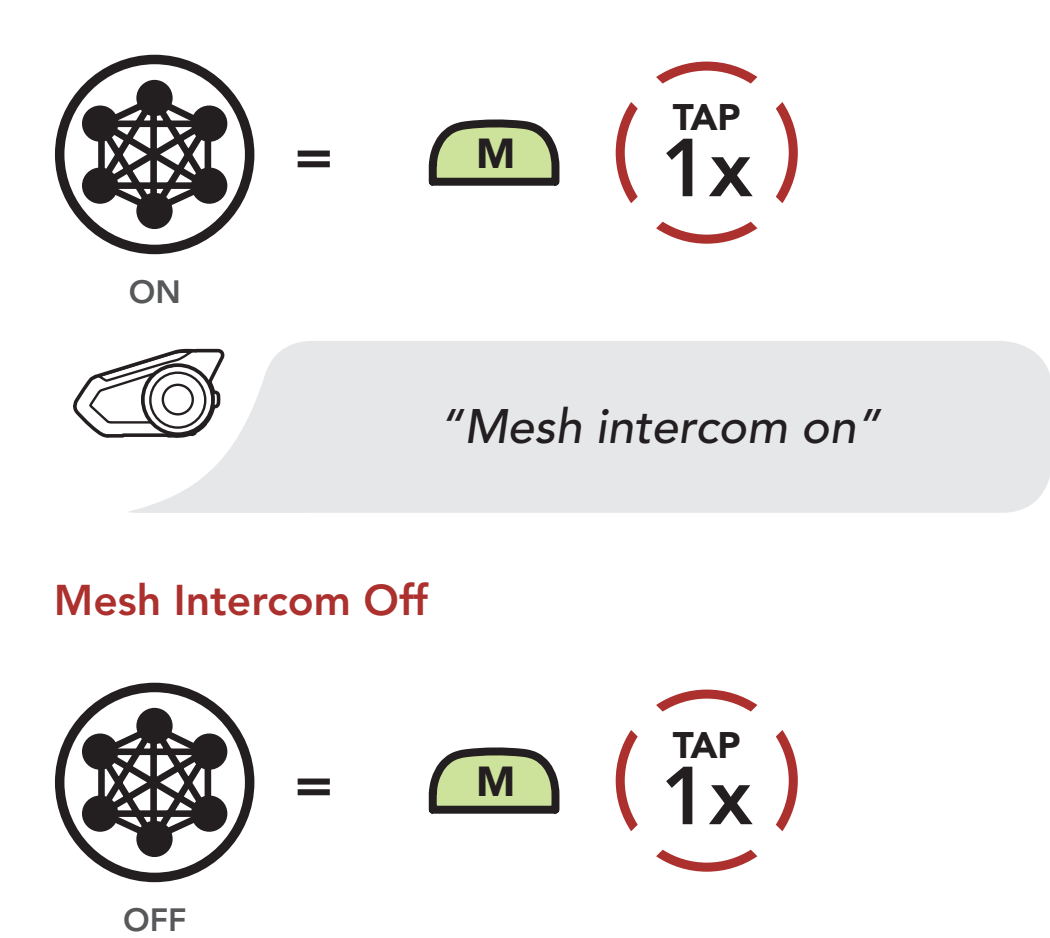

#### *"Mesh intercom off"*

### Mesh Intercom On

[Mesh Intercom](#page-63-0)  [Mode](#page-63-0)

### [Using the Mesh](#page-66-0)

[Mesh Intercom](#page-71-0)  **Conference** [with Bluetooth](#page-71-0)  [Intercom](#page-71-0)  [Participant](#page-71-0)

30K Motorcycle Bluetooth Communication System | 64

## 8. Mesh Intercom

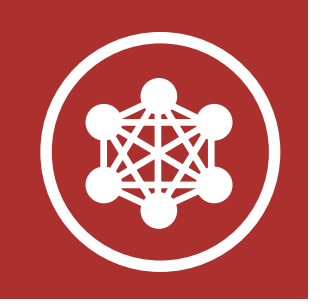

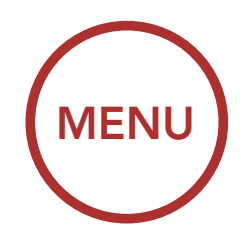

## <span id="page-63-0"></span>8.2 Mesh Intercom Mode (Default: Public Mode)

## 8.2.1 Public Mode

When **Mesh Intercom** is enabled, the headset will be in **Public Mode** initially. It can connect with a virtually unlimited number of nearby 30K headsets within a 1.6 km (1.0 mile) range. Within this group, 6 users can talk at the same time for an optimized, open group intercom conversation. Users can freely connect with each other when in **Public Mode**. The audio quality of the intercom conversation will be the best when communicating using Public Mode. The headset will not save the connection information from any of the headsets that it is connected to for future open group intercom conversations when in Public Mode.

### Mesh Intercom in Public Mode

- Limitless participants within range
- 6 people talk at the same time

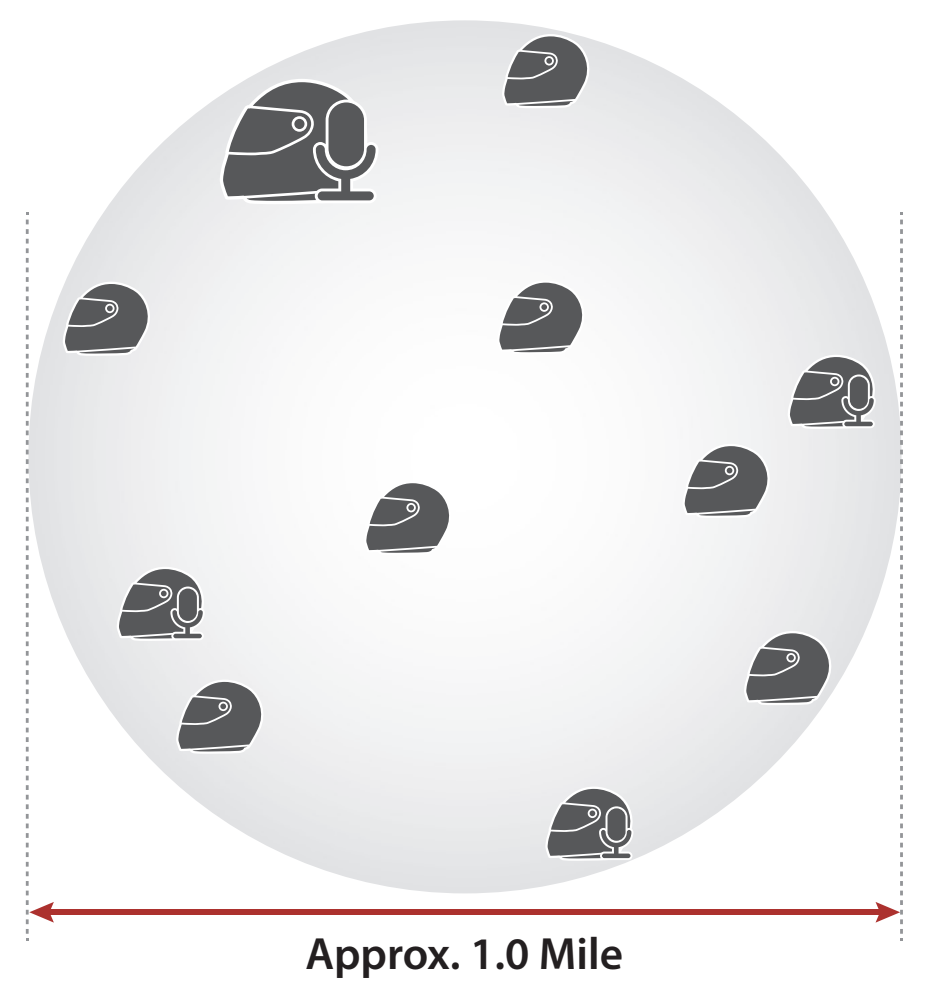

[Mesh Intercom](#page-63-0)  [Mode](#page-63-0)

[Using the Mesh](#page-66-0)

[Mesh Intercom](#page-71-0)  **Conference** [with Bluetooth](#page-71-0)  [Intercom](#page-71-0)  [Participant](#page-71-0) A Mesh is a closed network of headsets where participants can leave, join or rejoin a group intercom conversation without affecting the connection between each of the headsets. For a closed intercom conversation using Mesh **Intercom**, a Mesh needs to be created by a user. When a user creates a Mesh, the headset automatically switches from Public Mode to Private Mode. ressed intercent conversation as

30K Motorcycle Bluetooth Communication System | 65

## 8. Mesh Intercom

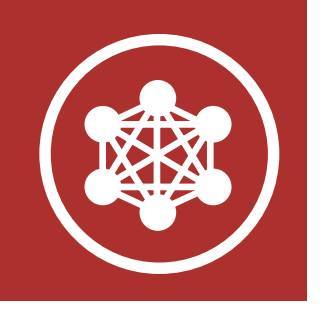

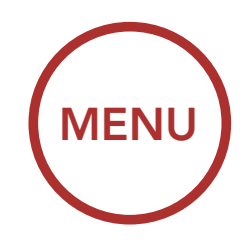

### 8.2.2 Private Mode

#### Mesh

### Mesh Intercom in Private Mode

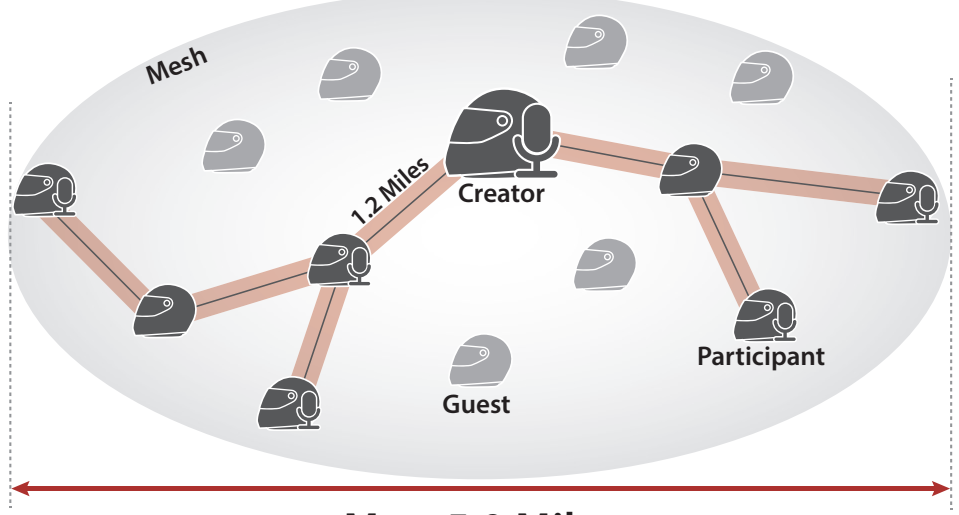

**Max. 5.0 Miles**

- Max. participants : 15 participants + 1 creator
- 6 people talk at the same time
- Limitless guests only listen within "Mesh" range

[Mesh Intercom](#page-63-0)  [Mode](#page-63-0)

### [Using the Mesh](#page-66-0)

[Mesh Intercom](#page-71-0)  **Conference** [with Bluetooth](#page-71-0)  [Intercom](#page-71-0)  [Participant](#page-71-0)

30K Motorcycle Bluetooth Communication System | 66

## 8. Mesh Intercom

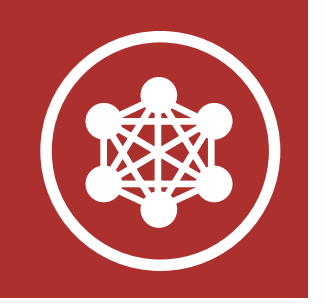

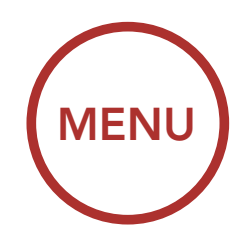

### Private Mode

When the headset is in Private Mode, it can connect with up to 15 other 30K headsets. The range between each headset in Private Mode can be up to 2.0 km (1.2 miles). The Mesh can extend up to 8.0 km (5.0 miles) head-to-tail during a closed intercom conversation. Within this group, 6 users can talk at the same time for an optimized closed group conversation. The audio quality when communicating in a Mesh automatically adjusts according to the number of participants. When connected together in a Mesh, the headset will automatically save the connection information from all of the other headsets that it has connected to for future Mesh Intercom group communication.

Note: When the creator enables Guest Mode, a virtually unlimited number of guests can connect to a Mesh.

### 8.2.3 Guest Mode (Default: Disable)

A Guest Mode setting can be found in the settings menu, accessible through Sena Device Manager or Sena Smartphone App. **Guest Mode** allows a guest to listen to a closed Mesh conversation. The creator of the Mesh needs to enable **Guest Mode** before creating the Mesh to allow guests. **Guest Mode** can be enabled when the guest is in **Public Mode** and the **Mesh** Network connection information has been removed. The guest needs to be within range of the Mesh to listen to the closed Mesh conversation.

[Mesh Intercom](#page-63-0)  [Mode](#page-63-0)

[Using the Mesh](#page-66-0)

[Mesh Intercom](#page-71-0)  **Conference** [with Bluetooth](#page-71-0)  [Intercom](#page-71-0)  [Participant](#page-71-0)

30K Motorcycle Bluetooth Communication System | 67

## 8. Mesh Intercom

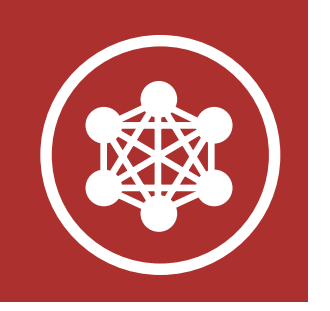

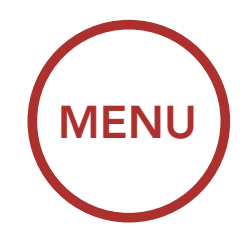

## <span id="page-66-0"></span>8.3 Using the Mesh

## 8.3.1 Creating the Mesh

A user can create a Mesh so that they can invite nearby 30K headsets to join in a closed intercom conversation.

Leore within ronge and in **Dublic Med** || vvitiiii<br>. . . . . after hearing the voice prompt **"Would you** Users within range and in **Public Mode** can accept the invitation sent by the creator of the Mesh to join a closed intercom conversation like to join a mesh?"

ACCEPT **INVITATION** 

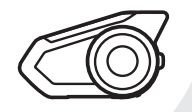

Create Mesh [Creator]

Accept Invitation During Mesh Creation [Participant]

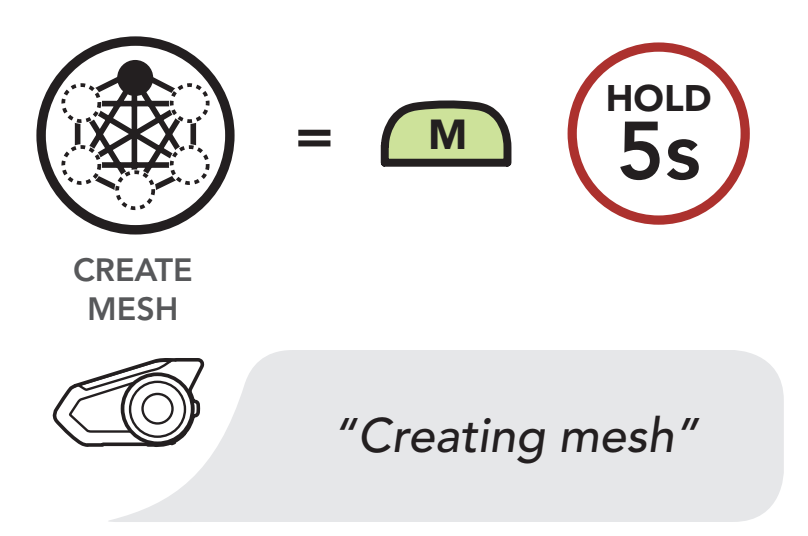

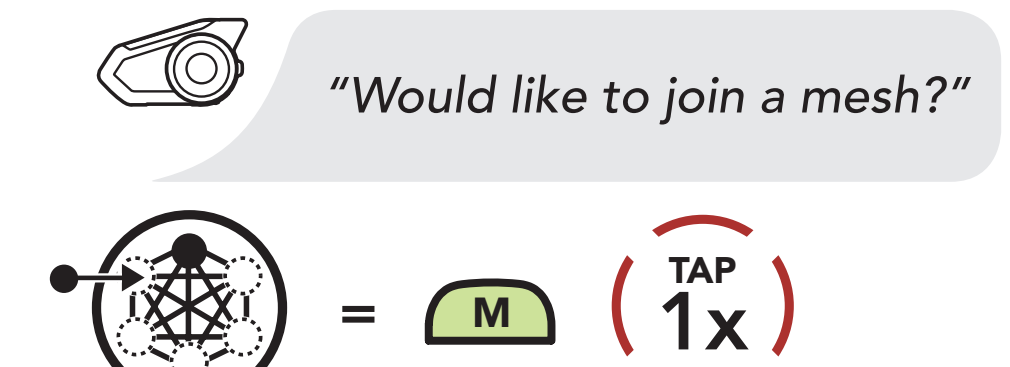

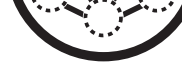

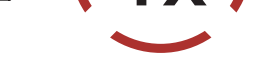

#### *"Joined the mesh"*

[Mesh Intercom](#page-63-0)  [Mode](#page-63-0)

[Using the Mesh](#page-66-0)

[Mesh Intercom](#page-71-0)  **Conference** [with Bluetooth](#page-71-0)  [Intercom](#page-71-0)  [Participant](#page-71-0)

Note: A user can join the Mesh within 30 seconds after hearing the invitation voice prompt.

## 8. Mesh Intercom

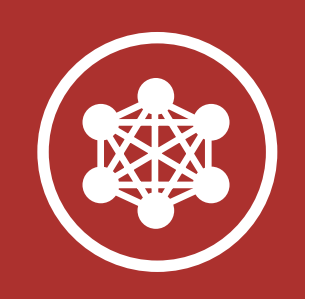

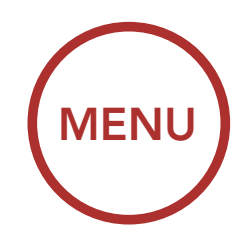

### 8.3.2 Join an Existing Mesh

Users that did not accept the invitation from the creator or were not invited can request to join the Mesh.

HOLD

#### اء<br>-Accept a participant [Creator]

#### Join an Existing Mesh [Participant]

 $\overline{r}$  and  $\overline{r}$  and  $\overline{r}$  and  $\overline{r}$ The creator of the Mesh can accept the request for a user to join the closed intercom. *a new participant?"*

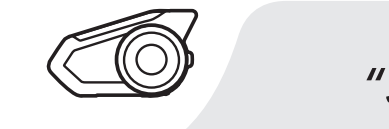

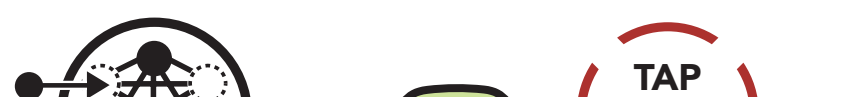

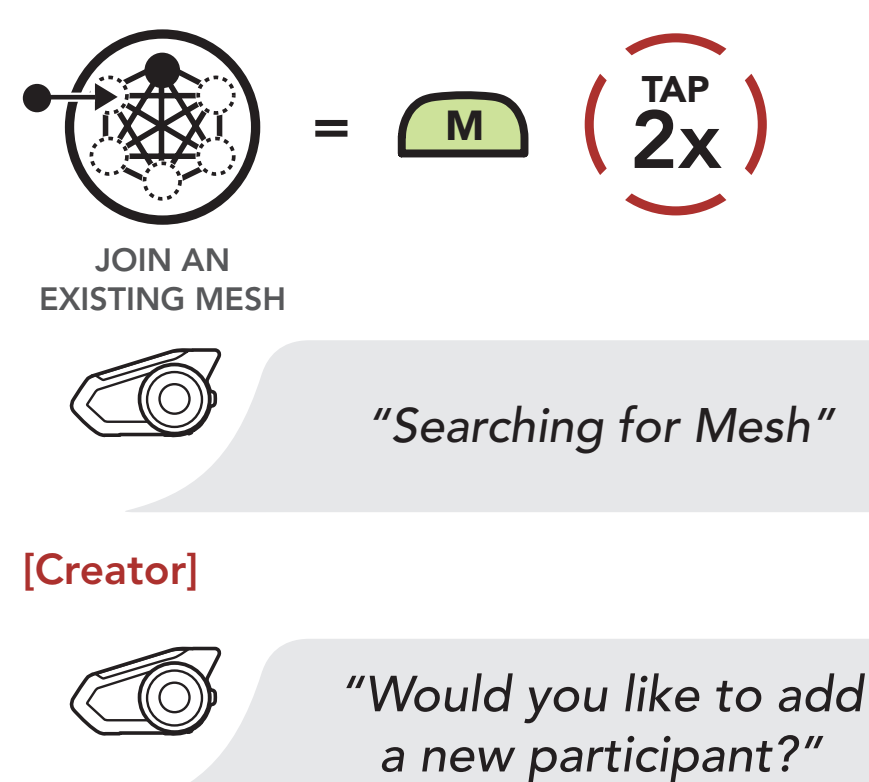

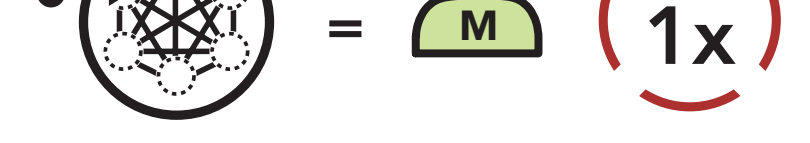

ACCEPT

#### [Participant]

Reject a participant

#### *"Joined the mesh"*

30K Motorcycle Bluetooth Communication System | <mark>6</mark>8

[Mesh Intercom](#page-63-0)  [Mode](#page-63-0)

[Using the Mesh](#page-66-0)

[Mesh Intercom](#page-71-0)  **Conference** [with Bluetooth](#page-71-0)  [Intercom](#page-71-0)  [Participant](#page-71-0)

The creator of the Mesh can reject the request for a user to join the closed intercom.

30K Motorcycle Bluetooth Communication System | 69

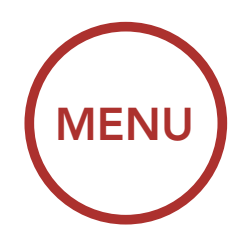

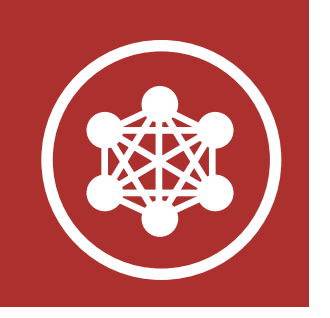

#### 8. MESH INTERCO  $\mathbf{M}$  $\overline{a}$ ITER

#### $\overline{Q}$ 8.3.3 Quit the Mesh

Users that quit the Mesh will automatically return to **Public Mode**.

#### Reject a participant [Creator]

[Participant]

Note: When a user quits the Mesh, the headset will automatically switch to Public Mode and the stored Mesh Network information will be deleted.

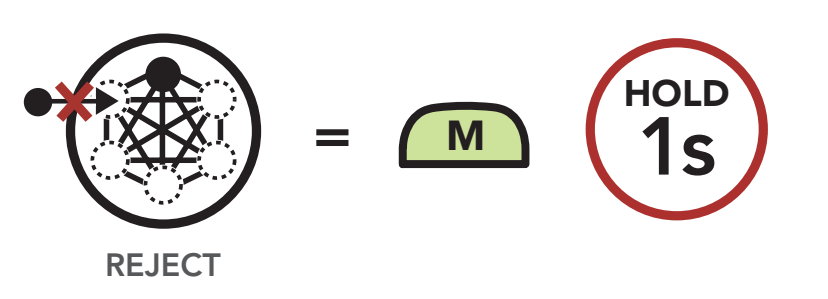

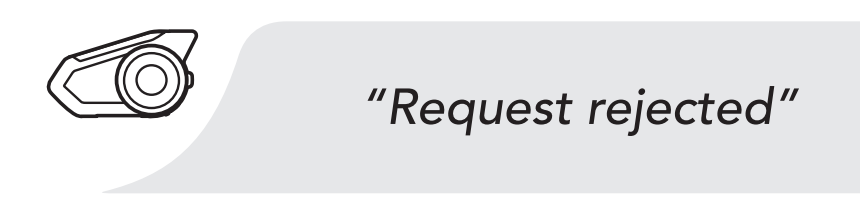

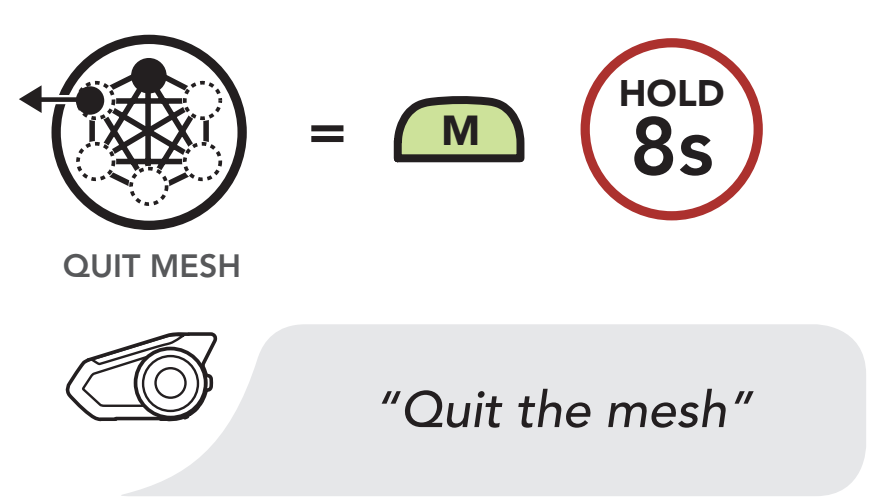

## Quit the Mesh

[Mesh Intercom](#page-63-0)  [Mode](#page-63-0)

[Using the Mesh](#page-66-0)

[Mesh Intercom](#page-71-0)  **Conference** [with Bluetooth](#page-71-0)  [Intercom](#page-71-0)  [Participant](#page-71-0) A user is able to toggle between Public Mode and Private Mode without quitting the Mesh. This allows the user to keep the Mesh Network connection information while in Public Mode. The user can toggle to Private **Mode** to communicate with participants from the stored **Mesh Network** information.

30K Motorcycle Bluetooth Communication System | 70

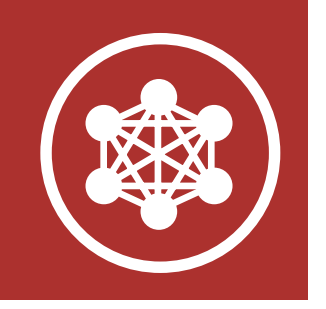

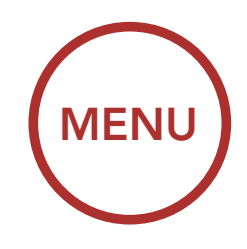

## 8. MESH INTERCOM

## 8.3.4 Toggle Public Mode / Private Mode

#### Toggle Between Public Mode and Private Mode

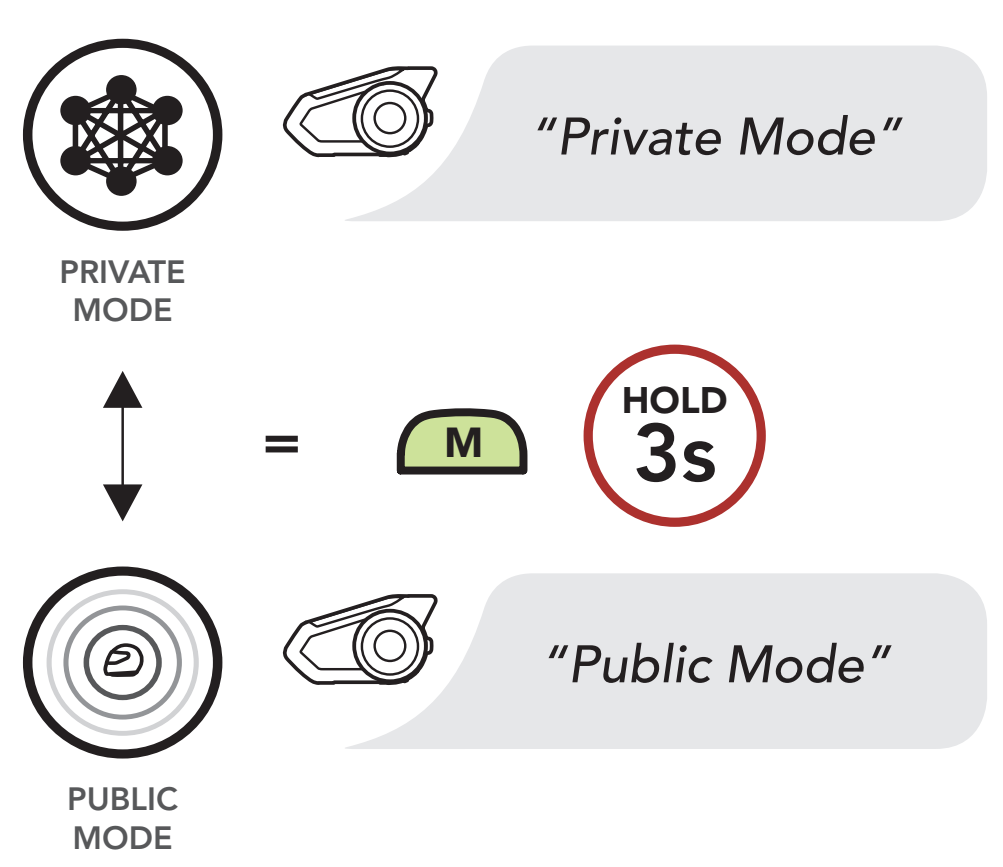

[Mesh Intercom](#page-63-0)  [Mode](#page-63-0)

[Using the Mesh](#page-66-0)

[Mesh Intercom](#page-71-0)  **Conference** [with Bluetooth](#page-71-0)  [Intercom](#page-71-0)  [Participant](#page-71-0)

30K Motorcycle Bluetooth Communication System | 71

## 8. Mesh Intercom

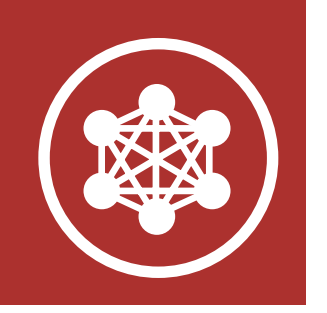

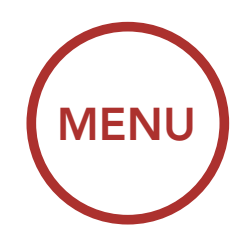

## 8.3.5 Toggle Public Mode / Guest Mode

#### Toggle Between Public Mode and Guest Mode

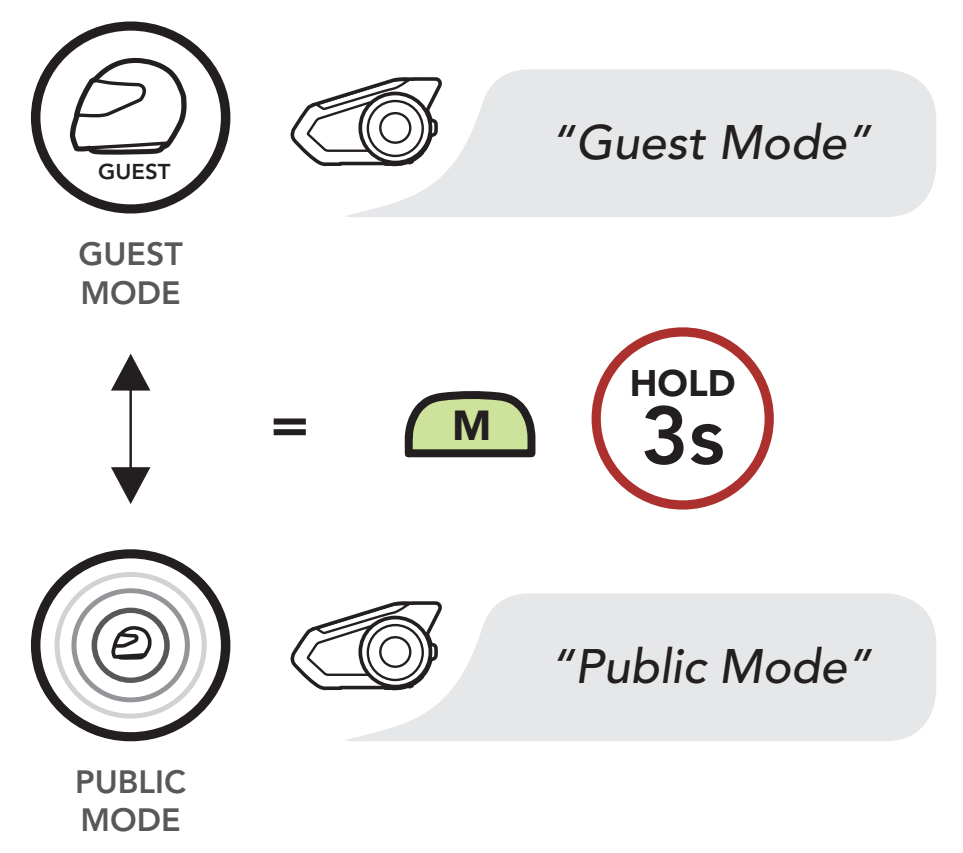

### 8.3.6 Mic Enable/Disable (Default: Enable)

Users can enable/disable the microphone when communicating in a Mesh Intercom. This can be done in either **Public Mode** or Private Mode.

### Enable / Disable the Microphone

*"Mic on / Mic off"*

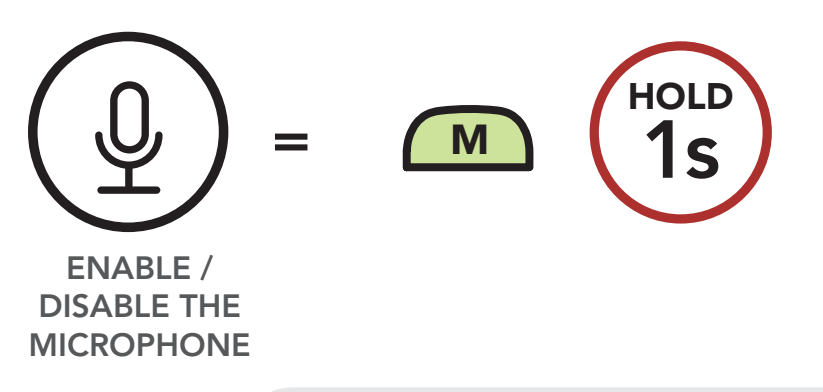

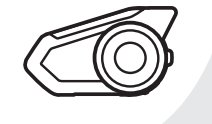

[Mesh Intercom](#page-63-0)  [Mode](#page-63-0)

[Using the Mesh](#page-66-0)

[Mesh Intercom](#page-71-0)  **Conference** [with Bluetooth](#page-71-0)  [Intercom](#page-71-0)  [Participant](#page-71-0) Users can use the existing Bluetooth intercom and Mesh Intercom function at the same time. In this case, it is recommended to communicate with other Sena headsets via Bluetooth intercom connection and use **Mesh Intercom** between 30K headsets. Please refer to [Section 7: "Bluetooth Intercom](#page-47-1)  [Setup"](#page-47-1) for more details.

30K Motorcycle Bluetooth Communication System | 72

## 8. Mesh Intercom

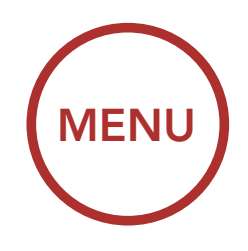

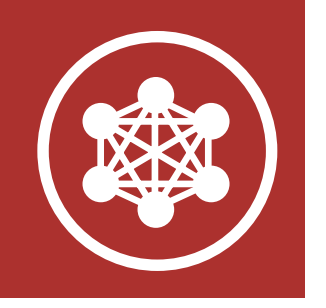

## <span id="page-71-0"></span>8.4 Mesh Intercom Conference with Bluetooth Intercom Participant

Note: If a closed loop is created, as shown below, each user will experience severe noise issues. Sena recommends that a closed loop not be created.

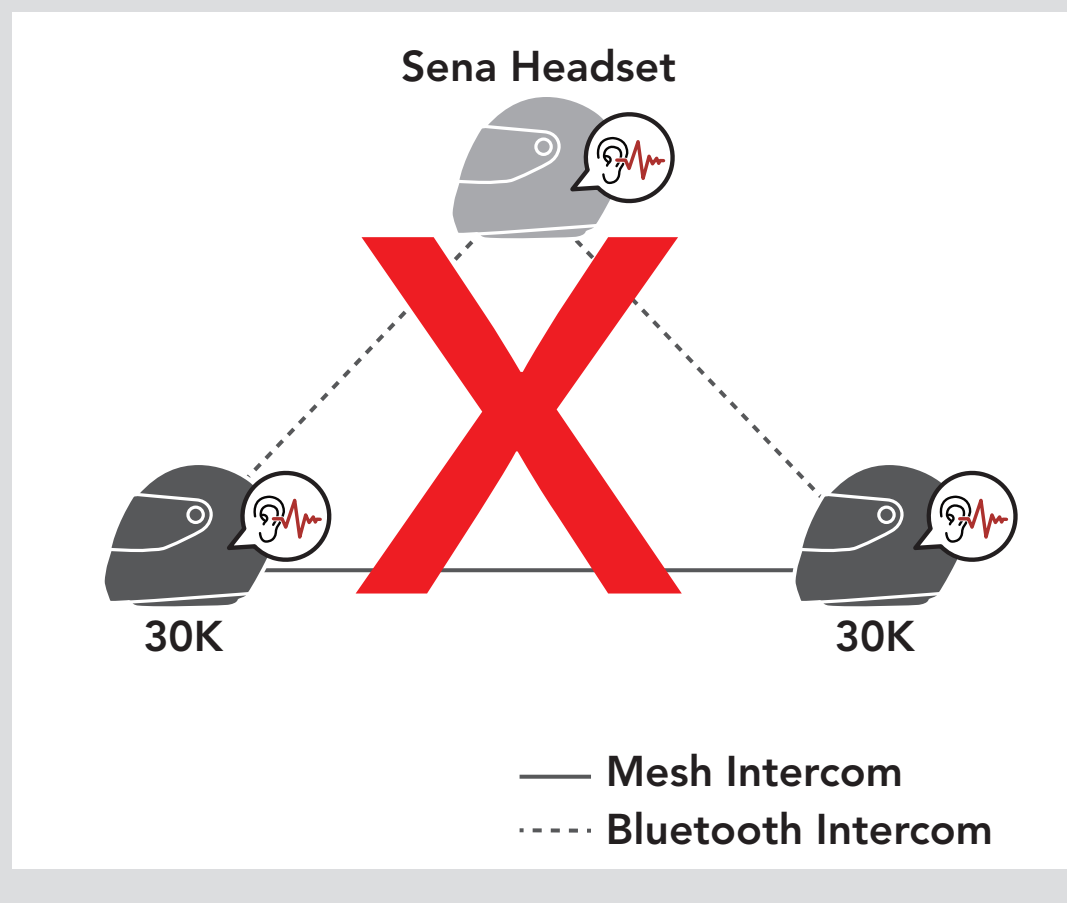
[Audio](#page-72-0)  [Multitasking](#page-72-0)  [Settings](#page-72-0)

[Intercom-](#page-73-0)[Audio Overlay](#page-73-0)  **Sensitivity** 

[Audio Overlay](#page-73-1)  [Volume](#page-73-1)  [Management](#page-73-1) 

30K Motorcycle Bluetooth Communication System | 73

# 9. Audio Multitasking

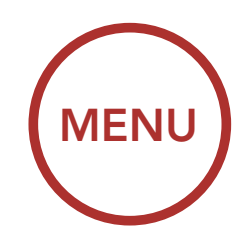

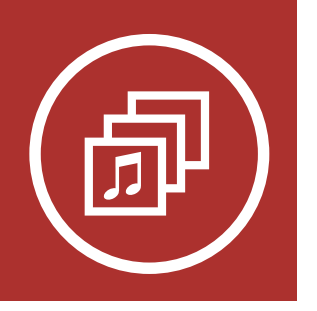

Audio Multitasking allows you to have an intercom conversation while simultaneously listening to music, FM radio, or GPS instructions. The overlaid audio is played in the background with reduced volume whenever there is an intercom conversation and will return to normal volume once the conversation is finished. The Audio Multitasking feature can be configured through the **Intercom-Audio Overlay** Sensitivity and the Audio Overlay Volume Management settings.

### <span id="page-72-0"></span>9.1 Audio Multitasking Settings

The Mesh Intercom Audio Multitasking feature is always on. The **Bluetooth Intercom Audio** Multitasking (Default: Disabled) setting can be found in the settings menu, accessible through the Sena Device Manager or the Sena Smartphone App.

#### Note:

- 1. Bluetooth Intercom Audio Multitasking will be activated during two-way intercom conversations with a headset that also supports this feature.
- 2. HD Intercom will become disabled temporarily when Bluetooth Intercom Audio Multitasking is enabled.
- 3. For Bluetooth Intercom Audio Multitasking to work properly, you need to power the headset off and on. Please restart the headset.
- 4. Some GPS devices may not support this feature.

5. Bluetooth Intercom Audio Multitasking has limited usage for iOS devices.

[Audio](#page-72-0)  [Multitasking](#page-72-0)  [Settings](#page-72-0)

[Intercom-](#page-73-0)[Audio Overlay](#page-73-0)  **Sensitivity** 

[Audio Overlay](#page-73-1)  [Volume](#page-73-1)  [Management](#page-73-1) 

30K Motorcycle Bluetooth Communication System | 74

# 9. Audio Multitasking

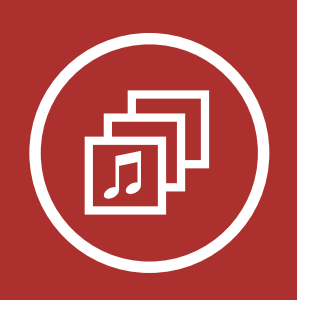

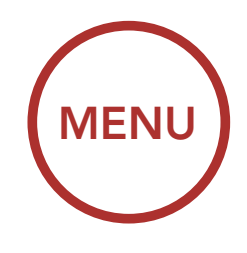

### <span id="page-73-0"></span>9.2 Intercom-Audio Overlay Sensitivity (Default: 3)

Note: If your voice is not louder than the sensitivity of the selected level, the overlaid audio will not be lowered.

The Intercom-Audio Overlay Sensitivity setting can be found in the settings menu, accessible through Sena Device Manager or Sena **Smartphone App**. The music, FM radio and GPS volume will be lowered to play in the background if you talk over the intercom while the overlaid audio is playing. You can adjust the intercom sensitivity to activate this background audio mode. Level 1 has the lowest sensitivity and level 5 has the highest sensitivity.

### <span id="page-73-1"></span>9.3 Audio Overlay Volume Management (Default: Disable)

The Audio Overlay Volume Management setting can be found in the settings menu, accessible through Sena Device Manager or **Sena Smartphone App.** The music, FM radio and GPS overlaid audio reduces in volume whenever there is an ongoing intercom conversation. If Audio Overlay Volume Management is enabled, the volume level of the overlaid audio will not be reduced during intercom conversation.

[Seek and](#page-75-0)  [Save Radio](#page-75-0)  **[Stations](#page-75-0)**  To turn on or shut off the FM radio, press the Phone Button for 1 second until you hear a double beep.

[Scan and](#page-77-0)  [Save Radio](#page-77-0)  **[Stations](#page-77-0)** 

**Temporary** [Station Preset](#page-78-0)

> [Navigating](#page-79-0)  [Preset](#page-79-0)  **[Stations](#page-79-0)**

> > [Region](#page-79-1)  [Selection](#page-79-1)

[Radio Data](#page-80-0)  [System \(RDS\)](#page-80-0)  [Alternative](#page-80-0)  **Frequency** [\(AF\) Setting](#page-80-0)

> [FM Station](#page-80-1)  [Guide](#page-80-1)

> > 30K Motorcycle Bluetooth Communication System | 75

# 10. Using the FM Radio

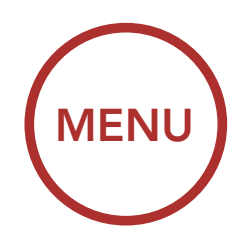

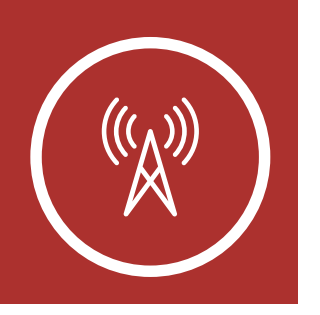

## <span id="page-74-0"></span>10.1 FM Radio On/Off

FM Radio On

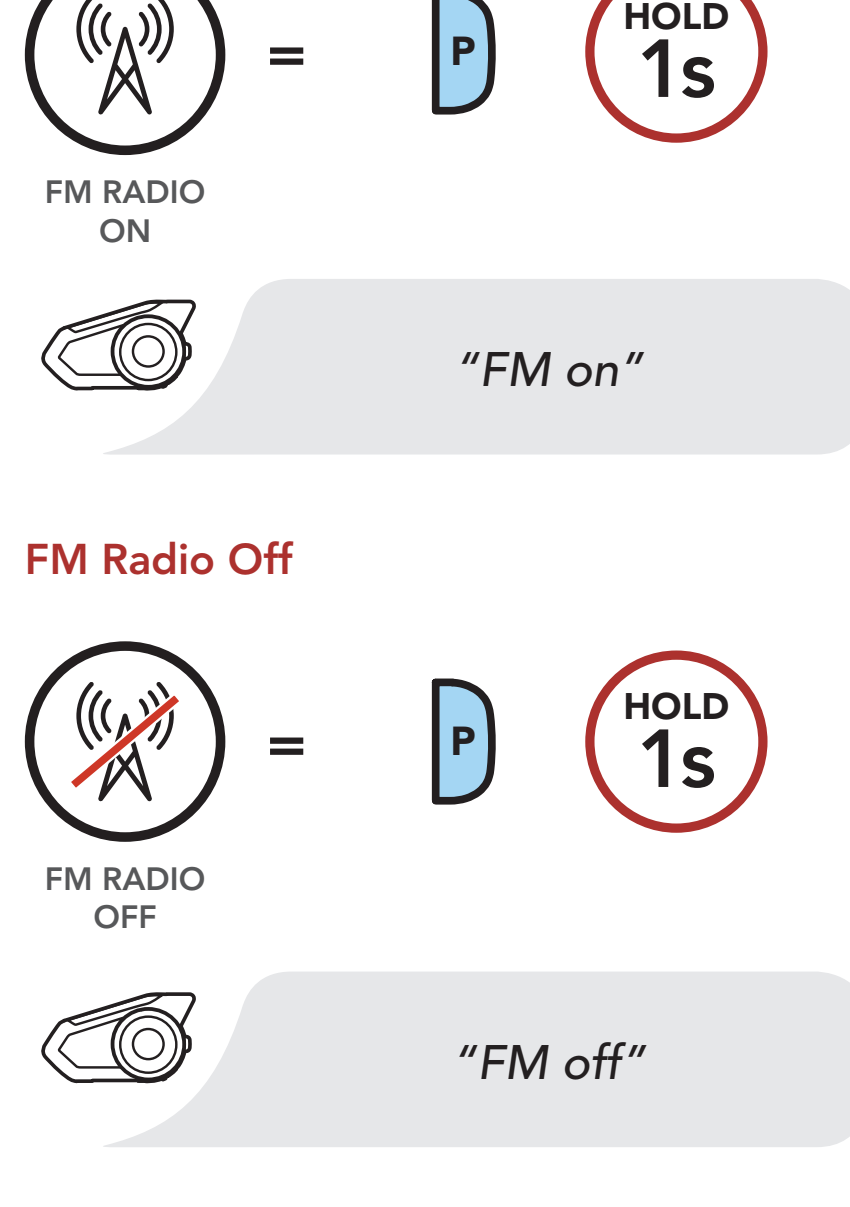

[Seek and](#page-75-0)  [Save Radio](#page-75-0)  **[Stations](#page-75-0)** 

[Scan and](#page-77-0)  [Save Radio](#page-77-0)  **[Stations](#page-77-0)** 

**Temporary** [Station Preset](#page-78-0)

> [Navigating](#page-79-0)  [Preset](#page-79-0)  **[Stations](#page-79-0)**

> > [Region](#page-79-1)  [Selection](#page-79-1)

[Radio Data](#page-80-0)  [System \(RDS\)](#page-80-0)  **Alternative** [Frequency](#page-80-0)  [\(AF\) Setting](#page-80-0)

> [FM Station](#page-80-1)  [Guide](#page-80-1)

1. Rotate while pressing the Jog Dial clockwise or counterclockwise to search for radio stations.

# 10. Using the FM Radio

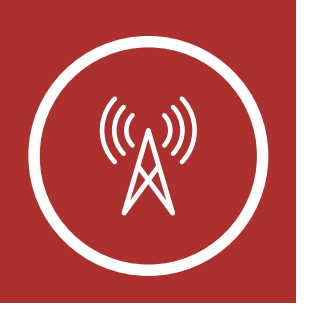

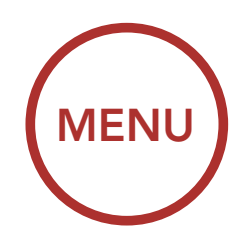

## <span id="page-75-0"></span>10.2 Seek and Save Radio Stations

The "Seek" feature searches for radio stations.

#### Seek Stations Forward

#### Seek Stations Backward

SEEK FORWARD

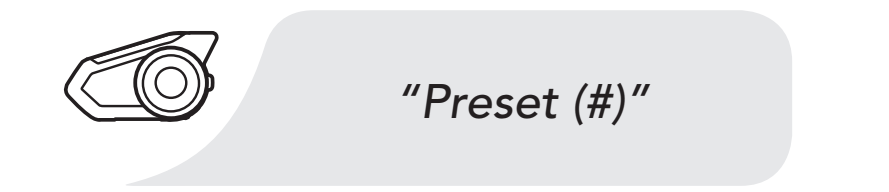

 $\frac{1}{\sqrt{2}}$ 

30K Motorcycle Bluetooth Communication System | 76 Navigate Backward through Preset Stations R

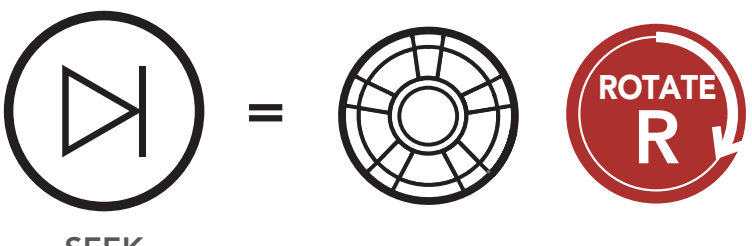

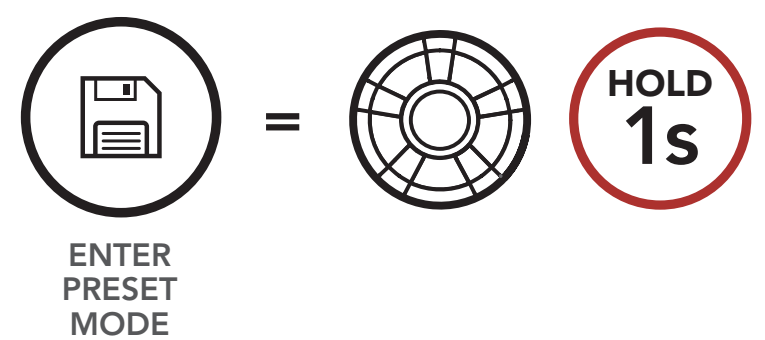

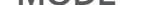

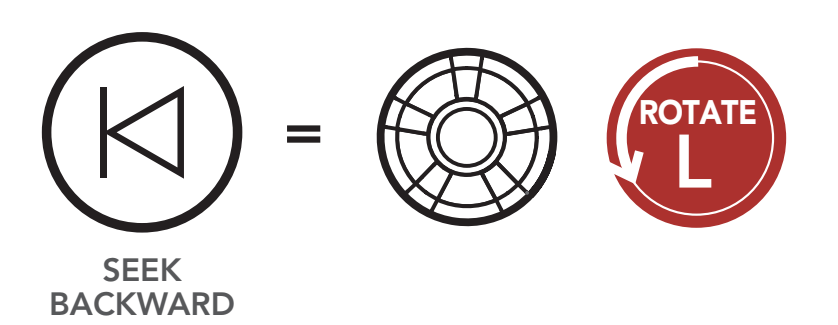

2. To save the current station, press and hold the **Jog Dial** for **1 seconds** until you hear the voice prompt, "Preset (#)."

## Enter Preset Selection Mode

[Seek and](#page-75-0)  [Save Radio](#page-75-0)  **[Stations](#page-75-0)** 

[Scan and](#page-77-0)  [Save Radio](#page-77-0)  **[Stations](#page-77-0)** 

**Temporary** [Station Preset](#page-78-0)

> [Navigating](#page-79-0)  [Preset](#page-79-0)  **[Stations](#page-79-0)**

> > [Region](#page-79-1)  [Selection](#page-79-1)

[Radio Data](#page-80-0)  [System \(RDS\)](#page-80-0)  **Alternative Frequency** [\(AF\) Setting](#page-80-0)

> [FM Station](#page-80-1)  [Guide](#page-80-1)

#### **Navigate Forward through Preset Stations**

30K Motorcycle Bluetooth Communication System | 77

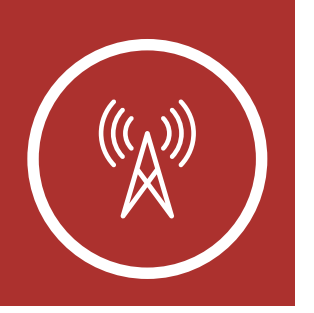

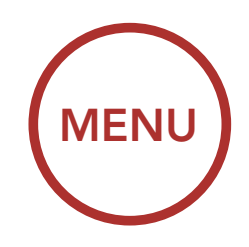

# 10. USING THE FM RADIO

**NAVIGATE** BACKWARD

4. Tap the **Jog Dial** to save the station in the preset number you choose. Or, tap the **Phone Button** to delete the station from memory. PACKWARD C  $\ddot{\phantom{1}}$ 

## Save Station to the Preset Number

**NAVIGATE** FORWARD

#### Navigate Backward through Preset Stations

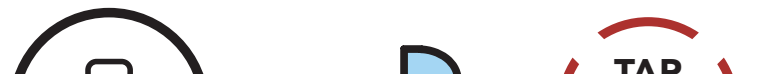

3. Rotate the **Jog Dial** to navigate through the preset numbers that you want to store. *"Preset (#)"* MODE

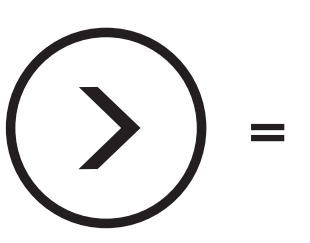

R

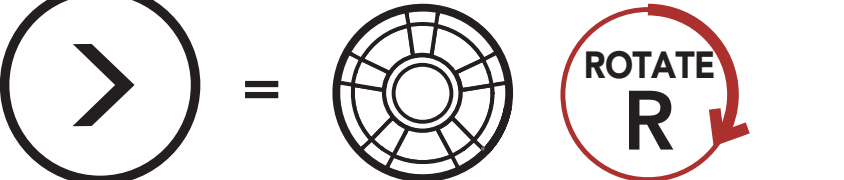

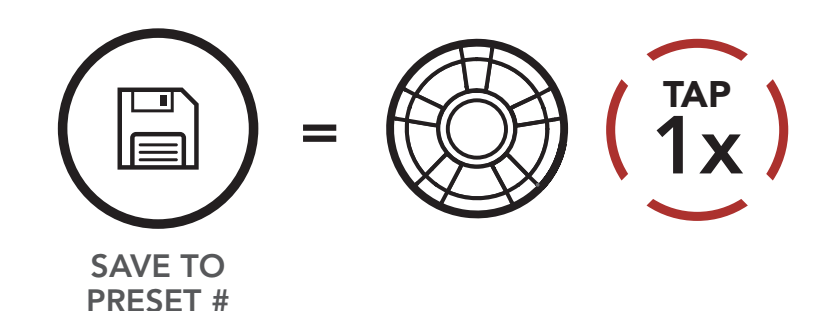

#### Delete Station from Memory

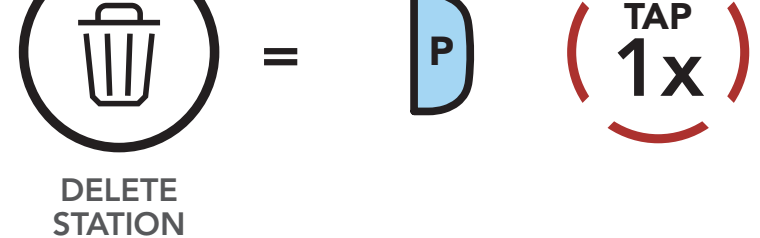

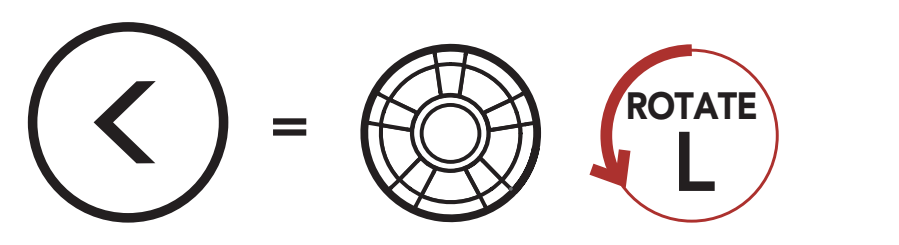

[Seek and](#page-75-0)  [Save Radio](#page-75-0)  **[Stations](#page-75-0)** 

[Scan and](#page-77-0)  [Save Radio](#page-77-0)  **[Stations](#page-77-0)** 

**Temporary** [Station Preset](#page-78-0)

> [Navigating](#page-79-0)  [Preset](#page-79-0)  **[Stations](#page-79-0)**

> > [Region](#page-79-1)  [Selection](#page-79-1)

[Radio Data](#page-80-0)  [System \(RDS\)](#page-80-0)  **Alternative** [Frequency](#page-80-0)  [\(AF\) Setting](#page-80-0)

> [FM Station](#page-80-1)  [Guide](#page-80-1)

The "Scan" function automatically searches for radio stations, starting with the current station's frequency, then up from there.

30K Motorcycle Bluetooth Communication System | 78

1. Double tap the Phone Button to scan for stations.

# 10. Using the FM Radio

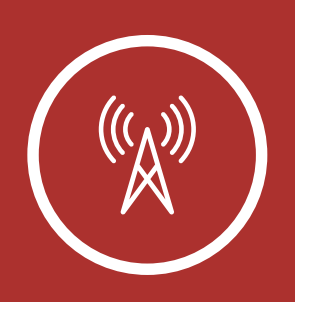

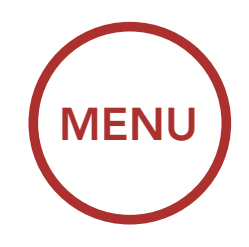

### <span id="page-77-0"></span>10.3 Scan and Save Radio Stations

#### Scan and Save Radio Stations

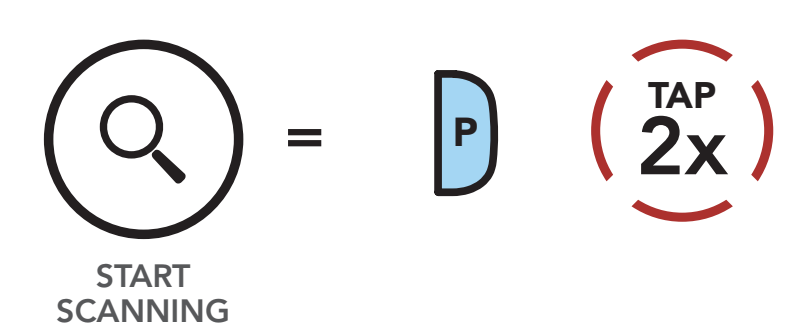

2. The Sena tuner pauses at each station it finds for **8 seconds** before moving to the next.<br>Te save the sument station, tan the **Ph**  $\overline{t}$ **s** betore

- 3. To save the current station, tap the Phone
- re current station, tap<br>The station will be sav **Button**. The station will be saved as the next preset number.

#### Save the Current Station

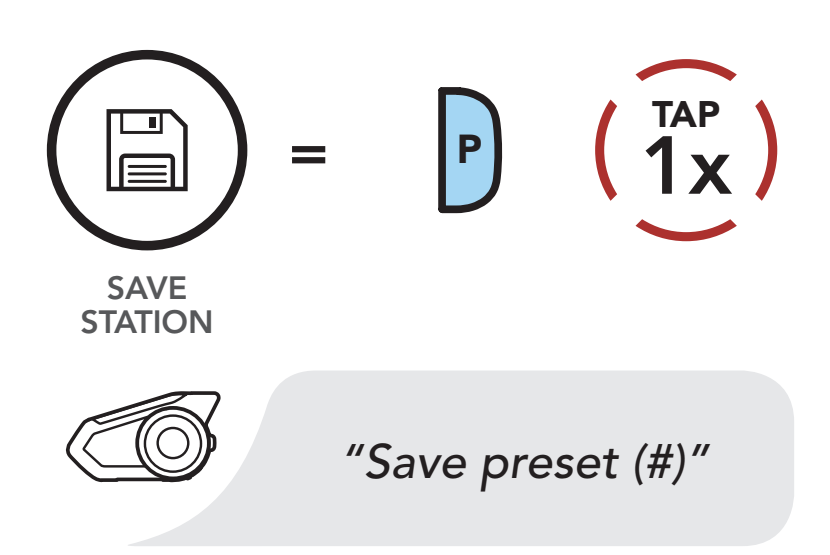

[Seek and](#page-75-0)  [Save Radio](#page-75-0)  **[Stations](#page-75-0)** 

[Scan and](#page-77-0)  [Save Radio](#page-77-0)  **[Stations](#page-77-0)** 

#### **Temporary** [Station Preset](#page-78-0)

**Navigating** [Preset](#page-79-0)  **[Stations](#page-79-0)** 

> [Region](#page-79-1)  [Selection](#page-79-1)

[Radio Data](#page-80-0)  [System \(RDS\)](#page-80-0)  **Alternative** [Frequency](#page-80-0)  [\(AF\) Setting](#page-80-0)

> [FM Station](#page-80-1)  [Guide](#page-80-1)

> > 30K Motorcycle Bluetooth Communication System | 79

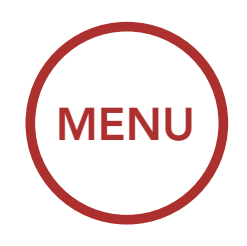

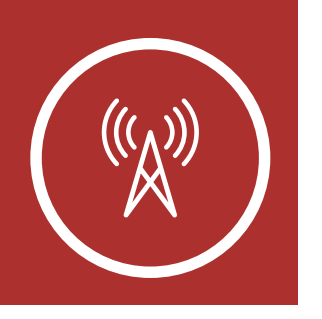

# **10. USING THE FM RADIO**

4. To stop scanning, double tap the Phone Button.

The Temporary Preset feature automatically finds and saves the nearest 10 radio stations without changing your existing preset stations.

1. Tap the Phone Button three times to automatically find and save 10 stations.

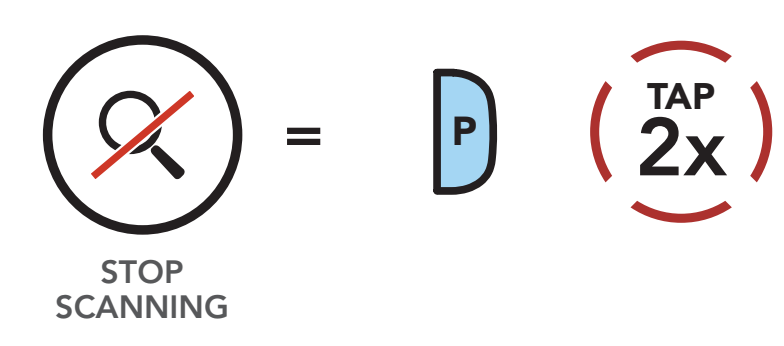

#### Stop Scanning

### <span id="page-78-0"></span>10.4 Temporary Station Preset

#### Temporary Stations

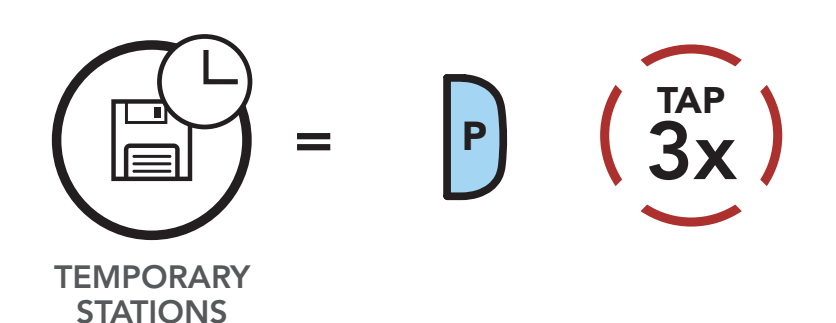

2. The temporary preset stations will be cleared when the headset reboots.

[Seek and](#page-75-0)  [Save Radio](#page-75-0)  **[Stations](#page-75-0)** 

[Scan and](#page-77-0)  [Save Radio](#page-77-0)  **[Stations](#page-77-0)** 

**Temporary** [Station Preset](#page-78-0)

> **Navigating** [Preset](#page-79-0)  **[Stations](#page-79-0)**

> > [Region](#page-79-1)  [Selection](#page-79-1)

[Radio Data](#page-80-0)  [System \(RDS\)](#page-80-0)  **Alternative Frequency** [\(AF\) Setting](#page-80-0)

> [FM Station](#page-80-1)  [Guide](#page-80-1)

> > 30K Motorcycle Bluetooth Communication System | 80

# 10. Using the FM Radio

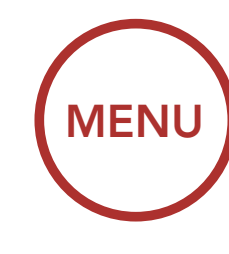

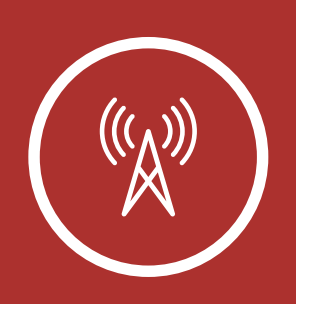

Note: You can use the Sena Device Manager or the Sena Smartphone App to save the preset stations.

### <span id="page-79-0"></span>10.5 Navigating Preset Stations

Using the methods above, up to 10 radio stations can be stored. Tap the Phone Button to navigate through the saved stations.

#### Navigate through Preset Stations

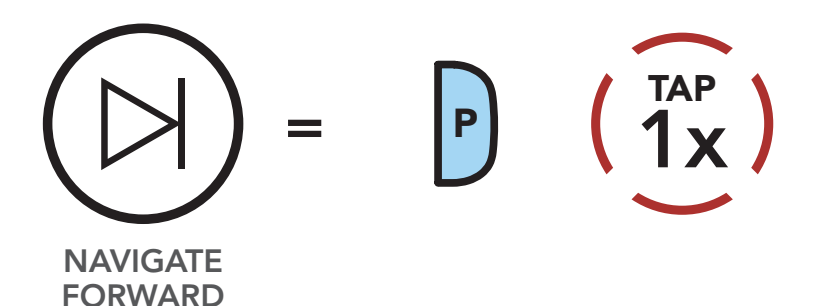

### <span id="page-79-1"></span>10.6 Region Selection (Default: Worldwide)

You can select the proper FM frequency range for your location from the Sena Device Manager or the Sena Smartphone App. Using the region setting, you can optimize the seek function to avoid unnecessary frequency ranges.

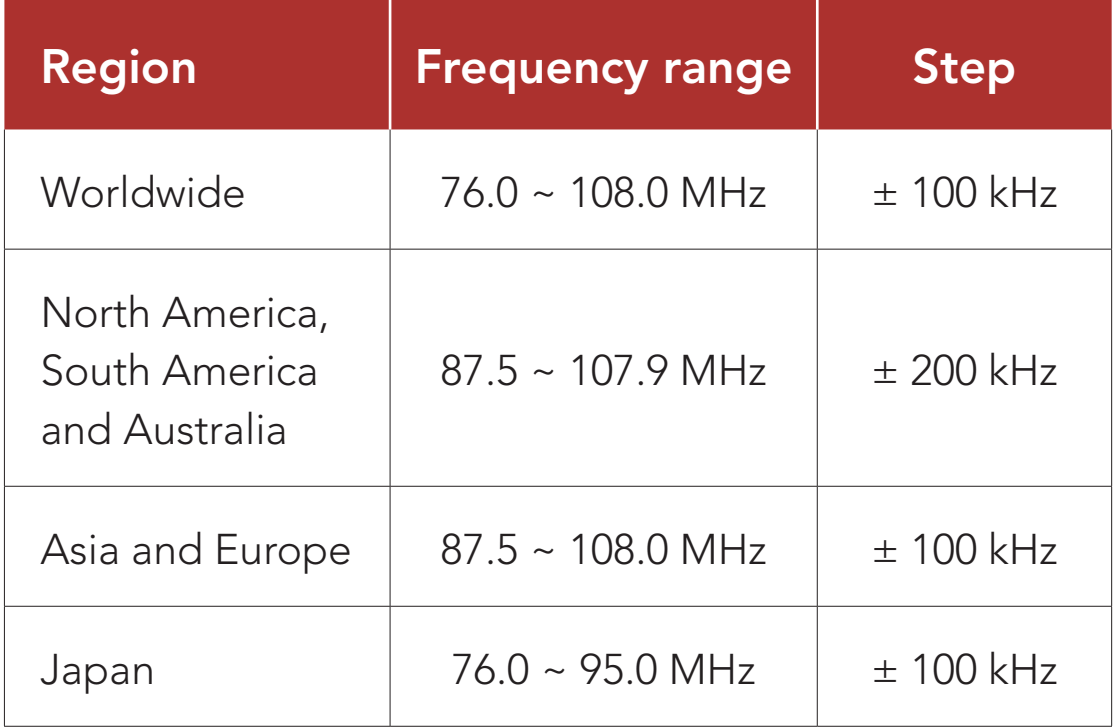

[Seek and](#page-75-0)  [Save Radio](#page-75-0)  **[Stations](#page-75-0)** 

[Scan and](#page-77-0)  [Save Radio](#page-77-0)  **[Stations](#page-77-0)** 

#### **Temporary** [Station Preset](#page-78-0)

**Navigating** [Preset](#page-79-0)  **[Stations](#page-79-0)** 

> [Region](#page-79-1)  [Selection](#page-79-1)

[Radio Data](#page-80-0)  [System \(RDS\)](#page-80-0)  **Alternative Frequency** [\(AF\) Setting](#page-80-0)

> [FM Station](#page-80-1)  [Guide](#page-80-1)

The RDS AF setting can be found in the settings menu, accessible through Sena Device Manager or Sena Smartphone App.

30K Motorcycle Bluetooth Communication System | 81

## 10. Using the FM Radio

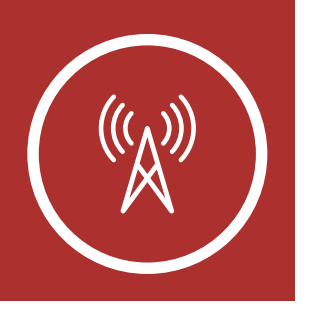

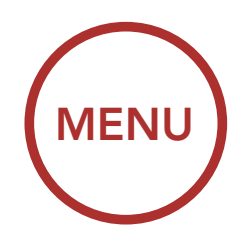

### <span id="page-80-0"></span>10.7 Radio Data System (RDS) Alternative Frequency (AF) Setting (Default: Disable)

The **Station Guide** setting can be found in the settings menu, accessible through Sena Device Manager or Sena Smartphone App.

When FM Station Guide is enabled, FM station frequencies are given by voice prompts as you select preset stations. When FM Station Guide is disabled, the voice prompts on FM station frequencies will not be given as you select preset stations.

When radio station signals get too weak for a good reception, with **RDS AF** enabled, the Sena radio receiver re-tunes to a station with better reception. If RDS AF is disabled, you'll have to find stronger stations manually.

### <span id="page-80-1"></span>10.8 FM Station Guide (Default: Enable)

30K Motorcycle Bluetooth Communication System | 82

You can hear the ambient sound outside of your helmet by activating the **Ambient Mode**. To activate the Ambient Mode, press the Ambient Mode Button twice which is placed on the bottom of the clamp unit. To deactivate the Ambient Mode, press the Ambient Mode Button twice again.

## 11. Ambient Mode

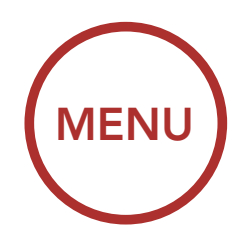

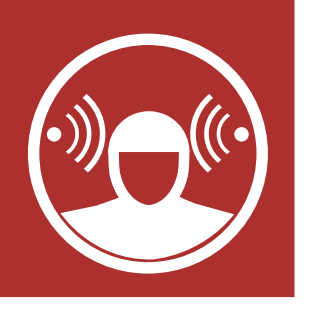

#### Ambient Mode

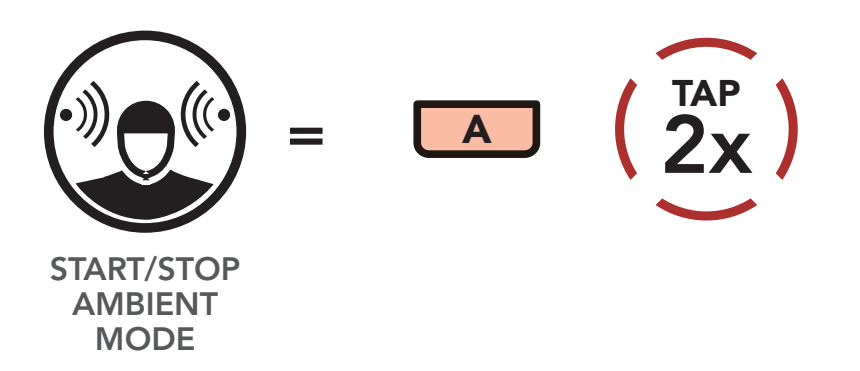

Note: The Ambient Mode has higher priority than mobile phone, so you cannot listen to music, or have an intercom conversation if the **Ambient** Mode is activated.

[Voice](#page-84-0)  **Command** [Setting](#page-84-0)

30K Motorcycle Bluetooth Communication System | 83

# 12. Voice Command

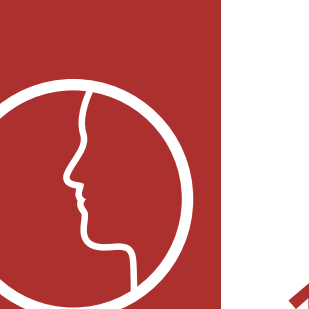

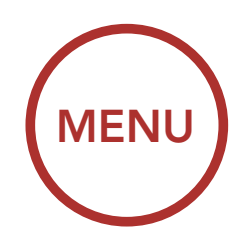

The voice command of the headset allows you to operate certain operations by simply using your voice. You can control the headset completely handsfree using the voice recognition. The voice command function works only with English commands.

#### Voice Command

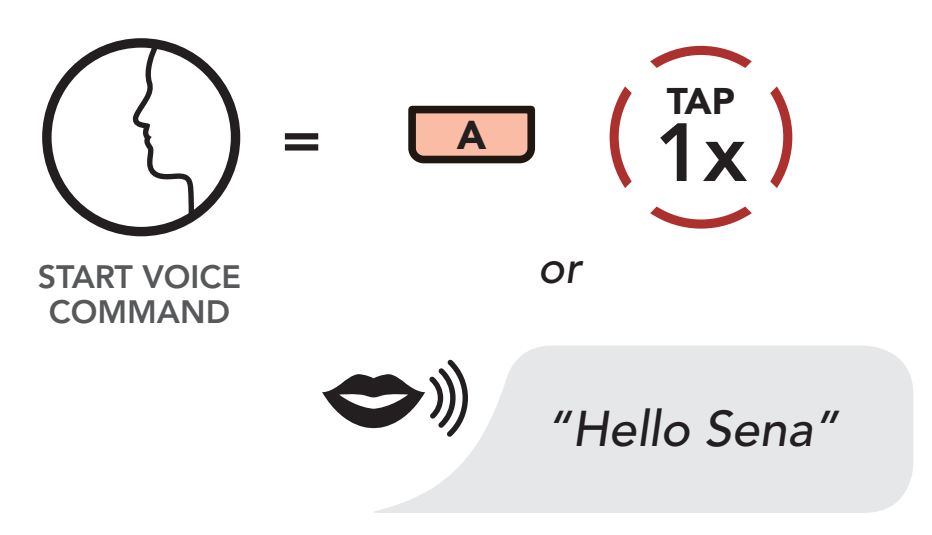

Speak a voice command from the table below:

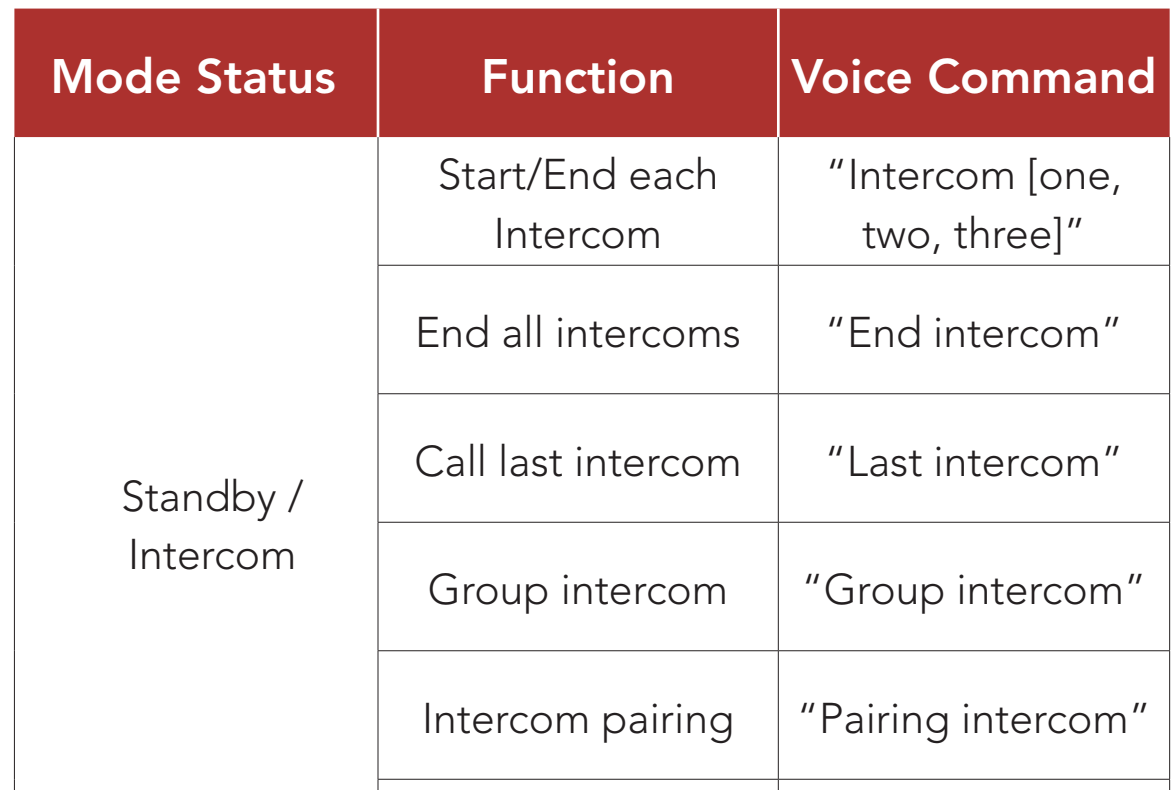

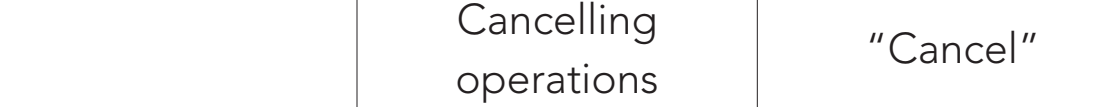

[Voice](#page-84-0)  **Command** [Setting](#page-84-0)

30K Motorcycle Bluetooth Communication System | 84

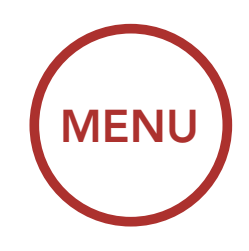

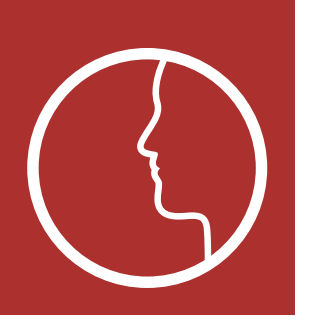

# **12. VOICE COMMAND**

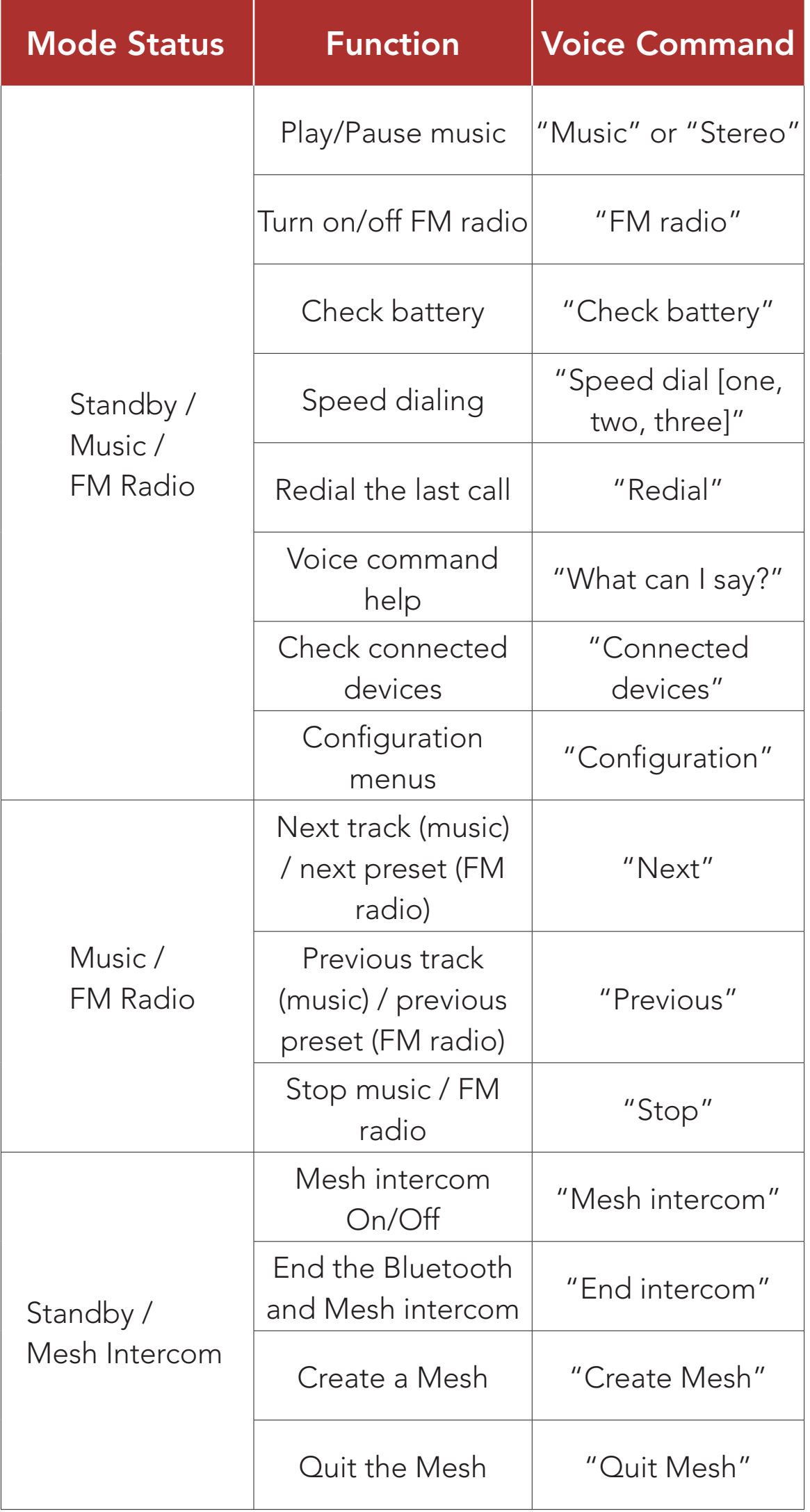

[Voice](#page-84-0)  **Command** [Setting](#page-84-0)

30K Motorcycle Bluetooth Communication System | 85

# 12. Voice Command

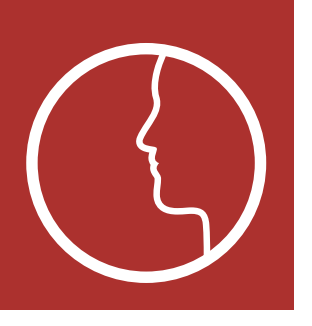

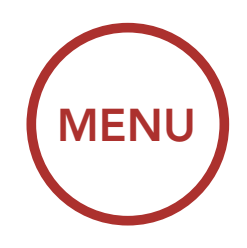

#### Note:

- Voice command performance may vary based on the environmental conditions including riding speed, helmet type and ambient noise. To improve the performance, minimize wind noise on the microphone by using a large microphone sponge and closing the visor.
- To activate the voice command during intercom conversation, tap the Ambient Mode Button once.

A Voice Command setting can be found in the settings menu, accessible through Sena Device Manager or Sena Smartphone App.

When **Voice Command** is enabled, you can use your voice to give a command the headset operate certain operations completely handsfree. If Voice Command is disabled, you will need to operate all of the functions using the buttons on the headset.

### <span id="page-84-0"></span>12.1 Voice Command Setting (Default: Enable)

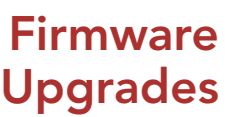

[Voice](#page-86-0)  [Prompts](#page-86-0)

**[Sidetone](#page-86-1)** 

[Delete All](#page-87-0)  [Bluetooth](#page-87-0)  [Pairing](#page-87-0)  [Information](#page-87-0)

30K Motorcycle Bluetooth Communication System | 86

# 13. General Settings

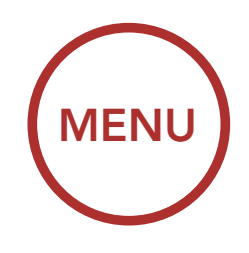

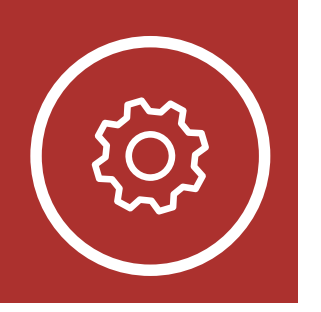

### <span id="page-85-0"></span>13.1 Function Priority

[Function](#page-85-0)  **[Priority](#page-85-0)** 

The headset prioritizes connected devices in the following order:

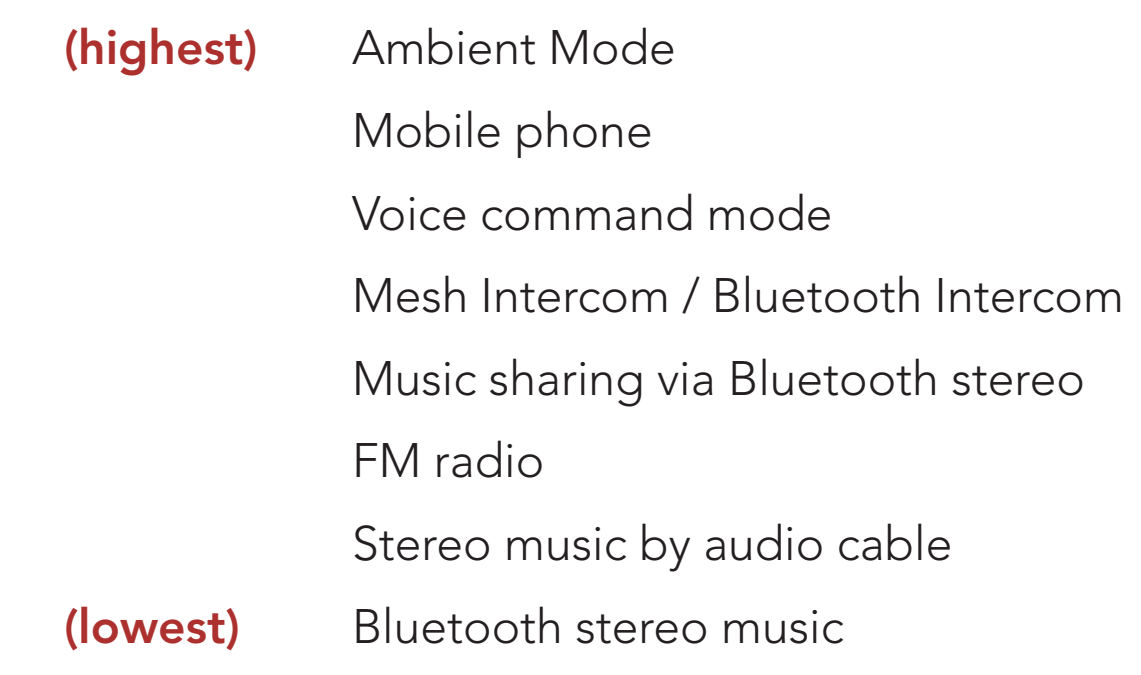

A lower-priority function gets interrupted by a higher-priority function. For example, stereo music will be interrupted by an Intercom Conversation; an Intercom Conversation will be interrupted by an incoming mobile phone call.

### <span id="page-85-1"></span>13.2 Firmware Upgrades

The headset supports firmware upgrades. You can upgrade the firmware using the Sena Device **Manager**. Please visit [sena.com](http://sena.com) to check for the latest software downloads.

### [Click Here to Visit sena.com](http://sena.com)

[Firmware](#page-85-1)  [Upgrades](#page-85-1)

> [Voice](#page-86-0)  [Prompts](#page-86-0)

#### **[Sidetone](#page-86-1)**

[Delete All](#page-87-0)  [Bluetooth](#page-87-0)  [Pairing](#page-87-0)  [Information](#page-87-0)

30K Motorcycle Bluetooth Communication System | 87

# 13. General Settings

A Voice prompt setting can be found in the settings menu, accessible through Sena Device Manager or Sena Smartphone App.

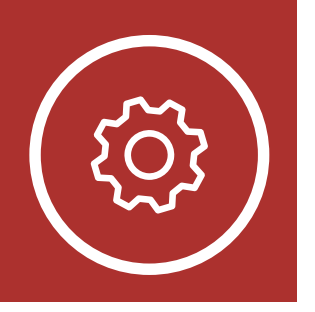

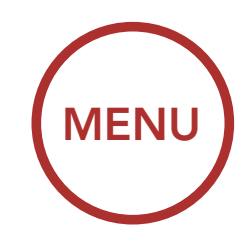

### <span id="page-86-0"></span>13.3 Voice Prompts (Default: Enable)

If Voice prompt is enabled, you can hear Voice prompts for different kinds of features. If Voice prompt is disabled, Voice prompts are silenced except for those in the Configuration Menu, battery level indication, speed dial, and FM radio functions.

A Sidetone setting can be found in the settings menu, accessible through Sena Device Manager or Sena Smartphone App.

**Sidetone** is the sound of your own voice as picked up by your headset's microphone and reproduced in your own ear, by your own speaker. It helps you to naturally speak at the correct level according to varying helmet noise conditions. If this feature is enabled, you can hear what you are speaking during an intercom conversation or a phone call.

#### [Function](#page-85-0)  **[Priority](#page-85-0)**

### <span id="page-86-1"></span>13.4 Sidetone (Default: Disable)

[Firmware](#page-85-1) 

[Upgrades](#page-85-1)

[Voice](#page-86-0) 

**[Priority](#page-85-0)** 

[Prompts](#page-86-0)

**Function** 

[Sidetone](#page-86-1)

[Delete All](#page-87-0)  **Bluetooth** [Pairing](#page-87-0)  [Information](#page-87-0)

#### Access Delete All Pairings in the Configuration Menu

30K Motorcycle Bluetooth Communication System | 88

# 13. General Settings

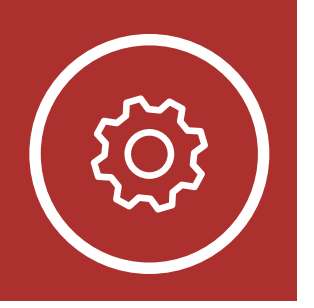

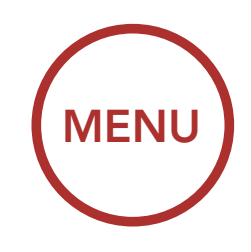

### <span id="page-87-0"></span>13.5 Delete All Bluetooth Pairing Information

Tap the Phone Button when in this menu to Delete All Bluetooth Pairing Information stored in the headset.

A Delete All Bluetooth Pairing Information setting can be found in the Headset Configuration Menu.

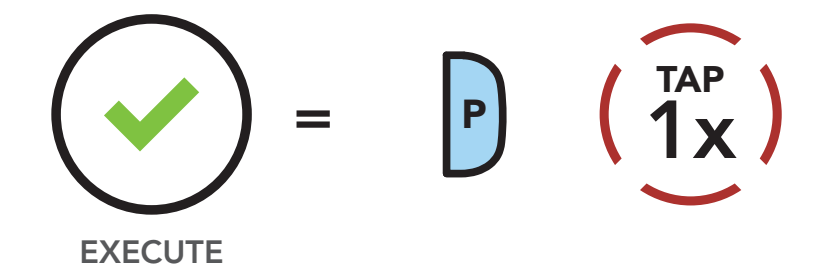

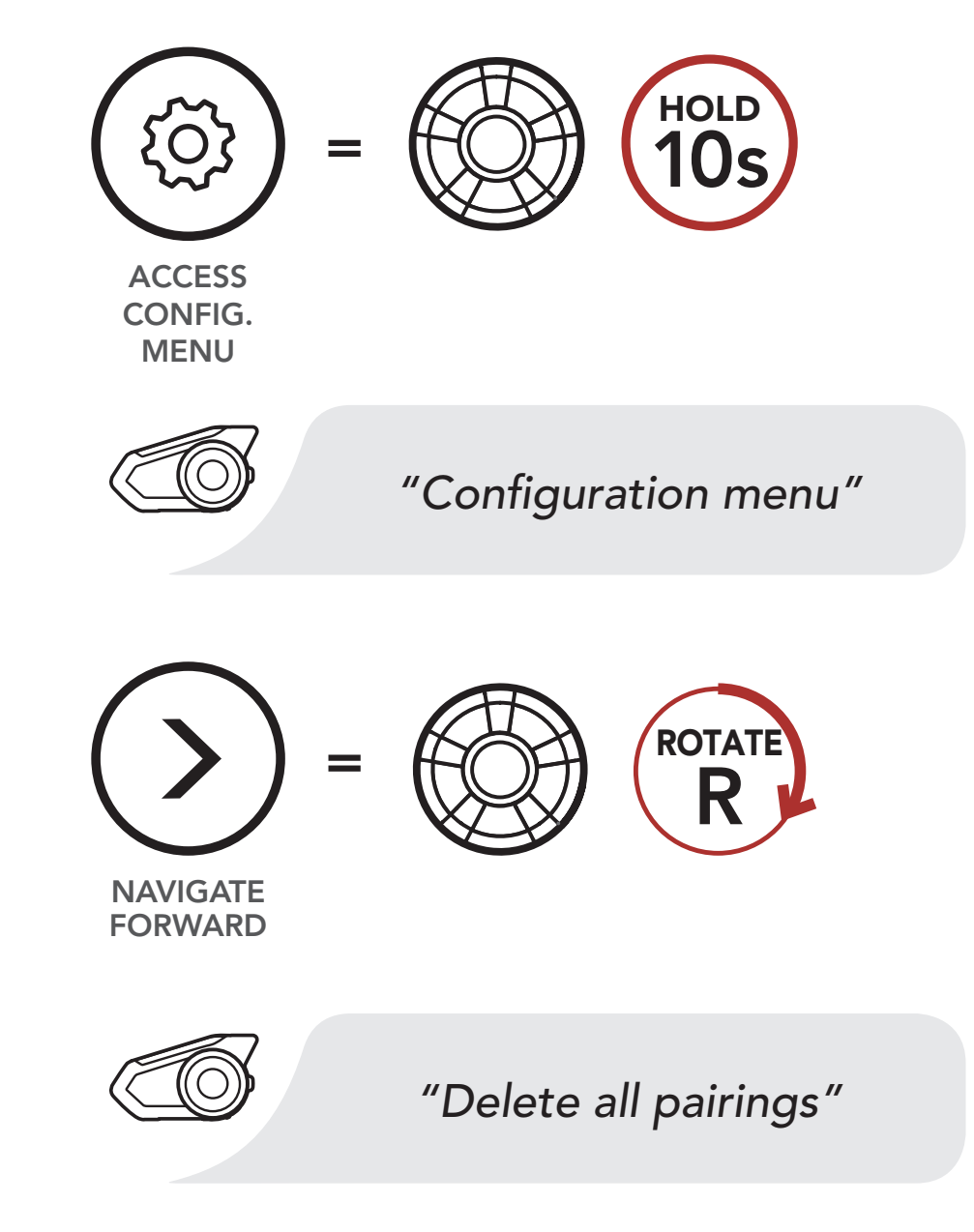

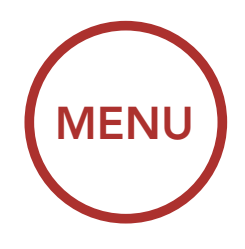

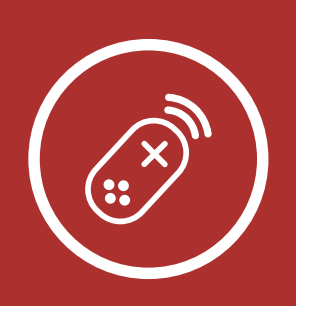

## **14. REMOTE CONTROL**

#### [Pairing with](#page-88-0)  [the Remote](#page-88-0)  **[Control](#page-88-0)**

You can remotely control the headset using Sena Remote Control devices (sold separately) such as a Handlebar Remote or a Wristband Remote. This eliminates the need to remove your hands from the handlebars for button operations.

Access Remote Control Pairing in the Configuration Menu

### <span id="page-88-0"></span>14.1 Pairing with the Remote Control

- 1. Turn on the headset and the Remote Control device.
- 2. Execute Remote Control Pairing in the Headset Configuration Menu.

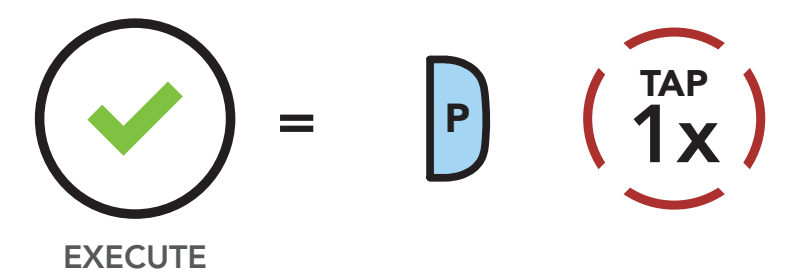

30K Motorcycle Bluetooth Communication System | 89

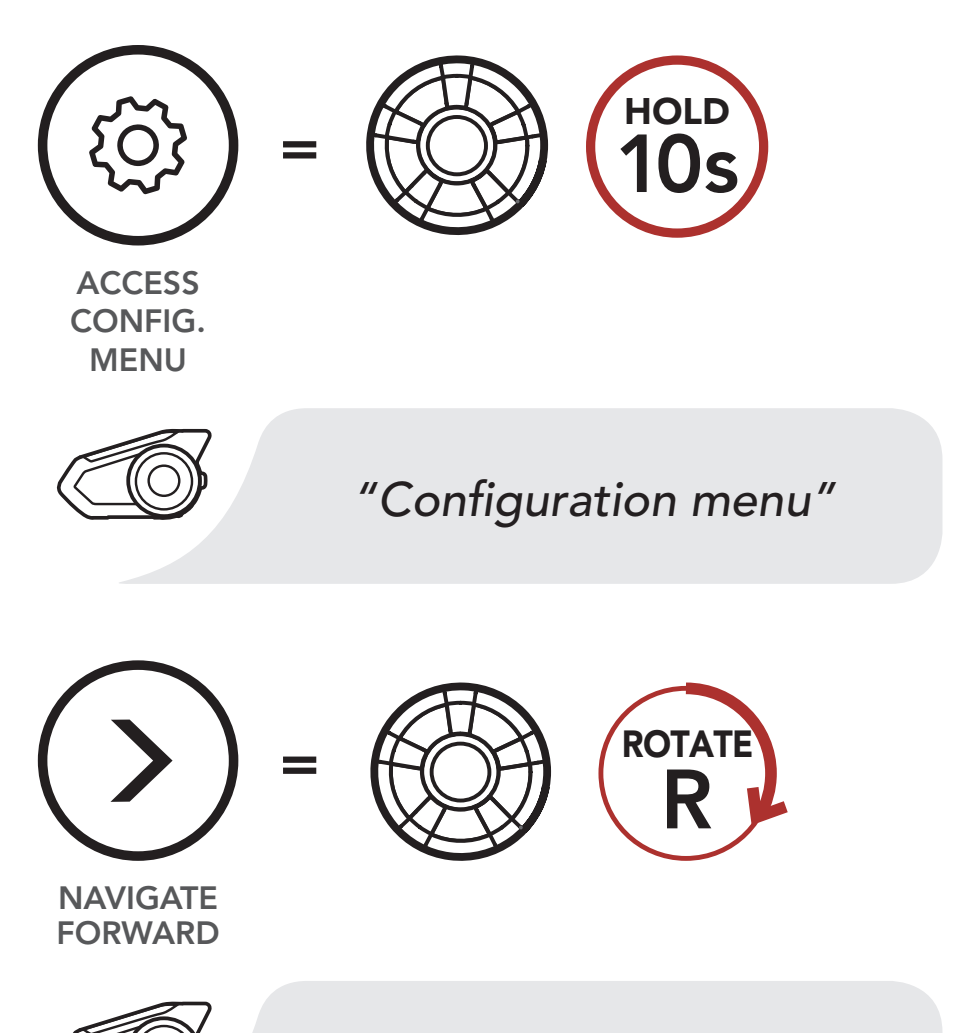

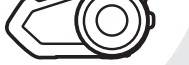

*"Remote control pairing"*

#### [Pairing with](#page-88-0)  [the Remote](#page-88-0)  [Control](#page-88-0)

30K Motorcycle Bluetooth Communication System | 90

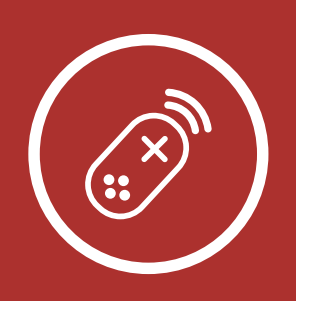

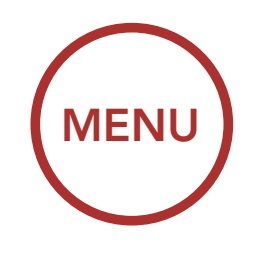

## **14. REMOTE CONTROL**

3. Enter pairing mode in the Remote Control device. The headset will automatically connect with the Remote Control device in pairing mode. You will hear a voice prompt, "Remote control connected", when they are successfully paired.

REMOTE **CONTROL** 

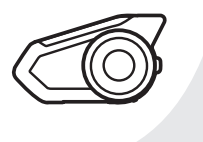

Enter Pairing Mode on Remote Control.

#### Enter Pairing Mode

=

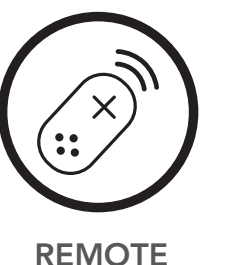

*"Remote control connected"*

[Fault Reset](#page-90-0)

[Factory Reset](#page-91-0)

30K Motorcycle Bluetooth Communication System | 91

## 15. Troubleshooting

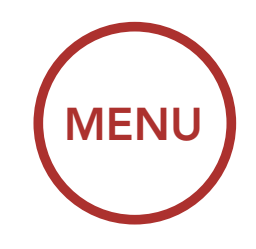

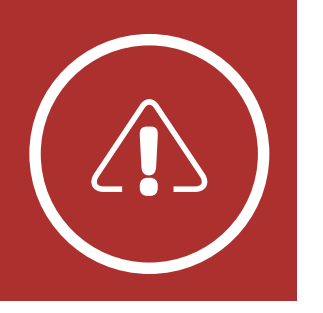

Please visit [sena.com](http://sena.com) for answers to frequently asked questions. This detailed online FAQ section deals with troubleshooting, illustrates case studies and contains tips on using the headset.

- 1. Locate the pinhole reset button below on the back of the main unit.
- 2. Gently insert a paperclip into the hole and tap the Fault Reset Button with light pressure.

### [Click Here to Visit sena.com](http://sena.com)

### <span id="page-90-0"></span>15.1 Fault Reset

When the headset is not working properly, you can easily reset the unit:

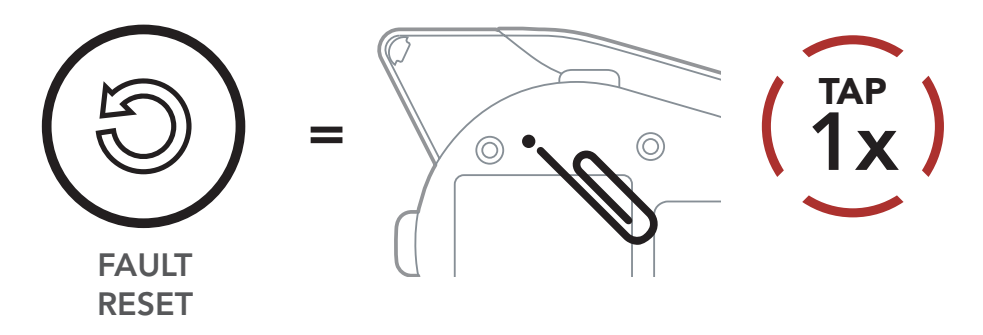

3. The headset will shut down.

Note: Fault Reset will not restore the headset to factory default settings.

#### [Fault Reset](#page-90-0)

[Factory Reset](#page-91-0)

30K Motorcycle Bluetooth Communication System | 92

To erase all of your settings and start fresh, the headset can be restored to factory default settings using the Factory Reset feature.

# 15. Troubleshooting

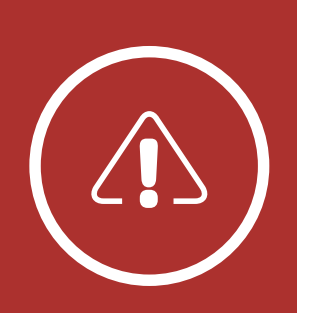

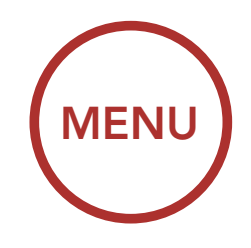

### <span id="page-91-0"></span>15.2 Factory Reset

Note: If you press the Phone Button or don't press the Jog Dial within 5 seconds, the reset attempt is canceled and the headset returns to standby mode. You will hear a voice prompt

#### saying "Canceled".

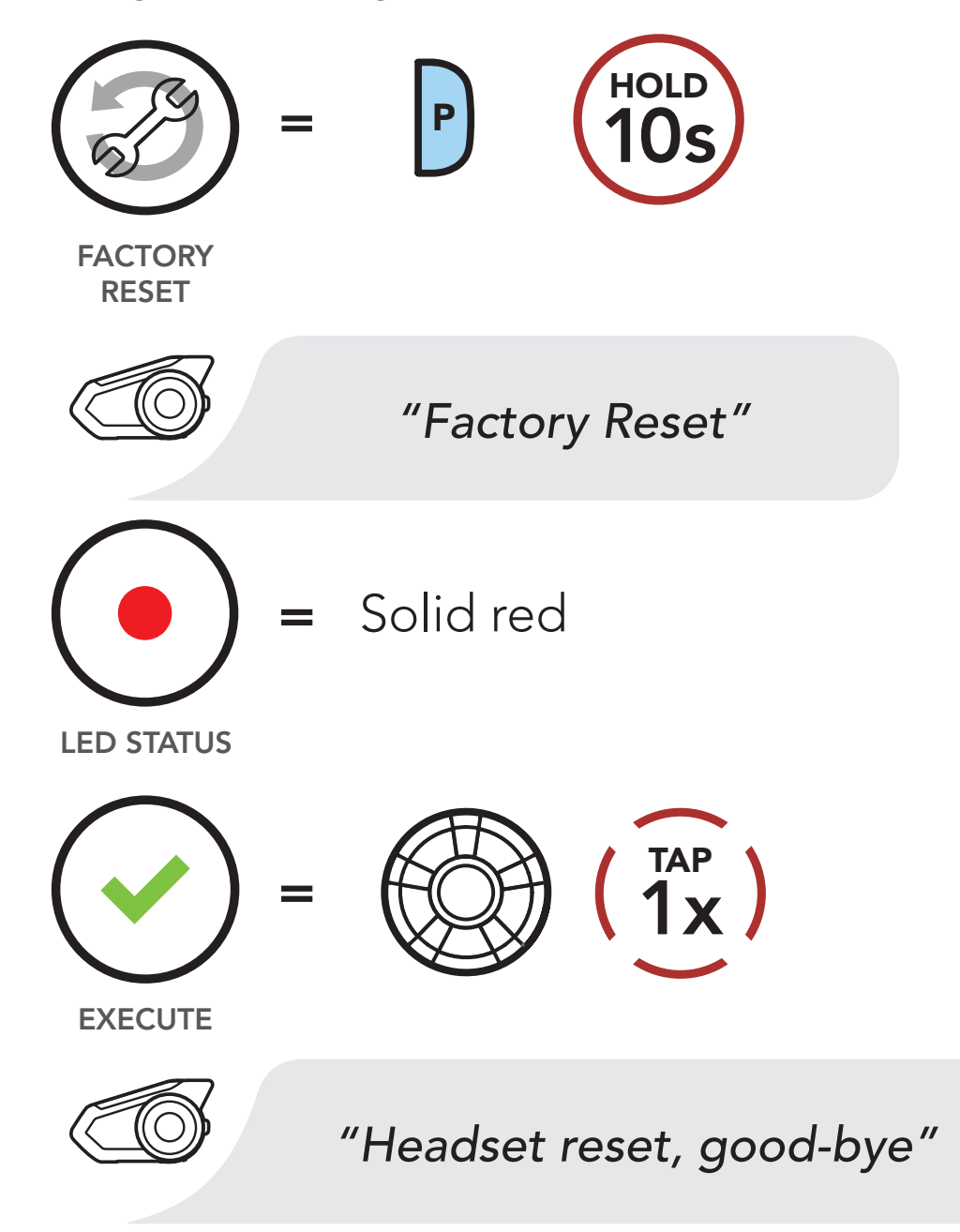

30K Motorcycle Bluetooth Communication System | 93

© 1998–2018 Sena Technologies, Inc. All rights reserved.

Sena Technologies, Inc. reserves the right to make any changes and improvements to its product without providing prior notice.

Sena™ is a trademark of Sena Technologies, Inc. or its subsidiaries in the USA and other countries. SF1™, SF2™, SF4™, SFR™, SRL™, Momentum™, Momentum INC™, Momentum Lite™, Momentum Pro™, Momentum INC Pro™, Cavalry™, 30K™, 20S EVO™, 20S™, 10S™, 10C™, 10C Pro™, 10U™, 10Upad™, 10R™, 3S™, SMH5™, SMH5-FM™, SMH5 MultiCom™, SMH10™, SMH10R™, SPH10™, SPH10H-FM™, Savage™, Prism Tube WiFi™, Prism Tube™, Prism™, Bluetooth Audio Pack for GoPro®, R1™, RC1™, RC3™, RC4™, Handlebar Remote™, Wristband Remote™, PowerPro Mount™, Powerbank™, FreeWire™, SR10™, SR10i™, SM10™, X1™, X1 Pro™, Expand™, Bluetooth Mic & Intercom™, Tufftalk™, Tufftalk Lite™ are trademarks of Sena Technologies, Inc. or its subsidiaries. These trademarks may not be used without the express permission of Sena.

GoPro® is a registered trademark of Woodman Labs of San Mateo, California. Sena Technologies, Inc. ("Sena") is not affiliated with Woodman Labs, Inc. The Sena Bluetooth Pack for GoPro® is an aftermarket accessory specially designed and manufactured by Sena Technologies, Inc. for the GoPro® Hero3 and Hero4 allowing for Bluetooth capabilities.

The Bluetooth® word mark and logos are owned by the Bluetooth SIG, Inc. and any use of such marks by Sena is under license. iPhone® and iPod® touch are registered trademarks of Apple Inc.

Address: 3150 Almaden Expresay, Suite 238 San Jose, CA 95118

Copyright © 2018 Sena Technologies, Inc. All rights reserved.

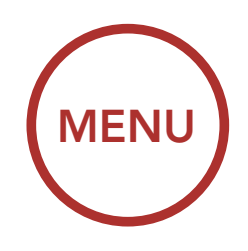

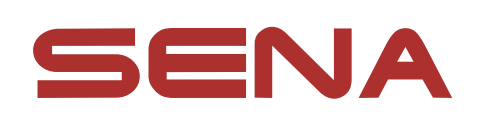

Firmware v2.0